**Nokia Customer Care**

# **3-Service Software Instructions**

[This page left intentionally blank]

### **Table of Contents**

## Page No

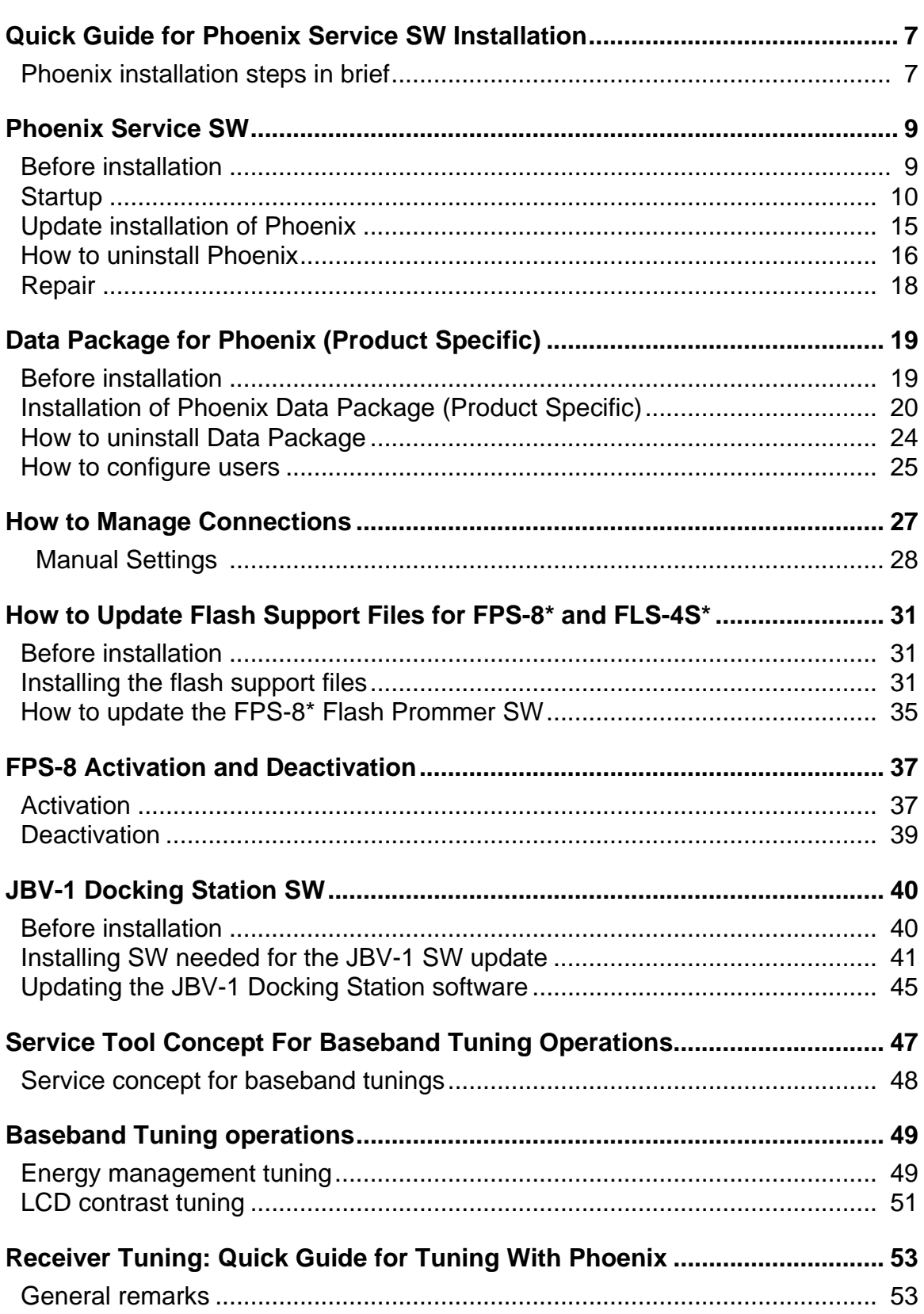

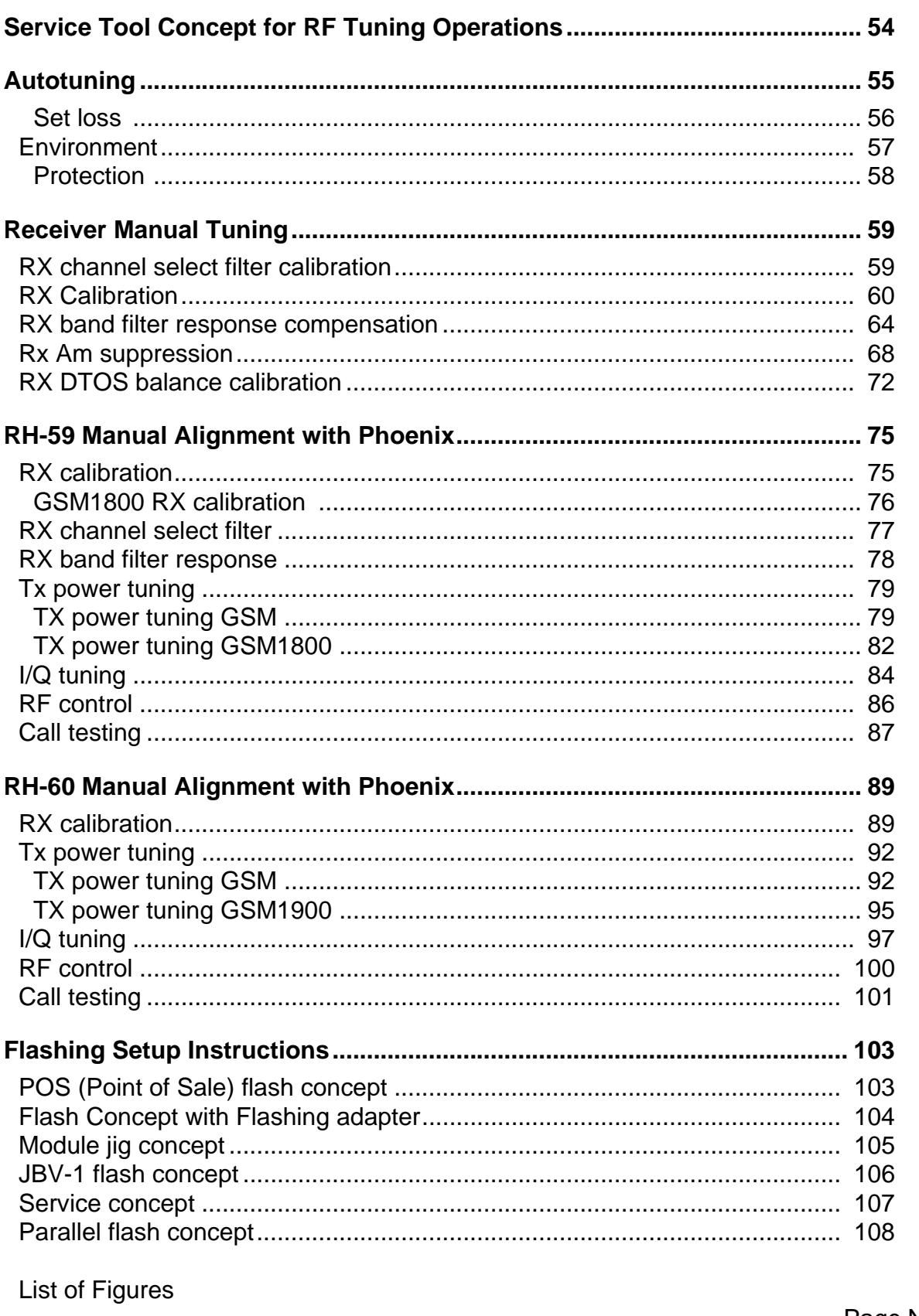

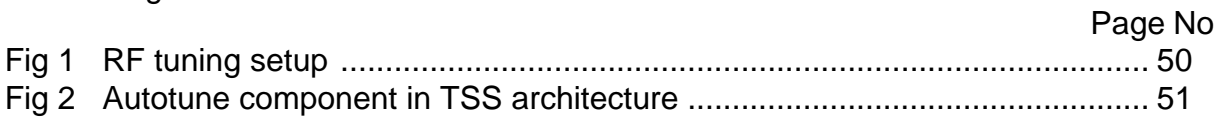

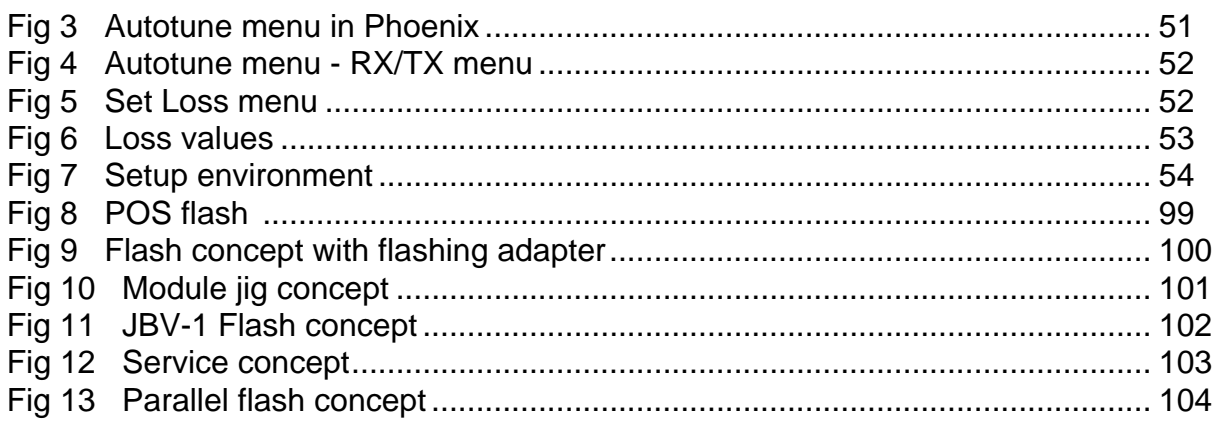

[This page left intentionally blank]

# <span id="page-6-0"></span>**Quick Guide for Phoenix Service SW Installation**

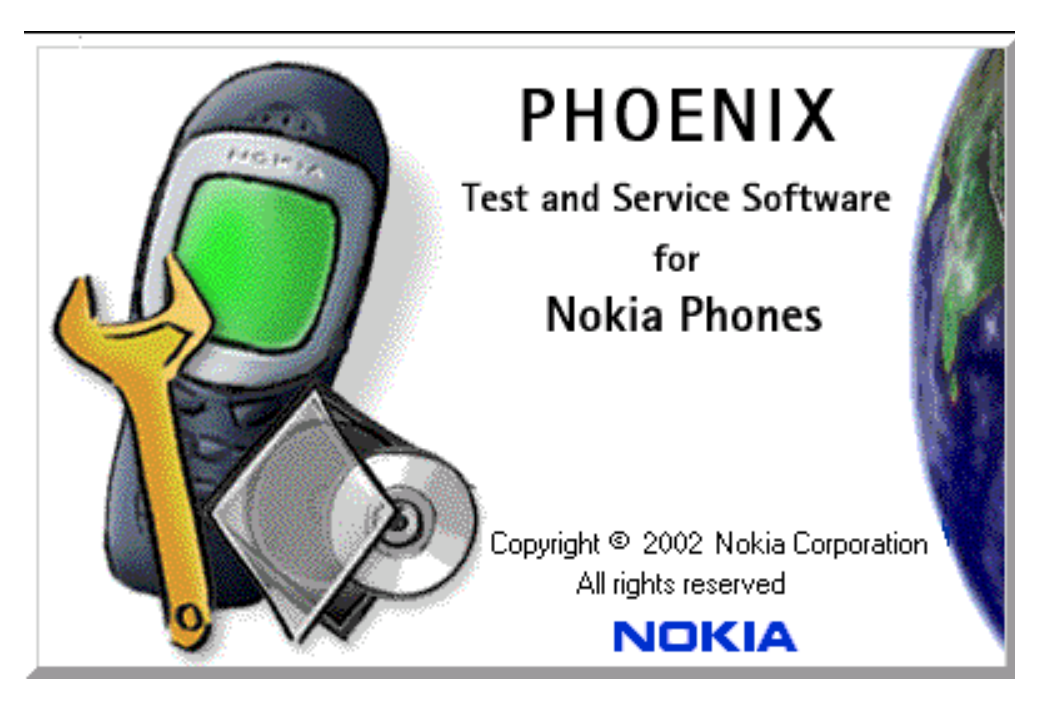

#### <span id="page-6-1"></span>■ **Phoenix installation steps in brief**

These are the basic steps to install the Phoenix

- -Connect a DK2 Dongle or FLS-4S POS Flash Device
- -Install the Phoenix Service SW
- -Install the Data Package for Phoenix
- -Configure users
- -Manage connection settings (depends on the tools you are using)
- -Phoenix is now ready for FLS-4S Point Of Sales Flash Device use.
- -If you use FPS-8:
- --Update FPS-8 SW
- --Activate FPS-8
- --Update JBV-1 Docking Station SW (only when needed)

Phoenix is now ready to be used also with FPS-8 flash prommer and other tools

The Phoenix Service Software installation contains:

- -Service software support for all phone models included in the package
- -Flash update package files for FPS-8\* and FLS-4S programming devices
- -All needed drivers for:
- -- DK2 dongle
- -- FLS-4S point of sales flash device
- -- USB devices

Separate installation packages for flash update files and drivers are also available, but it is not necessary to use them unless updates appear between Phoenix Service SW releases. If separate update packages are used, they should be used after Phoenix and data packages have been installed.

The phone model specific data package includes all changing product specific data:

Product software Binary files

Files for type label printing

Validation file for the Faultlog repair data reporting system

All product specific configuration files for Phoenix software components

Please refer to Service Manual and Technical Bulletins for more information concerning phone model specific service tools and equipment setup.

# <span id="page-8-0"></span>**Phoenix Service SW**

#### <span id="page-8-1"></span>■ **Before installation**

• Check that a Dongle is attached to the parallel port of your computer .

• Download the installation package/application file produced in wk 33, 2004 or higher version (e.g. *phoenix\_service\_sw\_a13\_2004\_08\_5\_42.exe*) to your computer (eg C:\TEMP)

- Close all other programs
- Run the application file produced in wk 33, 2004 or higher version (e.g. *phoenix\_service\_sw\_a13\_2004\_08\_5\_42.exe*) and follow the instructions on the screen
- Administrator rights may be required to be able to install Phoenix depending on the Operating System
- If uninstalling or rebooting is needed at any point, you will be prompted by the Install Shield program.

If at any point during installation you get this message, Dongle is not found and installation can´t continue.

Possible reasons may be defective or too old PKD-1Dongle (five digit serial number Dongle when used with FPS-8 Prommer) or that the FLS-4S POS Flash Dongle is defective or power to it is not supplied by external charger.

Check the COM /parallel ports used first! After correcting the problem Installation can be restarted.

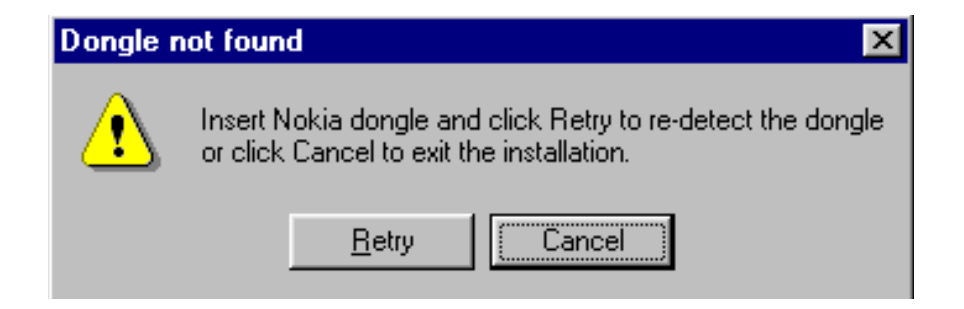

#### <span id="page-9-0"></span>■ **Startup**

.

Run the application file produced in wk 33, 2004 or higher version e.g. *phoenix\_service\_sw\_a13\_2004\_08\_5\_42.exe* to start installation. Install Shield will prepare.

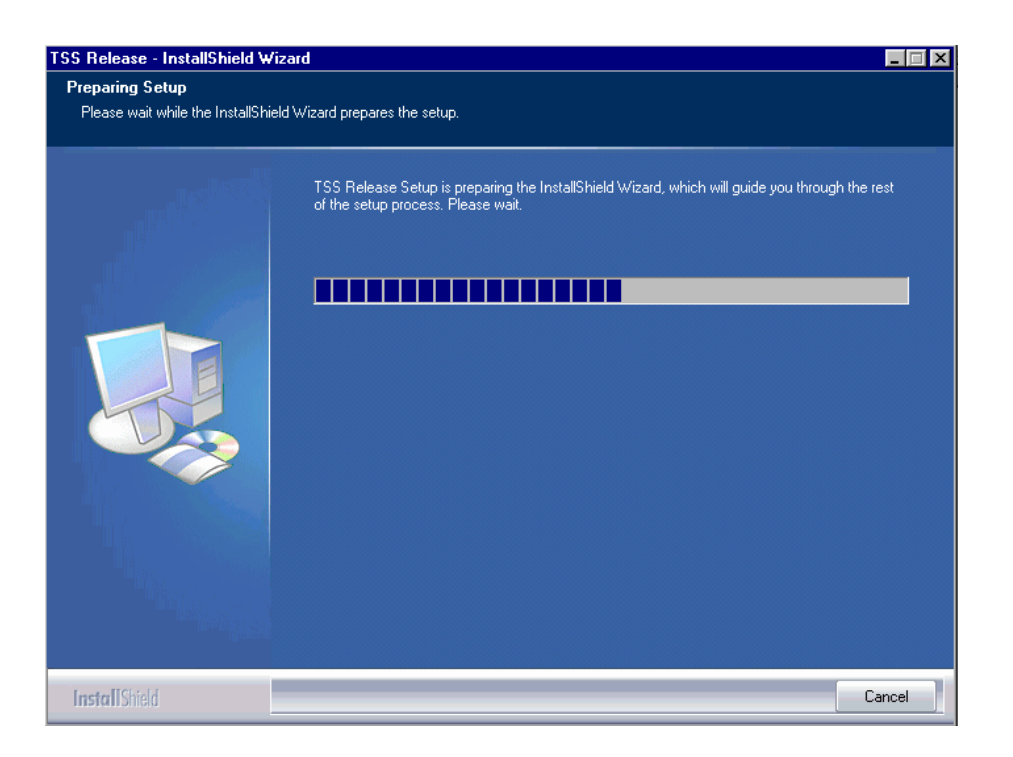

Click "Next" in Welcome dialog to continue.

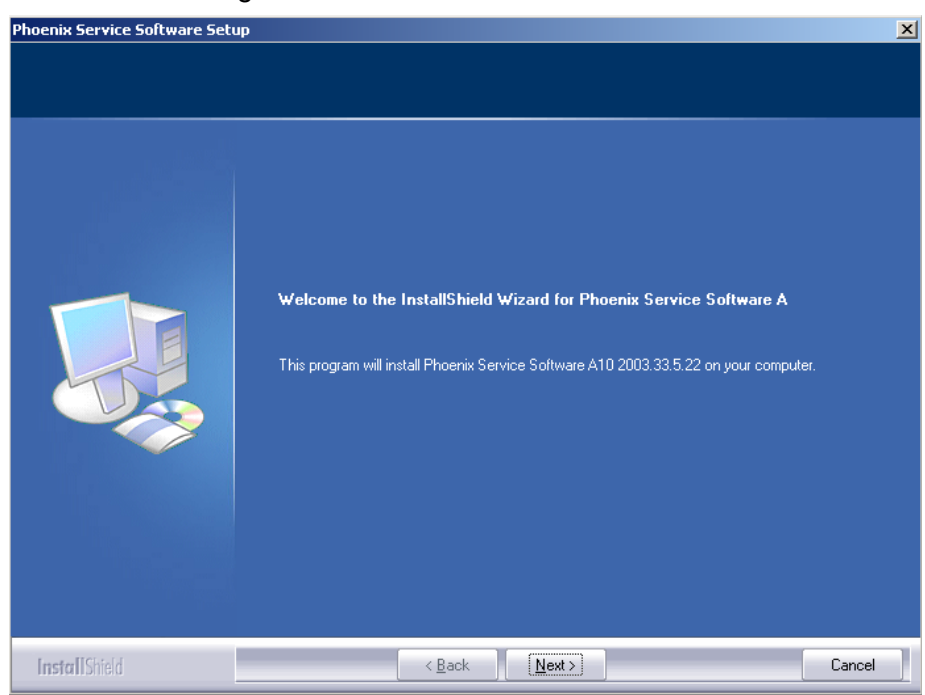

Choose destination folder, it is recommended to use the default folder *C:\ProgramFiles\Nokia\Phoenix*.

Choose "Next" to continue. You may choose another location by selecting "Browse" (not recommended)

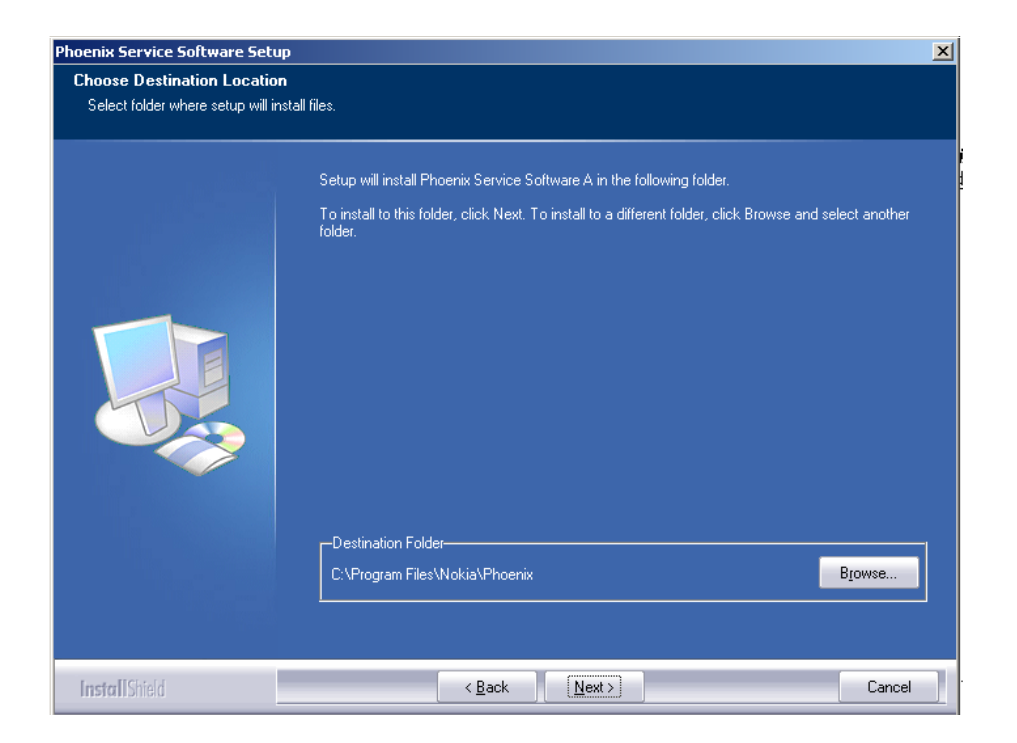

Setup copies the components, progress of the setup is shown. Please wait…

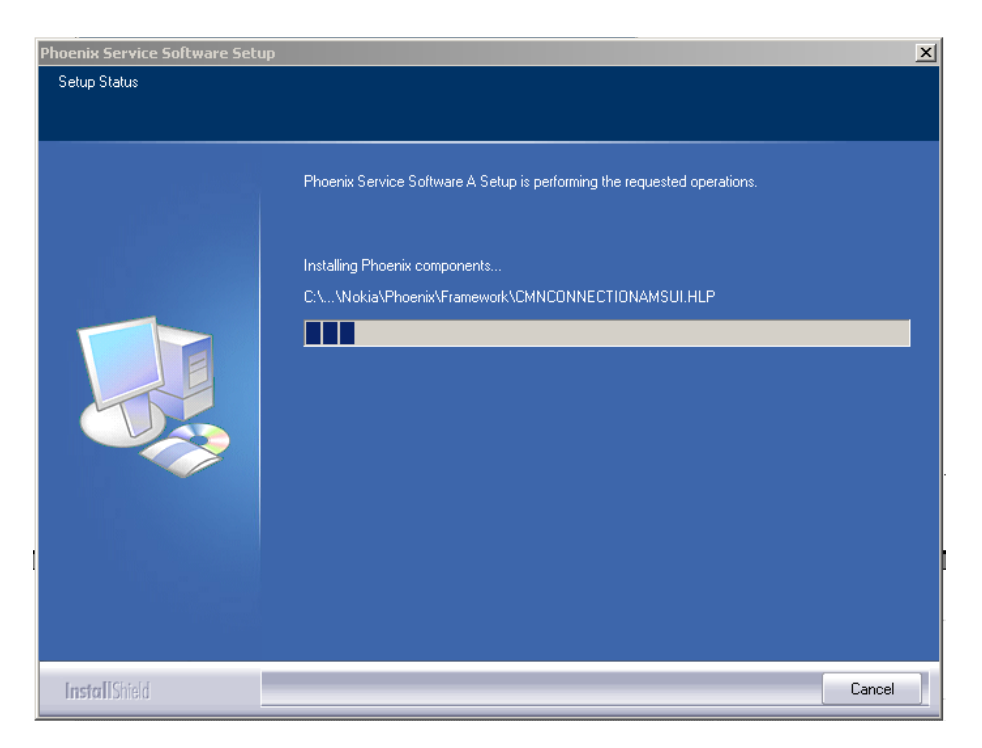

Drivers will be installed and updated, please wait.. the process may take several minutes to complete.

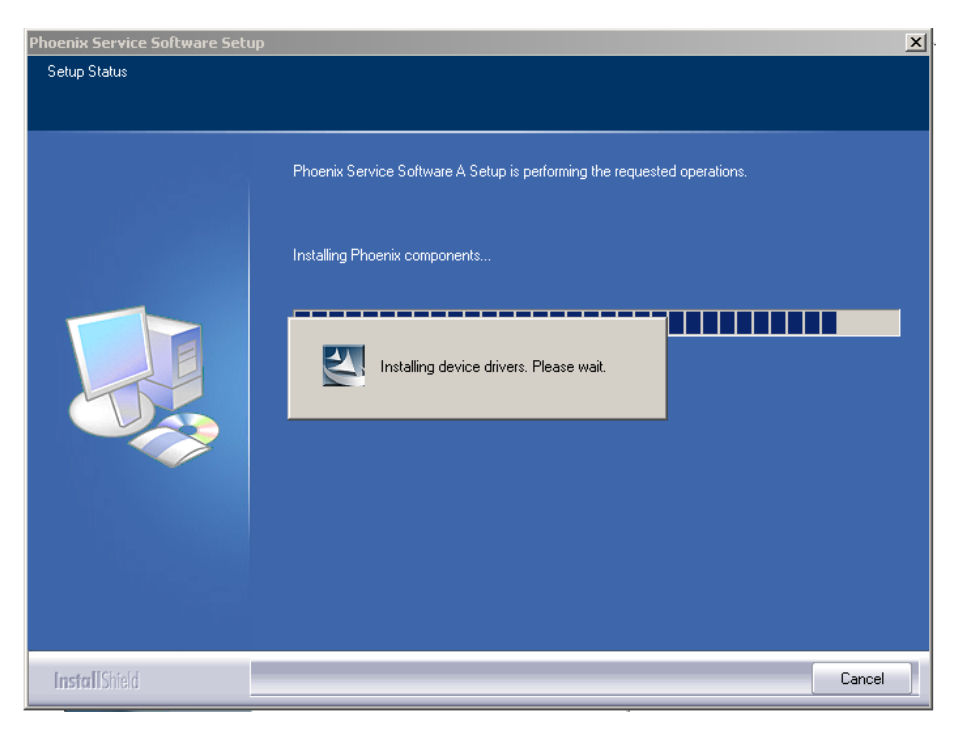

**If the operating system does not require rebooting** (Windows 2000, XP) the PC components are registered right away.

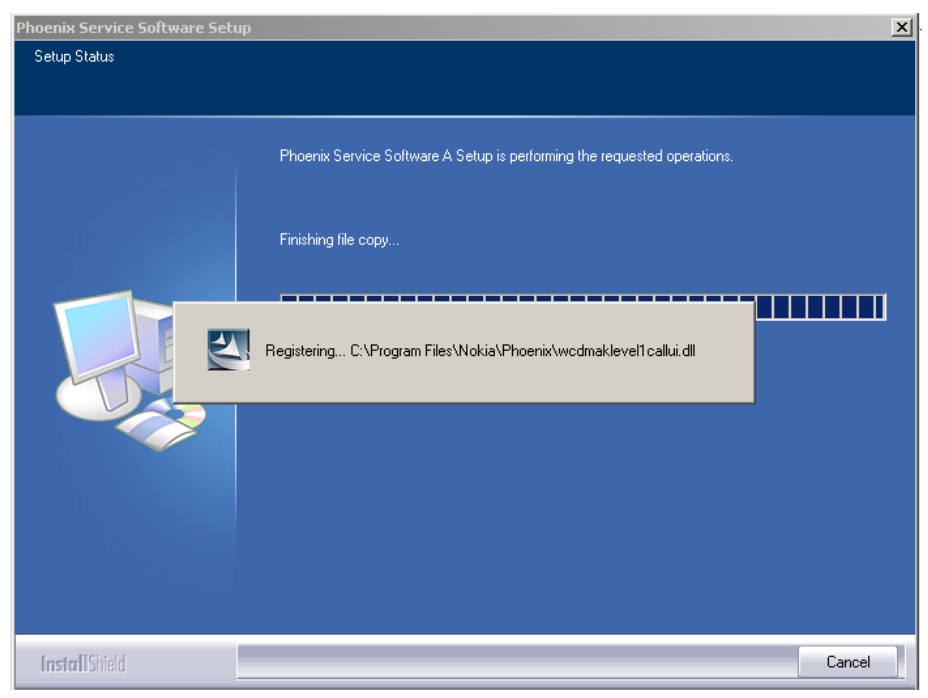

Click "Finish" to finalize. Phoenix is ready for use.

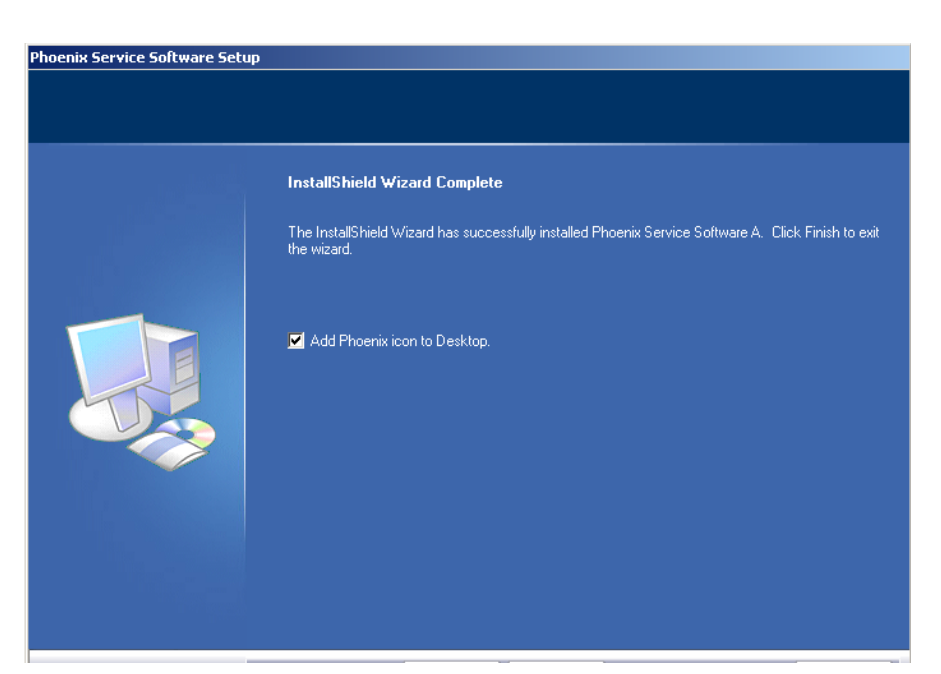

**If the operating system used requires restarting your computer** ( Windows 98, SE, ME ) the Install Shield Wizard will tell you about it. Select "Yes..." to reboot the PC immediatelly and "No..." to reboot the PC manually afterwards.

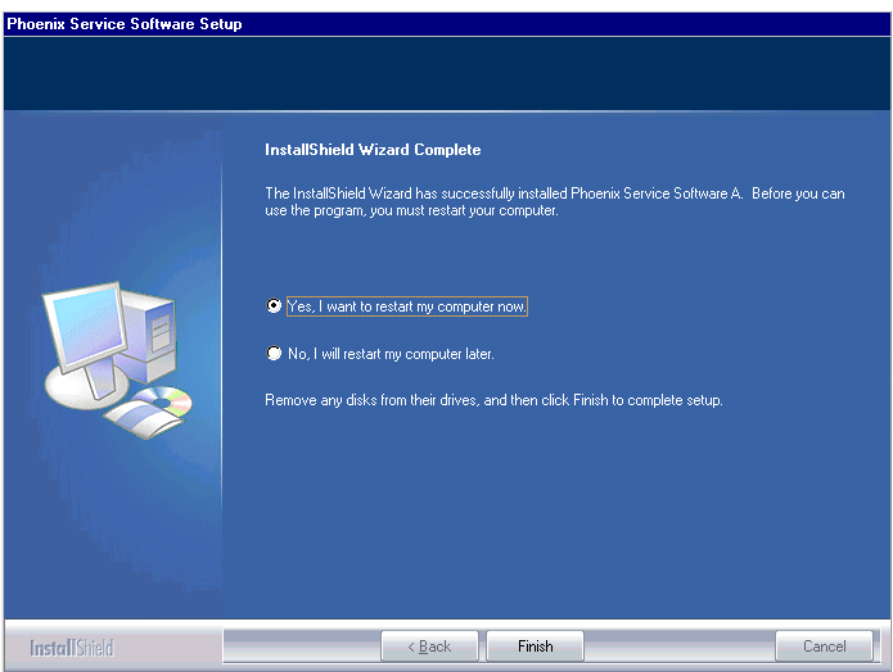

After the reboot components are registered and Phoenix is ready for use. Note that Phoenix doesn't work, if components are not registered.

#### **Now the installation of Phoenix Service SW is ready and it can be used after :**

Installing Phone model specific Phone Data Package for Phoenix

Configuring users and connections

FLS-4S can be used right away

FPS-8\* can be used after updating Flash Update Package files to it

If reboot is not needed components are registered after copying them.

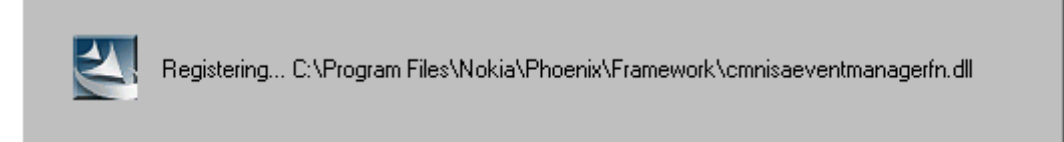

**If restarting of your computer is not needed,** Click "Finish" to exit the setup.

Phoenix is now ready for use.

Now the installation of Phoenix Service SW is ready and it can be used after:

- Installing Phone model specific Phone Data Package for Phoenix
- Configuring the connections
- Updating the Flash Update Package files used with FPS-8\* and FLS-4S\* tools

#### <span id="page-14-0"></span>■ **Update installation of Phoenix**

If you already have the Phoenix Service SW installed on your computer, sooner or later there will be need to update it when new versions are released.

Always use the latest available versions of both the Phoenix Service SW and the Phone Specific Data Package . Instructions can be found in phone model specific Technical Bulletins and Phone Datapackage readme.txt files ( shown during installation).

To update the Phoenix you need to take exactly the same steps as when installing it for the first time.

- Download the installation package to your computer hard disk
- Close all other programs
- Use "Add/Remove Program" in "control panel" to remove old Phoenix. (Recommended).
- Run the application file produced in wk 33, 2004 or higher version (e.g. *phoenix\_service\_sw\_a13\_2004\_08\_5\_42.exe*)
- Newer version of Phoenix will be installed.
- Driver versions are checked and updated if necessary

When you update the Phoenix from old to new version (e.g. update from 2003\_9\_2\_3 to 2003\_33\_5\_22), the update will take place automatically without uninstallation

f you try to update the Phoenix with the same version that you already have ( e.g. *a10\_2003\_33\_5\_22* to *a10\_2003\_33\_5\_22* ) you are asked if you want to unistall the version of Phoenix you have on your PC.

In this case you can choose between total uninstallation and repair just like whan you choose to uninstall Phoenix service software from the Windows control panel.

If you try to install an older version (e.g. downgrade from *a11\_2003\_41\_1\_24* to *a10\_2003\_33\_5\_22* installation will be interrupted.

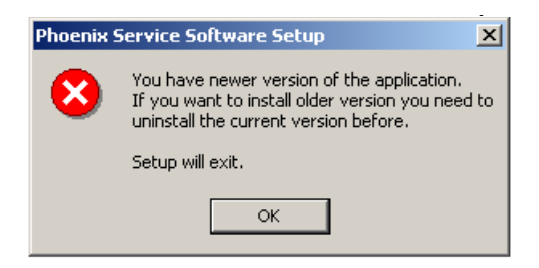

*Always follow the instructions on the screen.*

#### <span id="page-15-0"></span>■ How to uninstall Phoenix

Uninstallation can be done manually from Windows Control Panel - Add / Remove Programs. Choose "Phoenix Service Software" and click "Add/Remove".

Choose "Remove" to uninstall

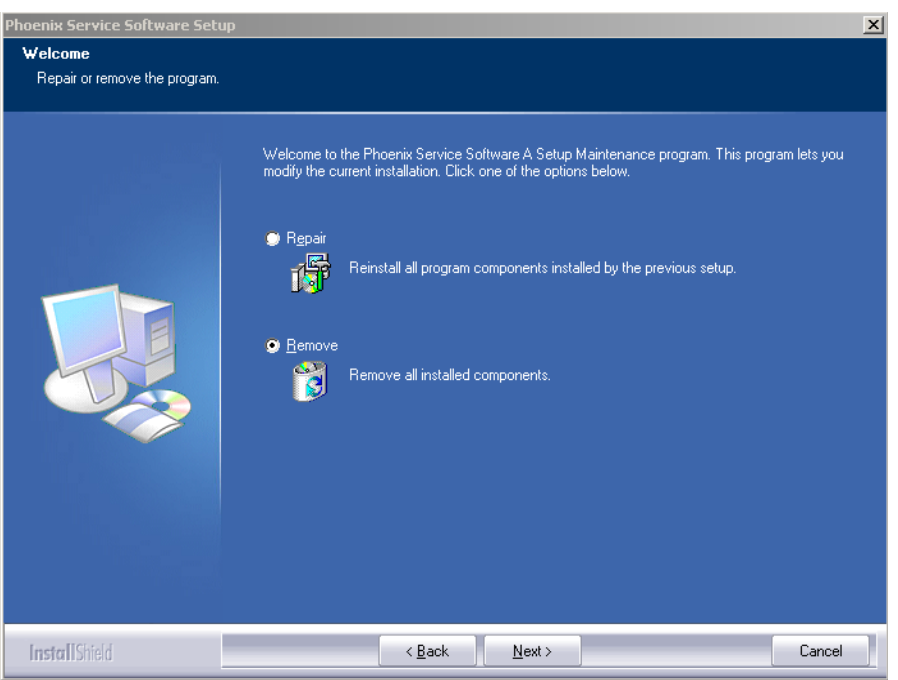

Progress of the uninstallation is shown.

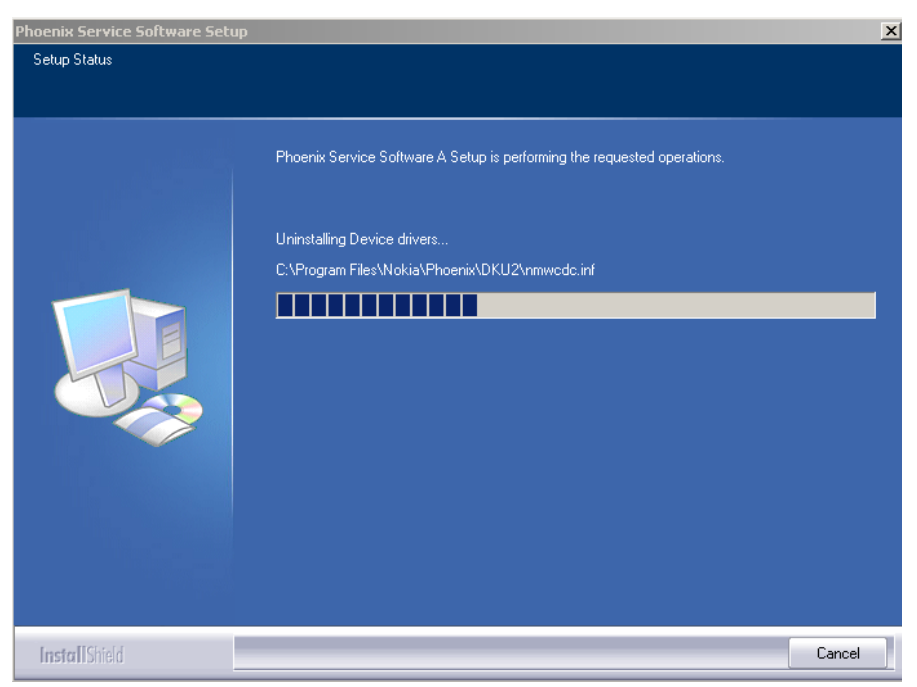

**If the operating system does not require rebooting**, select "Finish" to complete.

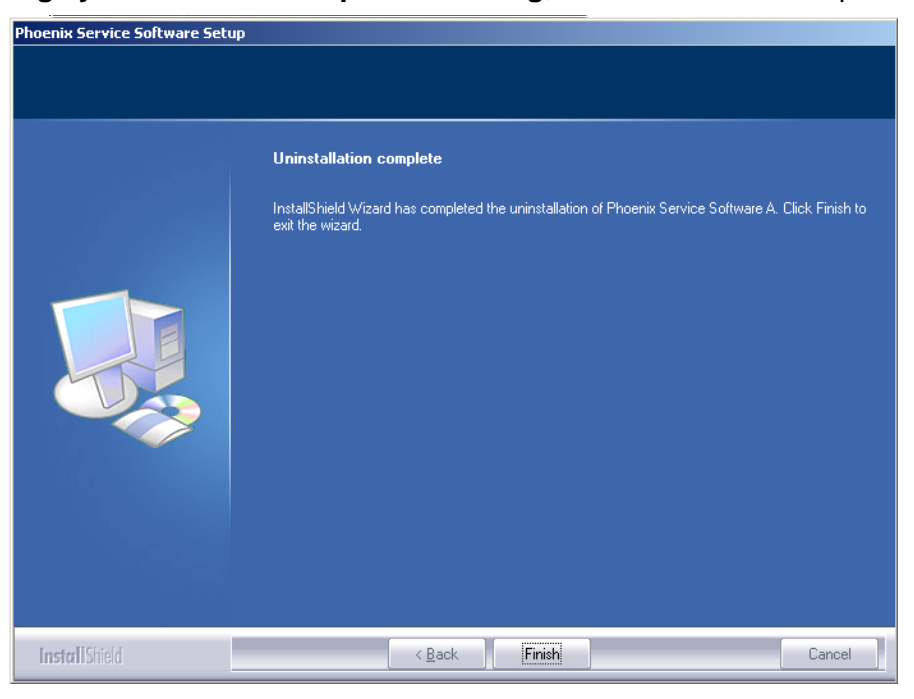

**If the operating system used requires rebooting,** Install Shield Wizard will tell you about it. Select "Yes..." to reboot the PC immediatelly and "No..." to reboot the PC manually afterwards.

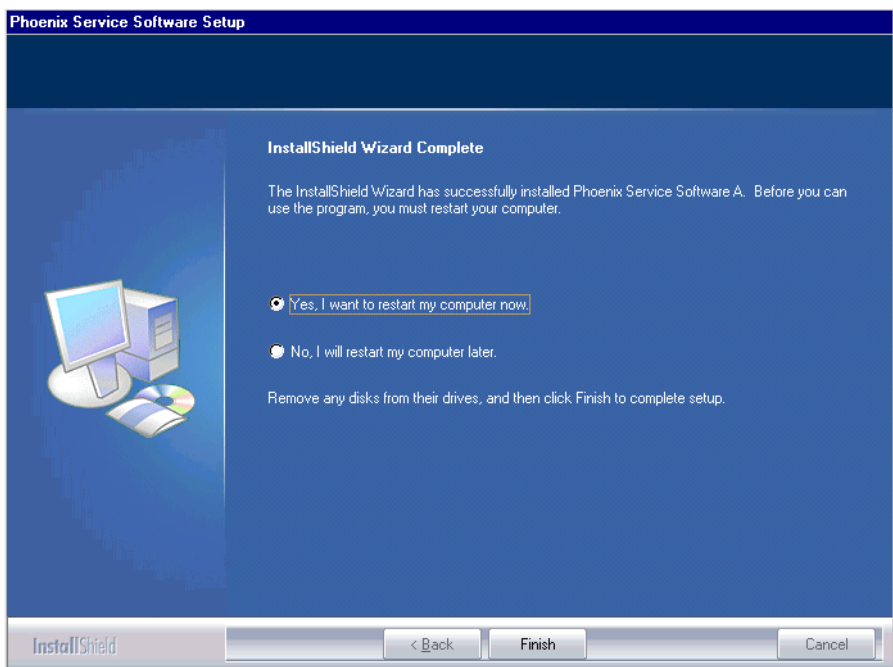

#### <span id="page-17-0"></span>■ **Repair**

If you experience any problems with service software or suspect that files have been lost, you can use the repair – function before completely reinstalling Phoenix. Note that the original installation package (application file produced in wk 33, 2004 or higher version e.g. *phoenix\_service\_sw\_a13\_2004\_08\_5\_42.exe )* must be found on your PC when you run the repair setup.

Run Windows Control Panel - Add / Remove Programs, choose "Phoenix Service Software" and click "Add/Remove". In the following view choose "Repair".

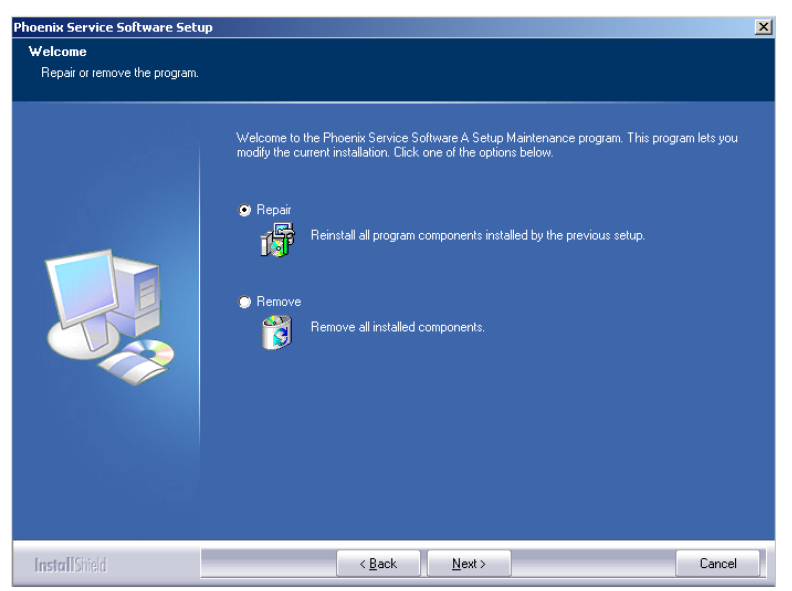

Phoenix will reinstall components and register them, procedure is the same as in update installation.

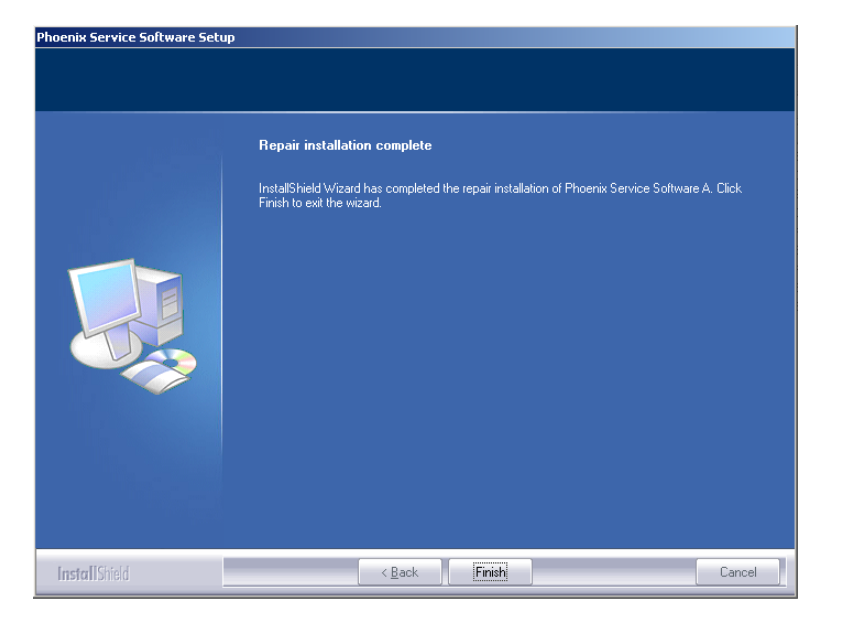

Choose "Finish" to complete.

# <span id="page-18-0"></span>**Data Package for Phoenix (Product Specific)**

#### <span id="page-18-1"></span>■ **Before installation**

Product Data Package contains all product specific data to make the Phoenix Service Software and tools usable with a certain phone model.

It also includes the latest version of flash update package for FLS-4S\* and FPS-8\*

- Check that the Dongle is attached to the parallel port of your computer.
- Install Phoenix Service SW
- Download the installation package (eg *RH-59/* **60\_dp\_v\_XX\_XX\_MCUSWx\_xx.exe**) to your computer (e.g. C:\TEMP)
- Close all other programs
- Use "Add/Remove Program" in "control panel" to remove old data package of RH59/60
- Run the application file (eg *RH-59/60\_dp\_v\_XX\_XX\_MCUSWx\_xx.exe*) and follow instructions on the screen

Please note that very often the Phoenix Service SW and the Phone Specific Data Package for Phoenix come in pairs, meaning that certain version of Phoenix can only be used with certain version of Data Package.

 Always use the latest available versions of both. Instructions can be found in phone model specific Technical Bulletins and readme.txt – files of the data packages.

#### <span id="page-19-0"></span>■ **Installation of Phoenix Data Package (Product Specific)**

Run the *RH-59/60\_dp\_v\_XX\_XX\_MCUSWx\_xx.exe* to start installation.

When you choose "Next" the files needed for installation will be extracted. Please wait…

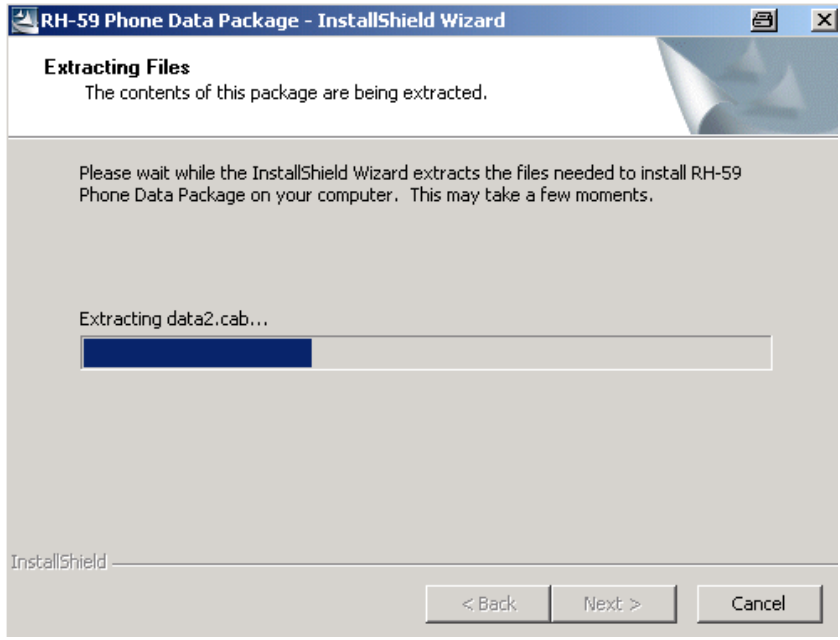

Choose "Next" to continue.

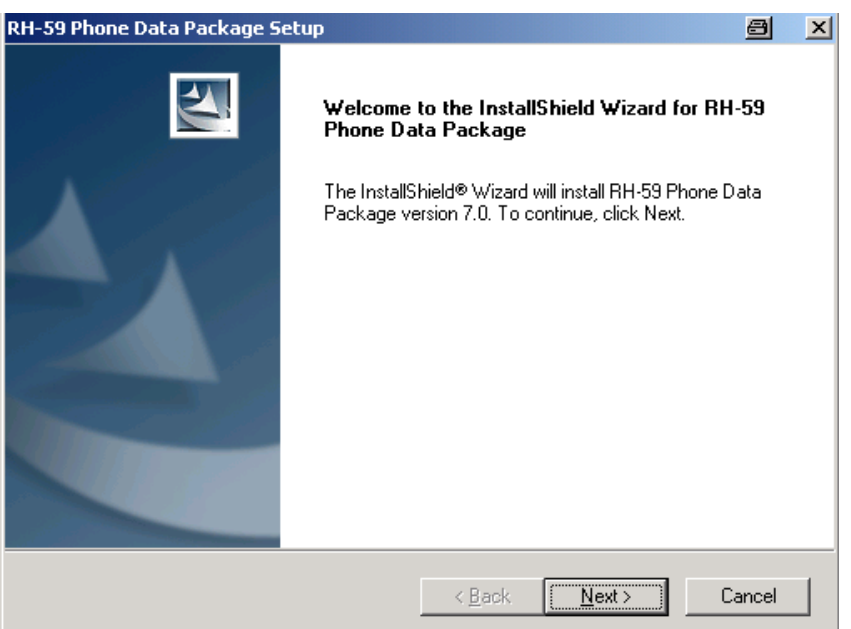

From this view you can see the contents of the Data Package.

#### **Read the text carefully**.

There should be information about the Phoenix version needed with this data package. Choose "Next".

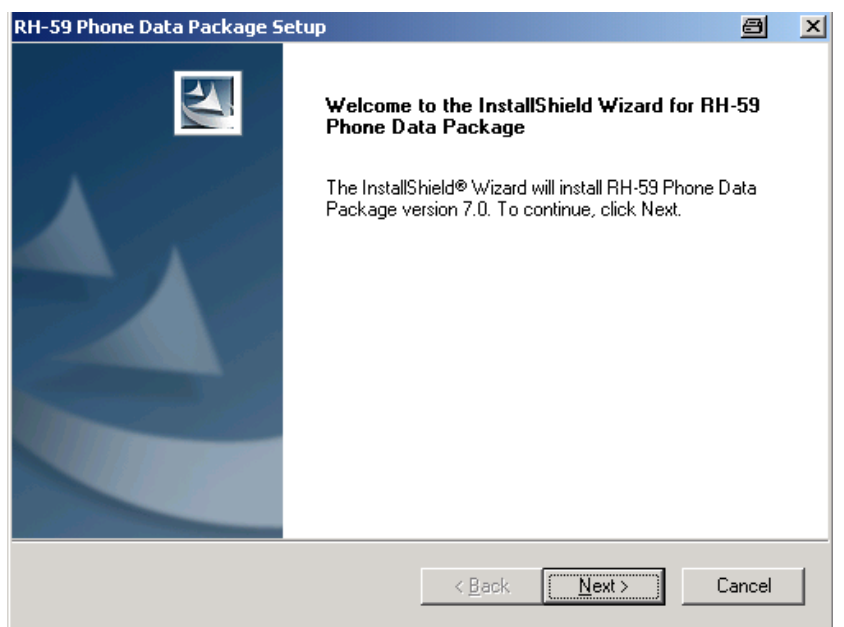

Confirm location and choose "Next" to continue.

Install Shield checks where the Phoenix application is installed and the directory is shown. Choose "Next" to continue.

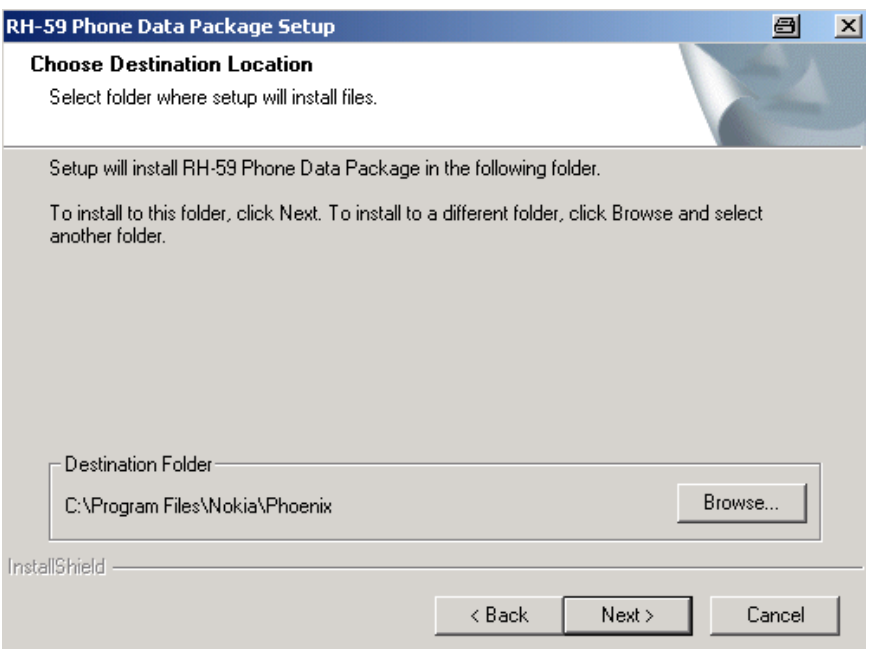

Choose "Next" to start copying the files.

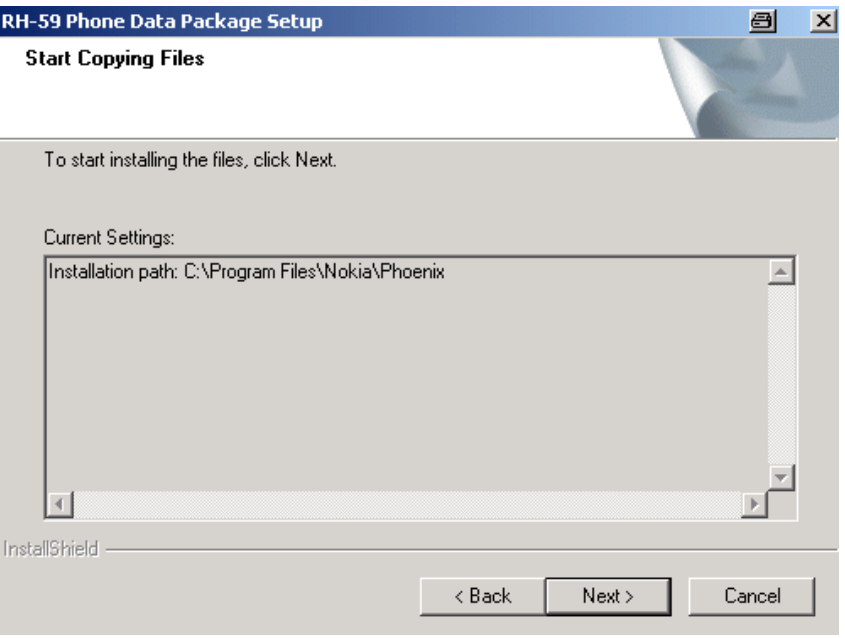

Phone model specific files will be installed.. please wait...

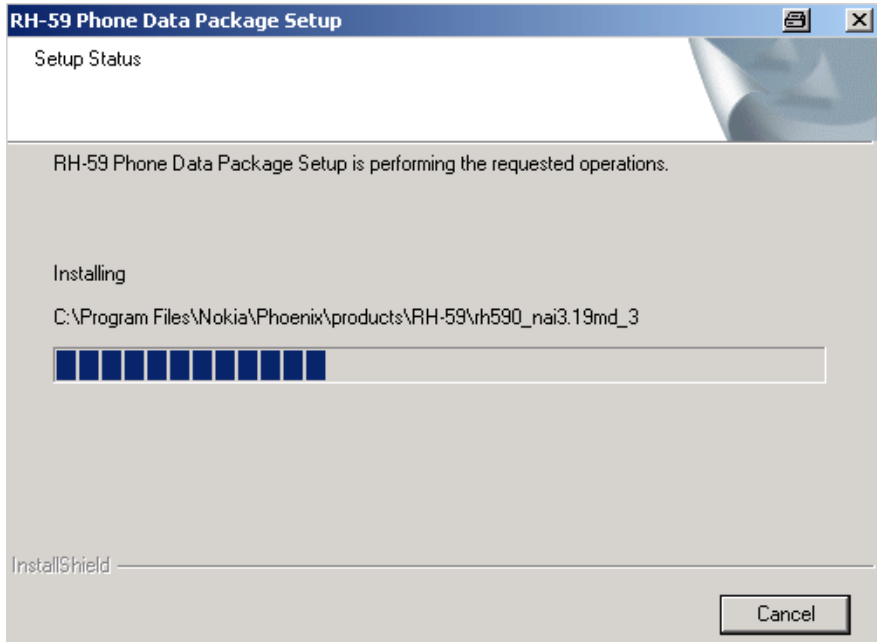

Choose "Finish" to complete installation.

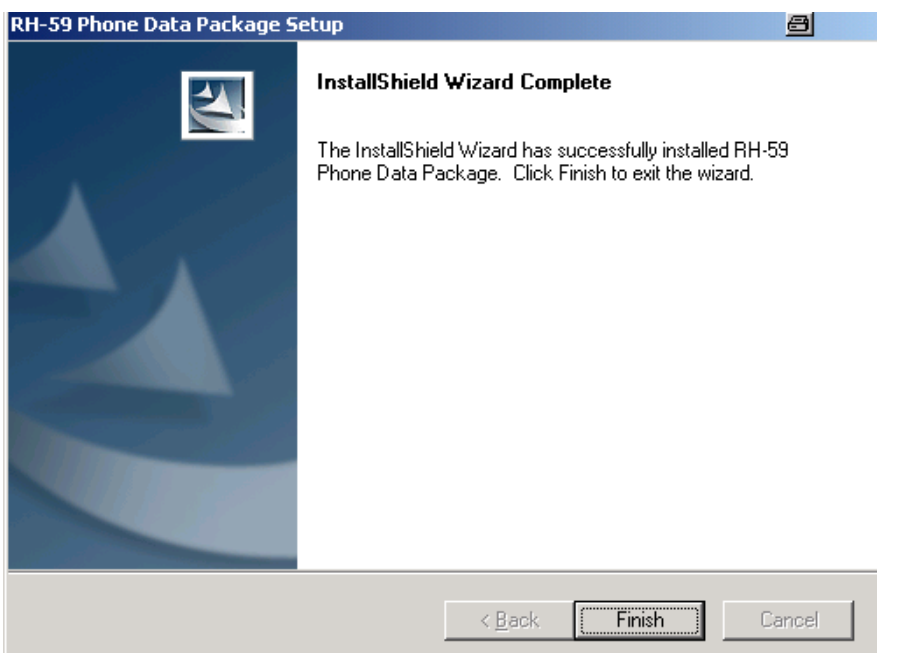

You now have all phone model specific files installed in your Phoenix Service SW. Now Phoenix can be used to for example flash phones and print type labels after :

- Configuring users
- Managing connections
- FLS-4S can be used right away
- FPS-8\* can be used after updating Flash Update Package files to it

#### <span id="page-23-0"></span>■ How to uninstall Data Package

Uninstallation can also be done manually from Windows Control Panel / Add / Remove Programs/ "RH-59/60 Phone Data Package".

If you try to install the same version of Phoenix Data Package that you already have, you are asked if you want to uninstall the version you have on your PC.

Answer "OK" to uninstall, "Cancel" if you don't want to uninstall. Older versions of data packages do not need to be uninstalled.

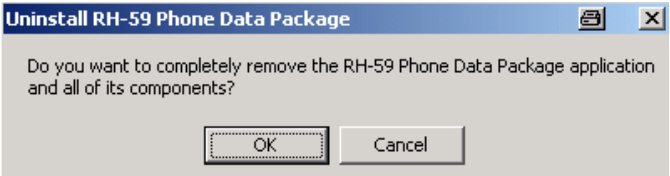

Older versions of data packages don´t need to be uninstalled unless instructions to do so are given in the readme.txt of the data package and bulletins concerning the release. Please read all related documents carefully.

Once the previously installed Data package is uninstalled, choose "Finish".

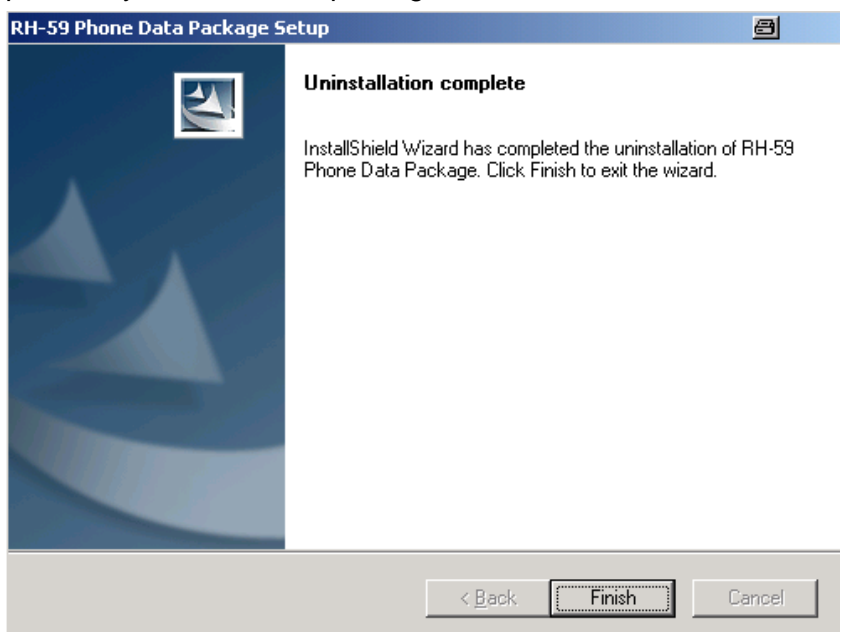

Run the *RH-59/60\_dp\_v\_XX\_XX\_MCUSWx\_xx.exe* again to continue installation from the beginning.

## <span id="page-24-0"></span>■ **How to configure users**

Start Phoenix Service SW and Login. To add new user choose "Edit". If user ID is already con-

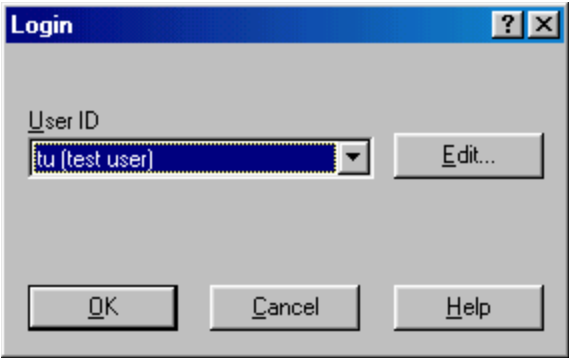

figured, choose your own user ID from the list and choose "OK"

Choose "Add " to continue.

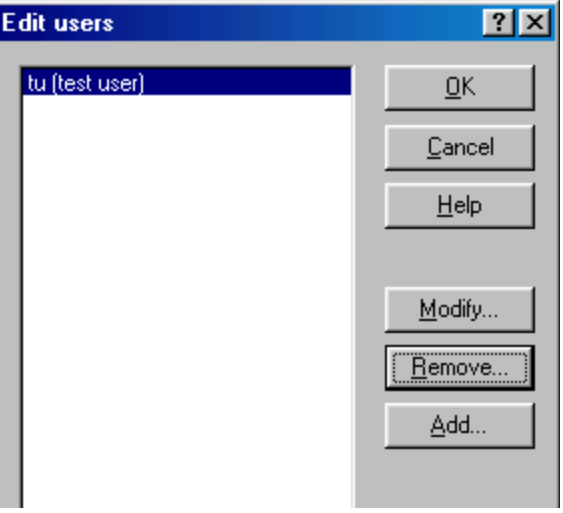

Type in your name and Initials to fields and choose "OK"

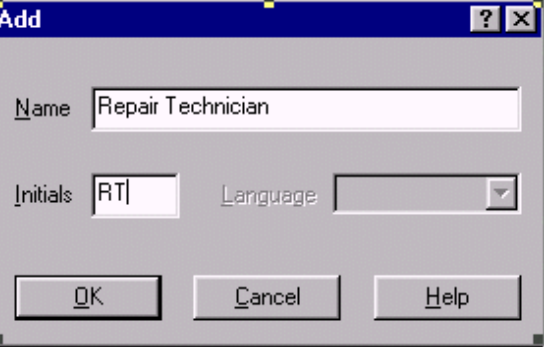

User has now been created, choose "OK"

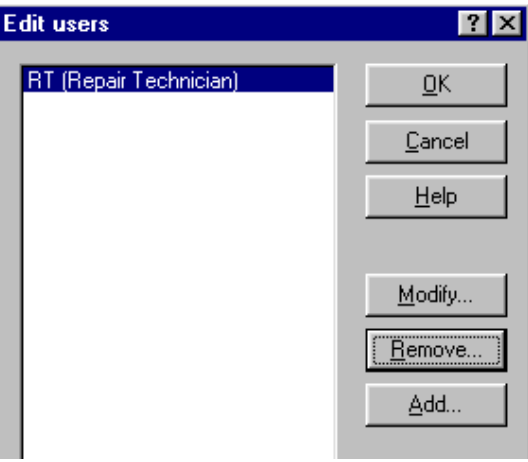

You are now able to login with this username, choose "OK"

# <span id="page-26-0"></span>**How to Manage Connections**

Start Phoenix Service SW and Login.

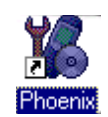

Choose "Manage Connections" From "File" – Menu

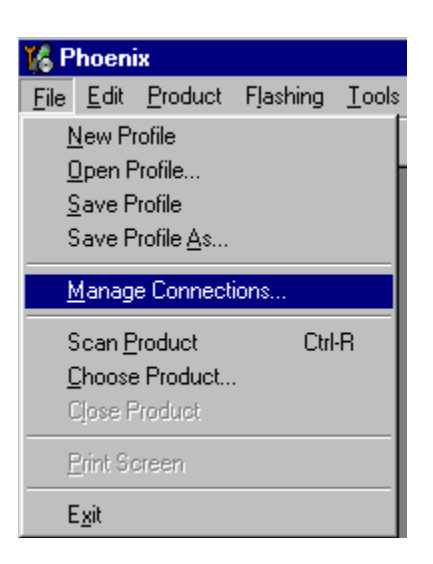

Existing connections can be selected , edited, deleted and new ones created by using this dialog.

A connection can be created either manually or by using a Connection Wizard.

To add new connection, choose "Add" and select if you want to create it manually or by using the Wizard.

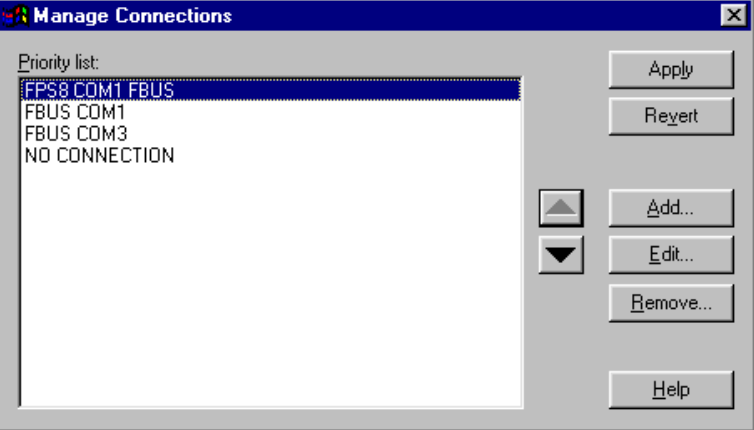

Choose "Next" to continue.

In the next dialogs you will be asked to select some settings for the connection.

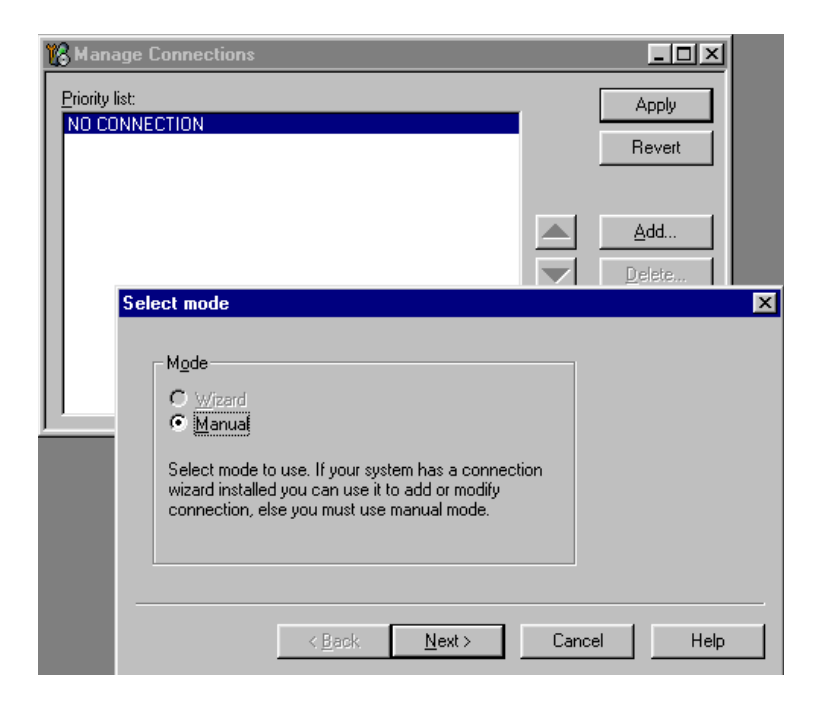

#### <span id="page-27-0"></span>*Manual Settings*

## **A) For FLS-4S POS Flash Device choose following connection settings: Media:** FBUS

**COM Port:** Virtual COM Port used by FLS-4S. **Please check this always!**

(To check please go to Windows / Control Panel / FLS Virtual Port / Configuration)

(To check please go to Windows / Control Panel / FLS Virtual Port / Configuration)

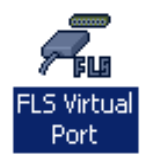

#### **B) For FPS-8 Flash Prommer choose following connection settings:**

**Media:** FPS-8

**Port Num:** COM Port where FPS-8 is connected

**COMBOX\_DEF\_MEDIA:** FBUS

Choose "Finish" to complete.

If you use the Wizard, connect the tools and a phone to your PC and the wizard will automatically try to configure the correct connection.

Activate the connection you want to use by clicking it and use up/down arrows to move it on top of the list. Choose "Apply".

The connection is now selected and can be used after closing the "Manage Connections" window.

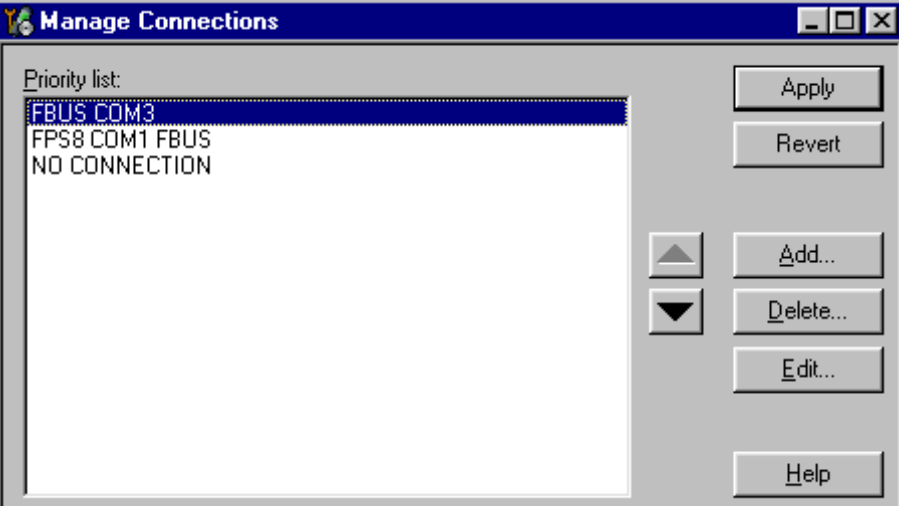

Selected connection will be shown on the right hand bottom corner of the screen.

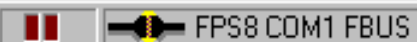

To use the selected connection, connect the phone to Phoenix with correct service tools, make sure that it is switched on and select "Scan Product".

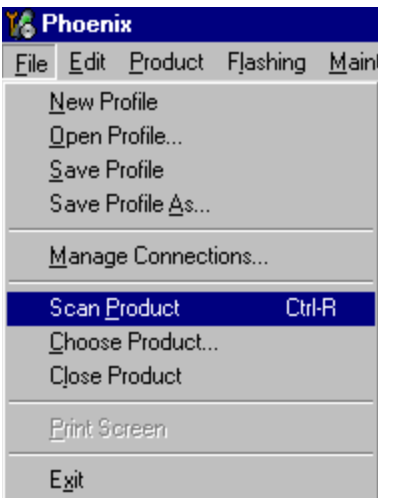

When the Product is found, Phoenix will load product support and when everything is ready, name of the loaded product support module and its version will be shown on the bottom of the screen.

V 05.57, 15-08-02, NHM-7, (c) NMP.

[This page left intentionally blank]

## <span id="page-30-0"></span>**How to Update Flash Support Files for FPS-8\* and FLS-4S\***

#### <span id="page-30-1"></span>■ **Before installation**

Install Phoenix Service SW

Install phone model Specific Datapackage for Phoenix

The flash support files are delivered in the same installation package with Phoenix data packages or newer Phoenix packages beginning from September 2003.

Normally it is enough to install the Phoenix and phone data package only because the Phoenix installarion always includes the latest flash update package files for FLS-4S / FPS-8\*.

Separate installation package is for flash support files is available, and the files can be updated according to this instruction if updates appear between Phoenix / data package releases.

#### <span id="page-30-2"></span>■ **Installing the flash support files**

If you are not using separate installation package, you can skip this section and continue from yhe next section after installing a new Phone Data package.

Start by double clicking *flash\_update\_03\_12\_000.exe* **.** Installation begins.

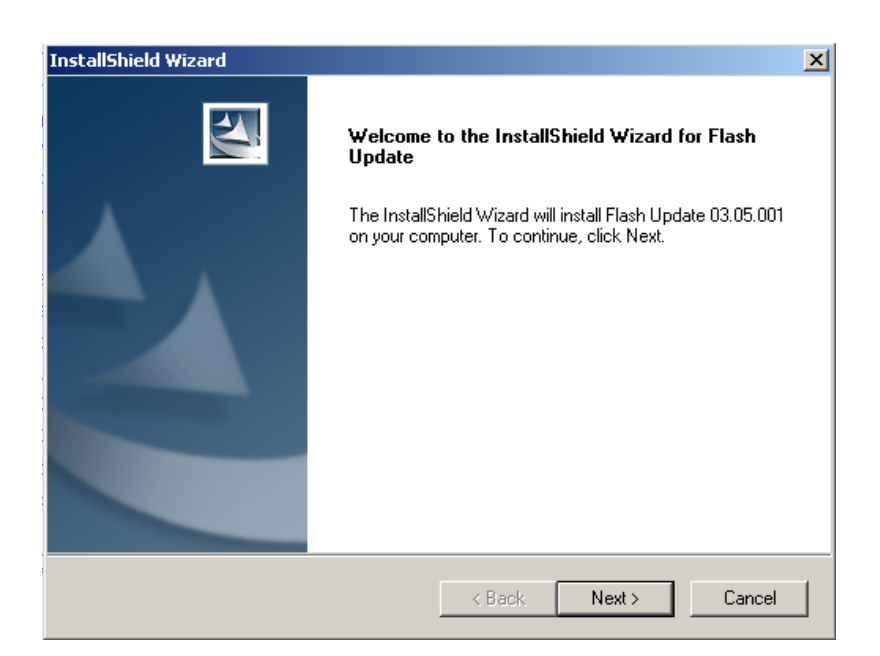

IIf the same version of Flash Update package already exists, and you want to reinstall them, the prevous package is first uninstalled. Restart installation again after that.

.

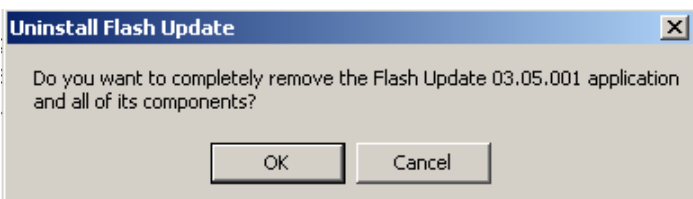

If you try to downgrade the existing version to older ones, the setup will be aborted. If yoy really want to downgrade, unistall newer files manually from Control Panel and then re run the installation again.

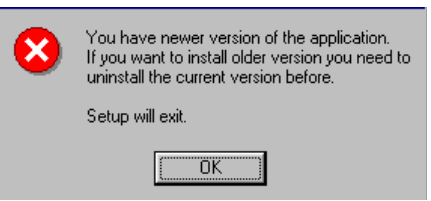

 If an older version exists on your PC and it needs to be updated, Choose "Next" to continue installation.

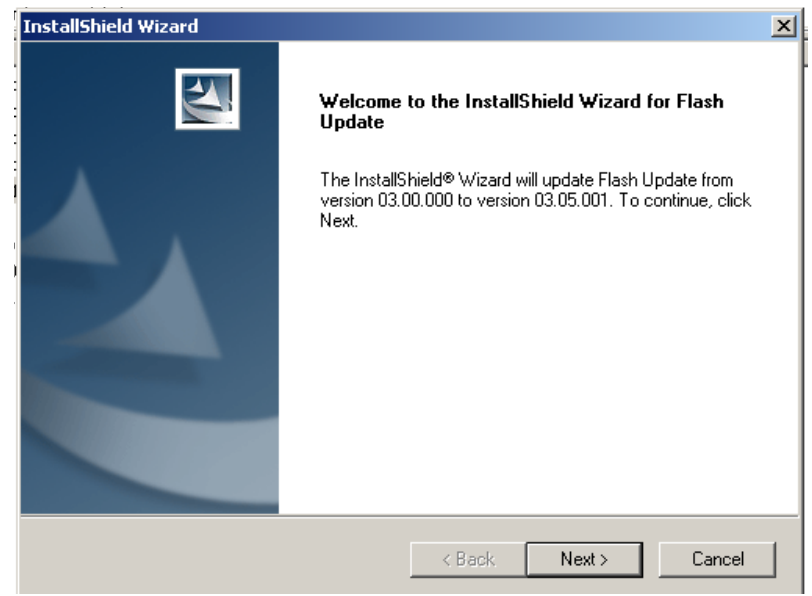

 It is **highly** recommended to install the files to the default destination folder *C:\Program Files\Nokia\Phoenix*.

Choose "Next" to continue. You may choose another location by selecting "Browse" (not recommended).

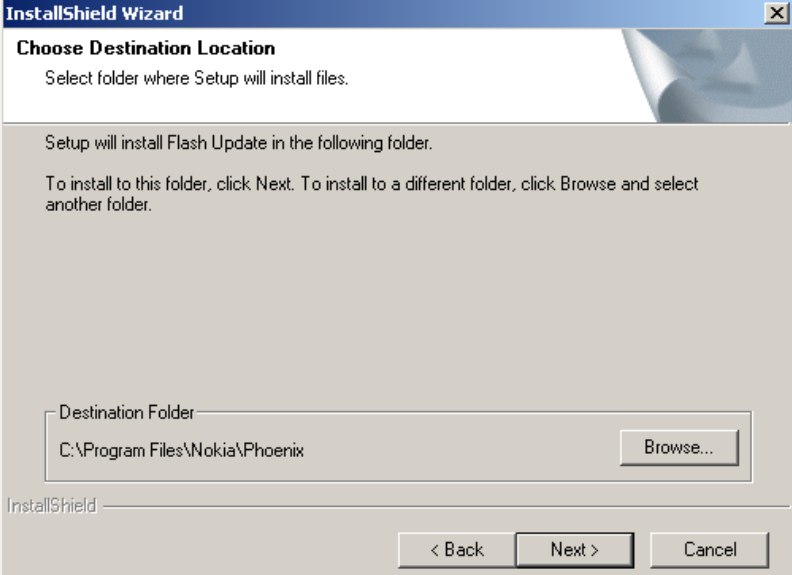

Installation continues…

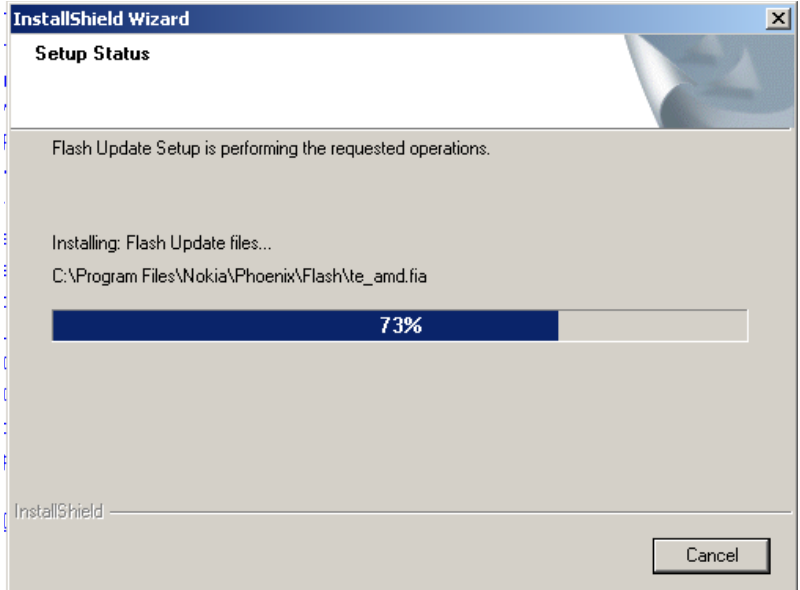

Choose "Finish" to complete procedure.

• FLS-4S can be used right after Flash Update Package is installed.

• FPS-8\* must be updated by using Phoenix!

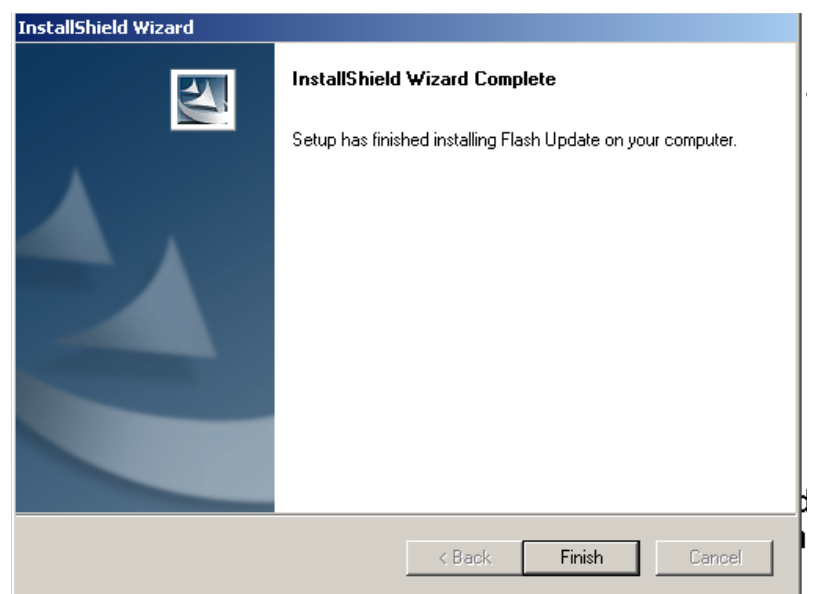

#### <span id="page-34-0"></span>■ How to update the FPS-8<sup>\*</sup> Flash Prommer SW

Start Phoenix Service Software

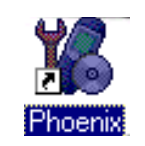

Select"FPS-8 / FPS-8C maintenance" from"Flashing" menu.

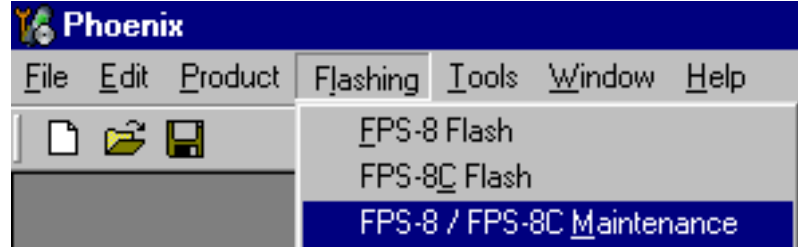

When new FPS-8 flash update package is installed to computer you will be asked to update the files to your FPS-8 Prommer. Select"Yes" to update files..

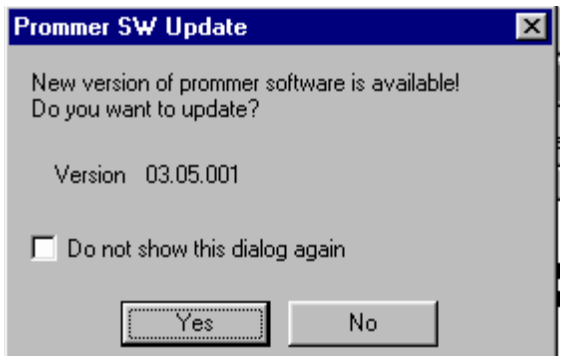

Update procedure takes a couple of minutes, please wait until you are notified that update has been successfull. Choose "OK" and close "FPS8 Maintenance" – UI. .

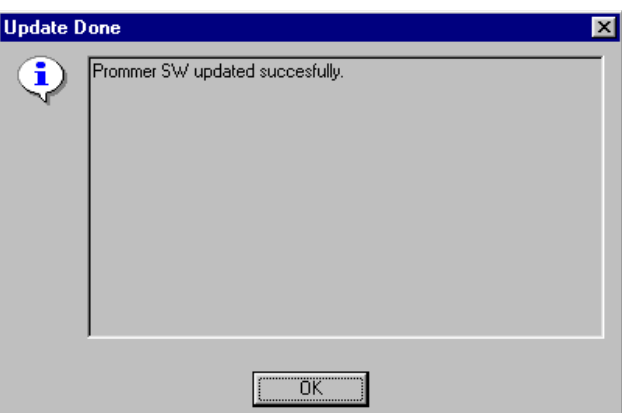

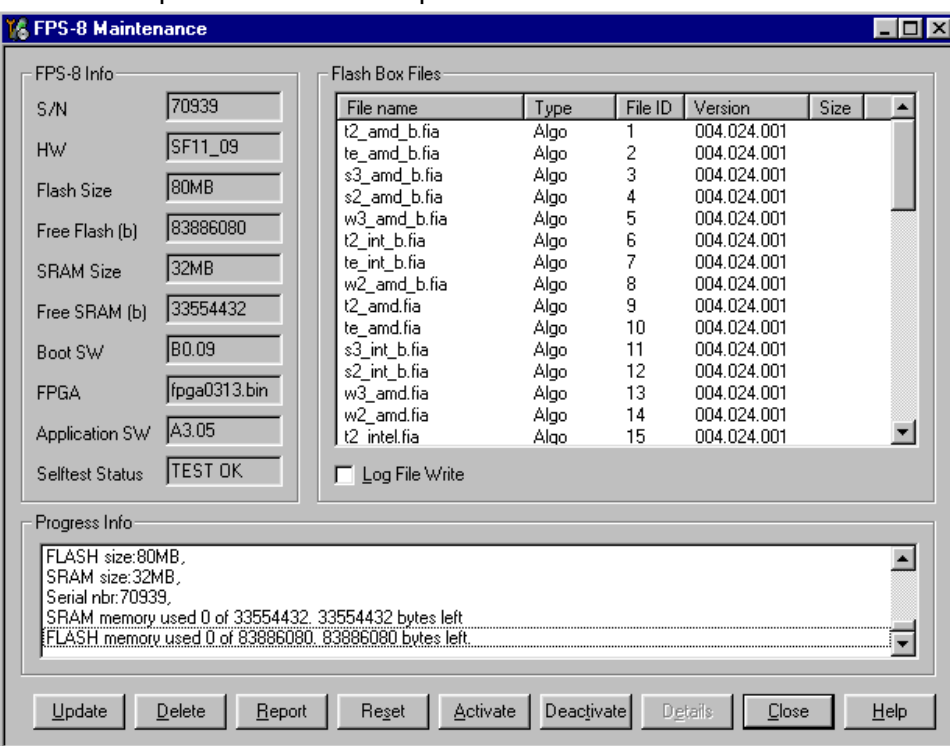

View after successful prommer software update

FPS-8 sw can also be updated by pressing"Update" button and selecting appropriate **fps8upd.ini** file under *C:\Program Files\Nokia\Phoenix***\Flash** - directory

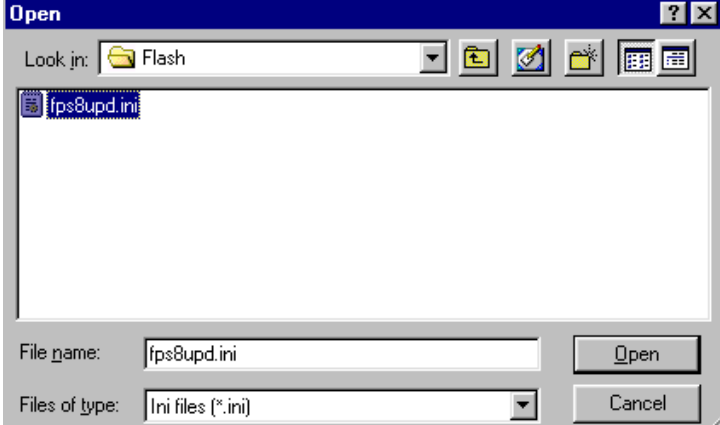

All files can be loaded separately to FPS-8. To do this, just press right mouse button in Flash box files" window and select file type to be loaded.

More information and help can be found from the "Help" dialog.
## **FPS-8 Activation and Deactivation**

• Before the FPS-8 can be successfully used for phone programming, it must be first activated.

• If there is a need to send FPS-8 box to somewhere e.g. for repair, box must be first deactivated.

## ■ **Activation**

Before FPS-8 can be successfully used for phone programming, it must be first activated.

Fill in first "FPS-8 activation request" sheet, in the FPS-8 sales package and follow the instructions in the sheet.

When activation file is received (e.g. 00000.in), copy it to **C:\ProgramFiles\Nokia\Phoe***nix\BoxActivation -* Directory on your computer

(This directory is created when Phoenix is installed).

Start Phoenix Service Software.

Select "FPS-8 / FPS-8C maintenance" from "Flashing" menu.

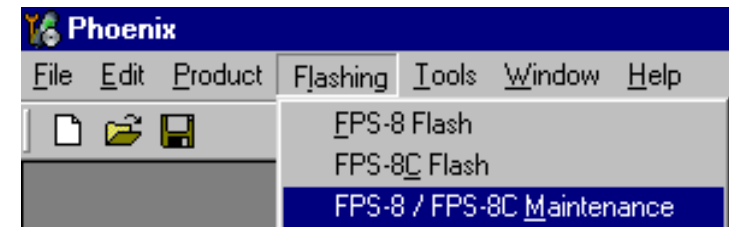

Select "Activate" from the "FPS8/8C Maintenance" – UI.

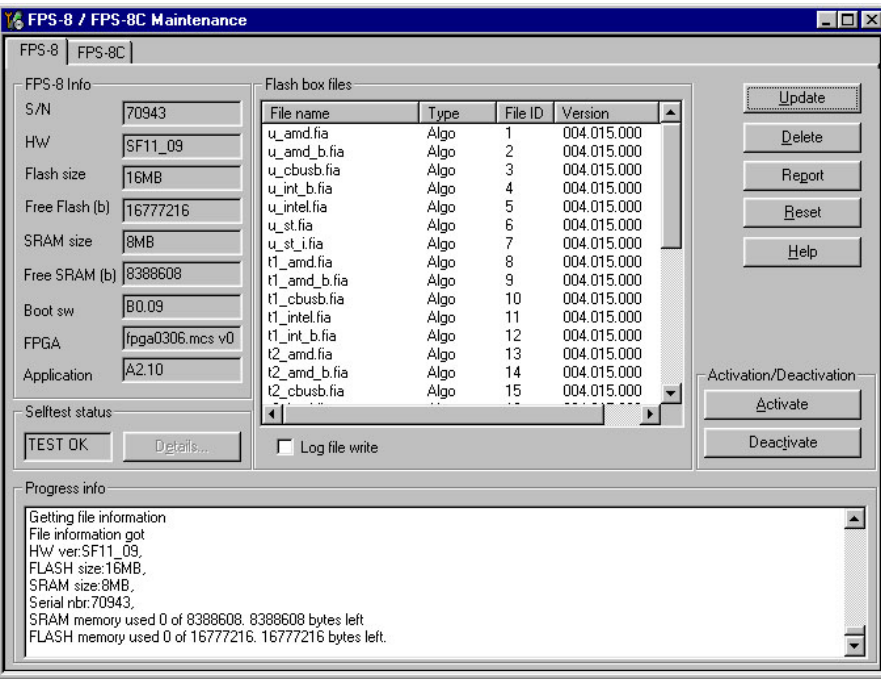

The activation file you saved to *C:\ProgramFiles\Nokia\Phoenix\BoxActivation -* directory will be shown (e.g. 00000.in), check that it is correct.

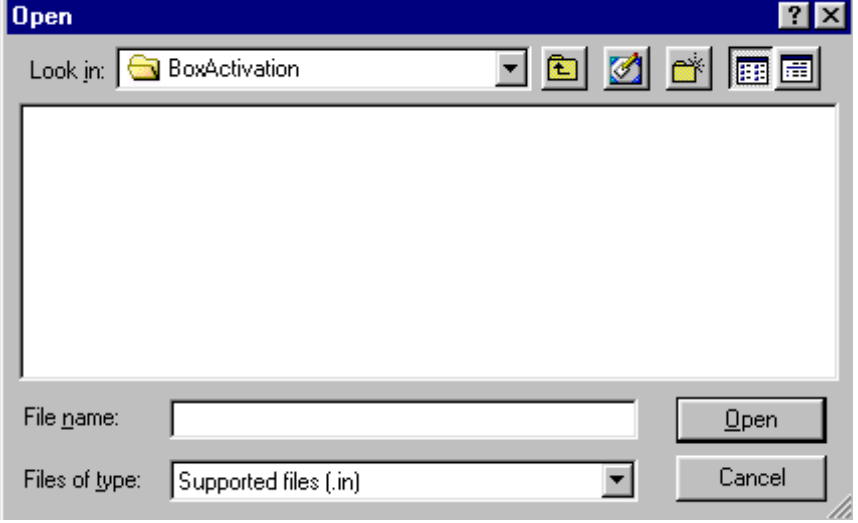

Box will be activated when you choose "Open".

Turn FPS-8 power off and on to complete activation.

## ■ **Deactivation**

Start Phoenix Service Software.

Select "FPS-8 / FPS-8C maintenance" from "Flashing" menu.

Select "Deactivate" from the "FPS8/8C Maintenance" – UI.

Confirm Deactivation by choosing "Yes", Box will be deactivated.

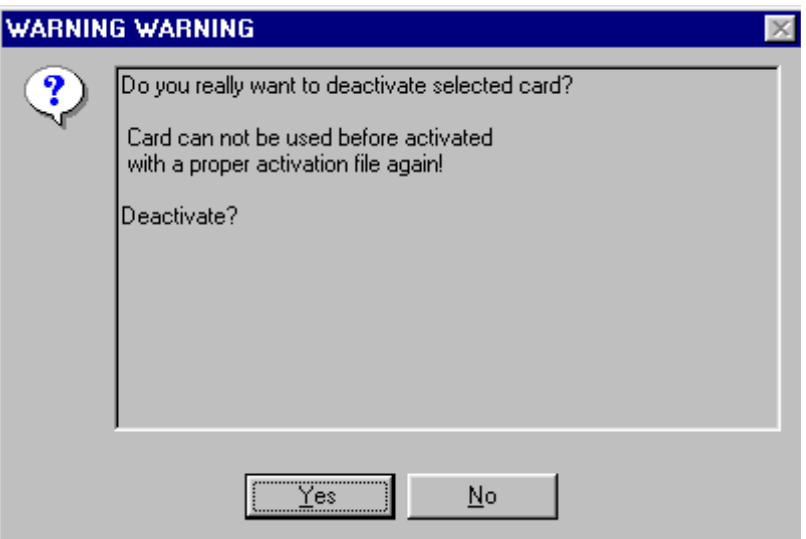

Turn FPS-8 power off and on to complete deactivation.

# **JBV-1 Docking Station SW**

The JBV-1 Docking Station is a common tool for all DCT-4 generation products. In order to make the JBV-1 usable with different phone models, a phone specific Docking Station Adapter is used for different service functions.

The JBV-1 Docking Station contains Software (Firmware) which can be updated.

You need the following equipment to be able to update JBV-1 software:

- PC with USB connection
- Operating System supporting USB (Not Win 95 or NT)
- USB Cable (Can be purchased from shops or suppliers providing PC hardware and accessories)
- JBV-1 Docking Station
- External Power Supply 11-16V

## ■ **Before installation**

- Download *Jbv1* update.zip file to your computer (e.g. C:\TEMP) from your download web site.
- Close all other programs
- Follow instructions on the screen

### ■ Installing SW needed for the **JBV-1 SW** update

*Note: DO NOT CONNECT THE USB CABLE / JBV-1 TO YOUR COMPUTER YET!*

Run *Jbv1\_update.zip* file and start SW Installation by double clicking *Setup.exe.*

Files needed for JBV-1 Package setup Program will be extracted.

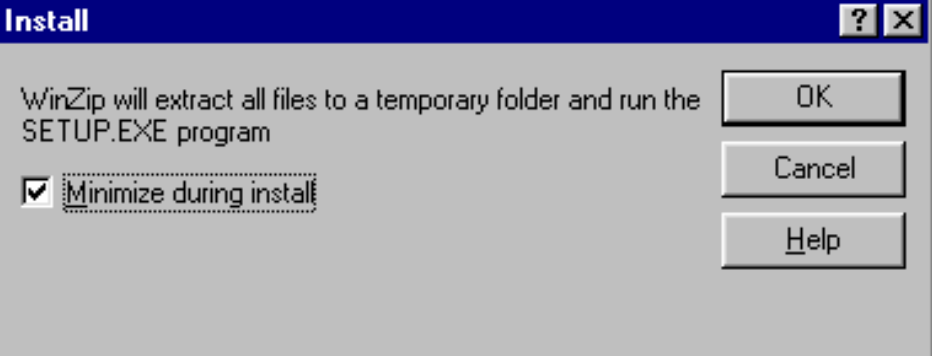

Installation begins, please read the information shown and Choose "Next" to continue.

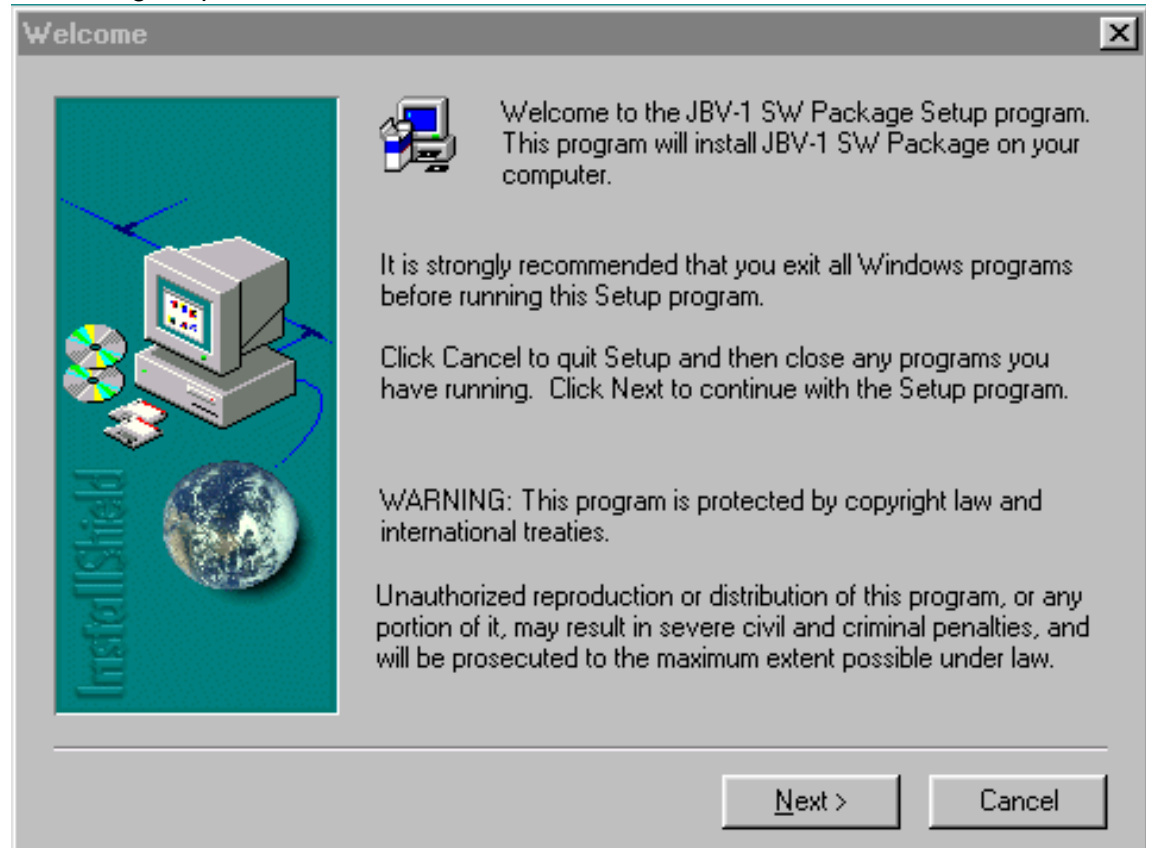

Use suggested destination folder where JBV-1 SW Package will be installed and choose "Next" to continue.

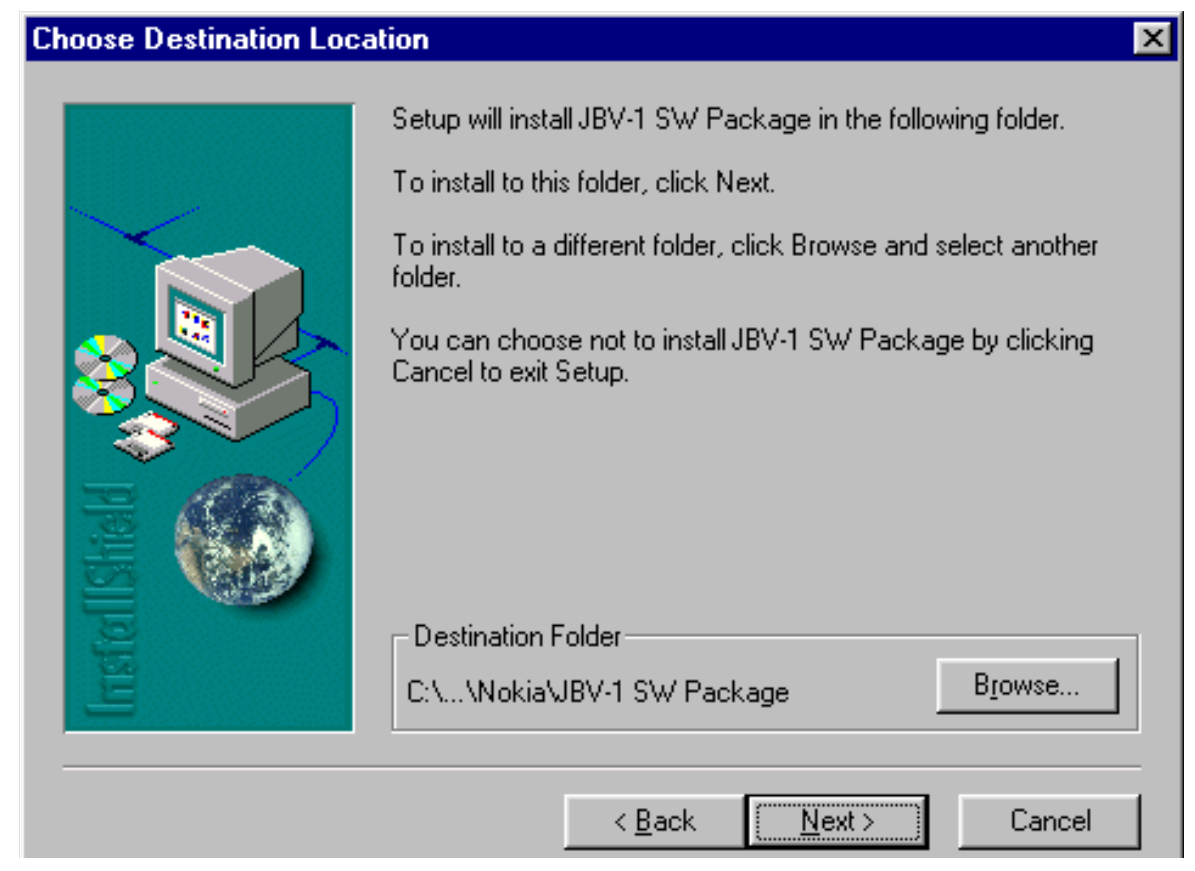

Select "Full" Installation and choose "Next" to continue

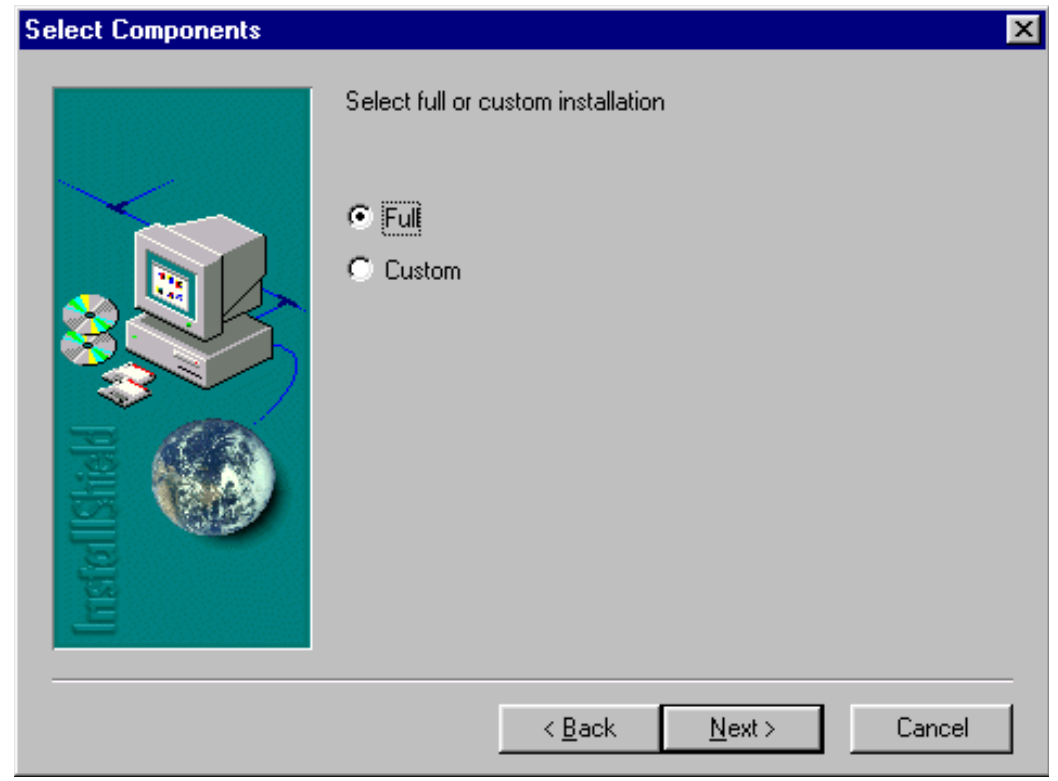

Program Folder will be created. Choose "Next" to continue, Software files will be installed.

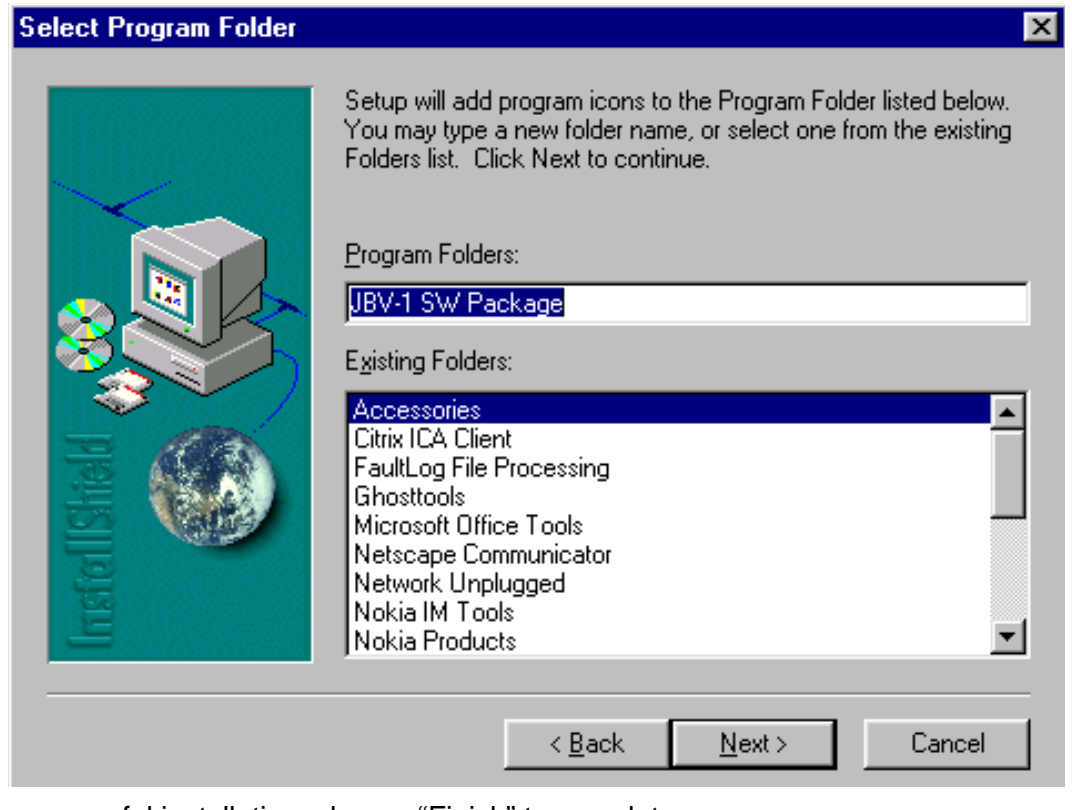

After successful installation, choose "Finish" to complete.

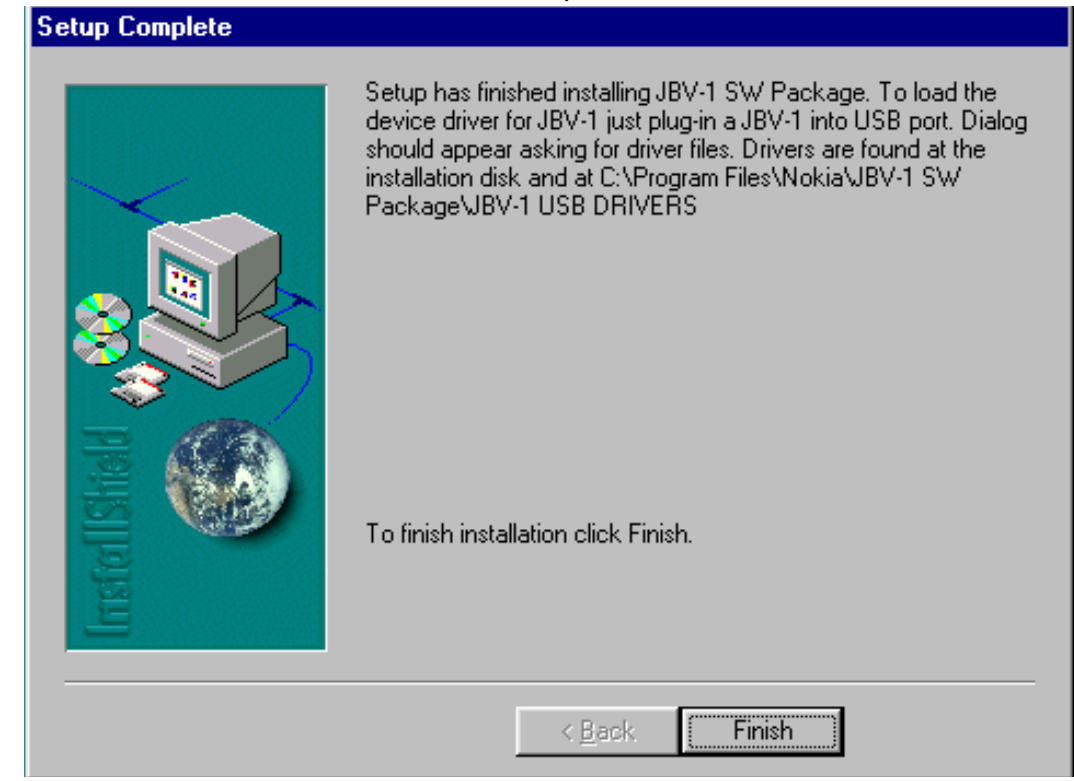

NOW YOU CAN CONNECT THE USB CABLE / JBV-1 TO YOUR COMPUTER!

Connect power to JBV-1 (11-16V DC) from external power supply, then connect USB Cable between JBV-1 USB connector and PC.

Windows will detect connected USB cable and detect drivers for new HW.

Follow the instructions and allow Windows to search and install the best drivers available. After this procedure the actual JBV-1 SW update can begin.

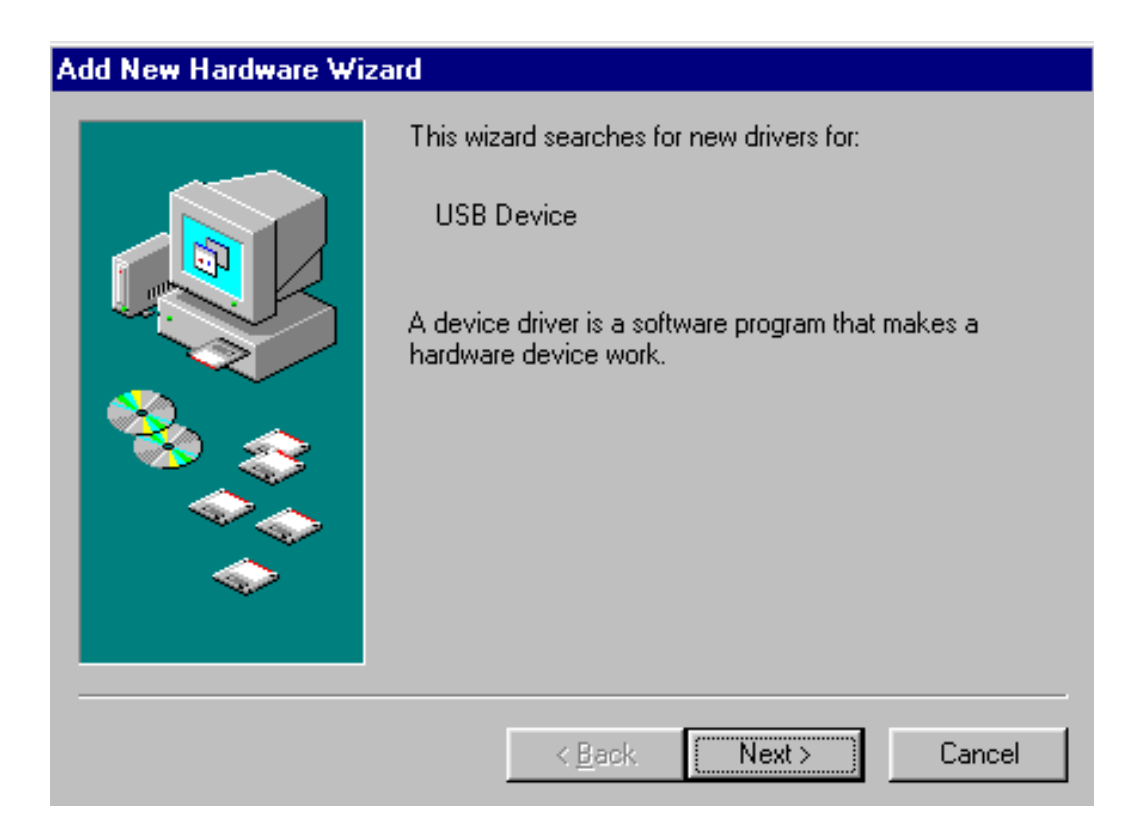

## ■ **Updating the JBV-1 Docking Station software**

The next step is to install or update the JBV-1 USB drivers which are delivered with the JBV-1 SW installation package. They can be found in folder:

C:\Program Files\Nokia\ JBV-1 Firmware Update\JBV-1USB driver

If there is no previously installed JBV-1 Firmware update package installed on your computer, Windows will detect connected USB cable and detect drivers for new HW. You will be prompted about this, please follow the instructions and allow Windows to search and install the best Drivers available.

If there is a previously installed JBV-1 Firmware update package ( v 17 or older) on your computer, please update the JBV-1 USB Driver. *Please see the readme.txt – file under* 

C:\Program Files\Nokia\ JBV-1 Firmware Update\JBV-1USB driver – folder for instructions on how to update the JBV-1 USB Driver.

After you have installed or updated the JBV-1 USB driver, the actual JBV-1 SW update can begin.

Go to folder *C:\Program Files\Nokia\JBV-1 Firmware Update\JBV-1 Firmware Update* and start JBV-1 Update SW by double clicking **fwup.exe**.

JBV-1 Firmware update starts and shows current satus of the JBV-1 connected.

If firmware version read from your JBV-1 is not the latest one available ( v. 17 or older) , it needs to be updated to version 18 by choosing "Update Firmware".

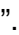

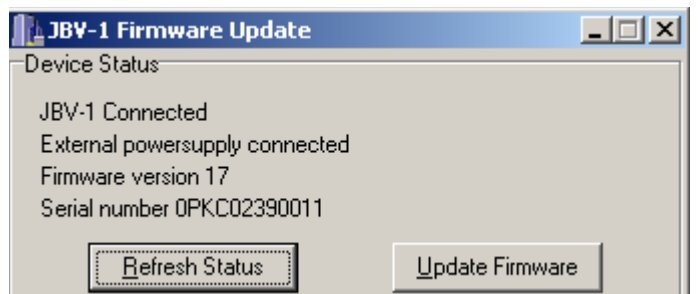

To update your JBV-1 to new version 18 choose file *JBV1v18.CDE* and "Open"

Please wait, it takes a while until you can hear a "**click**" from the JBV-1.

The older sw file JBV1v17.CDE is visible in this view only if the previous JBV-1 SW package has been installed on your computer.

[This page left intentionally blank]

## **Service Tool Concept For Baseband Tuning Operations**

EM calibrations should be carried out in JBV-1 Docking Station equipped with DA-35 Docking Station Adapter.

Note: RF tunings must be carried out in MJ-15 module jig, JBV-1.

Power to JBV-1 should be supplied from an external DC power supply, not FPS-8 prommer.

JBV-1 input voltages:

Maximum +16 VDC

Nominal input for RF tunings is +12 V DC.

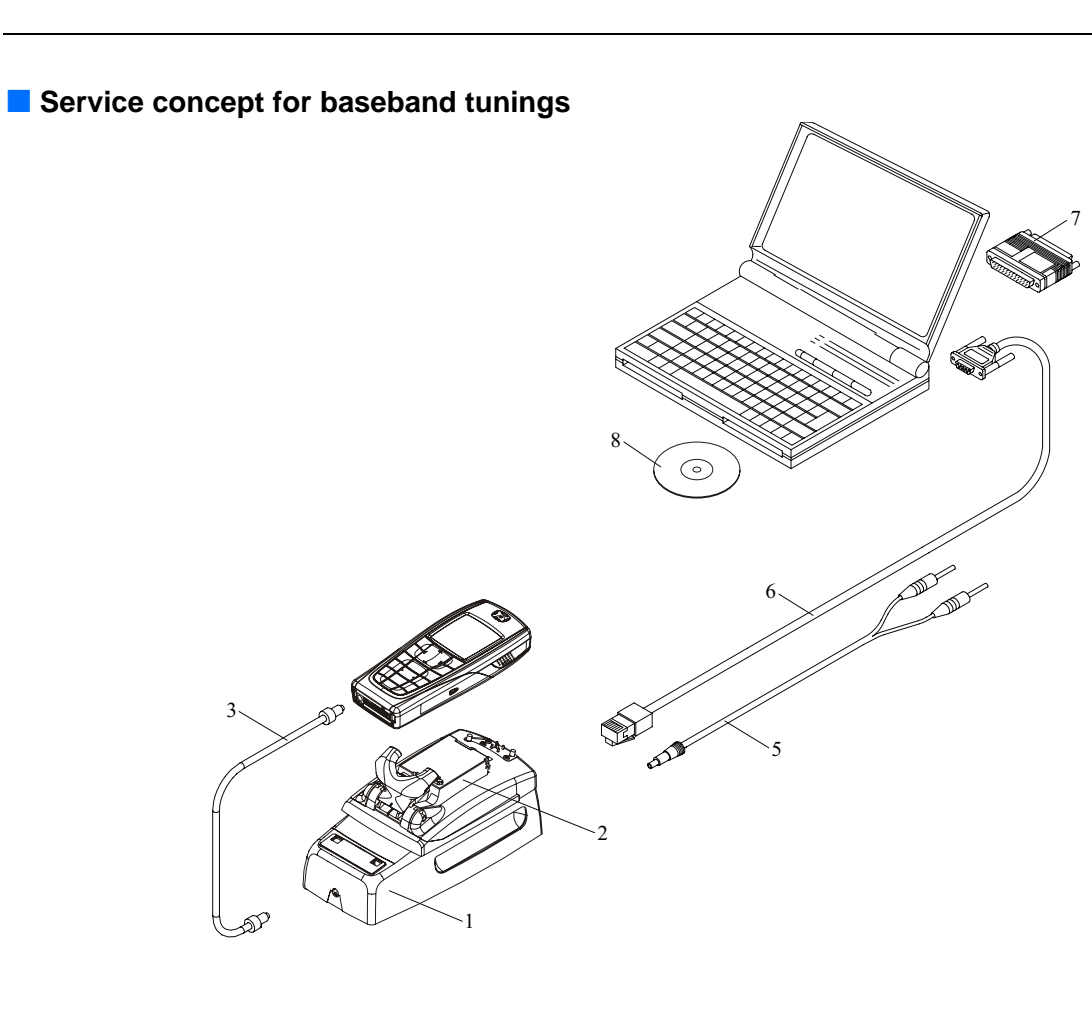

**Table 1:** 

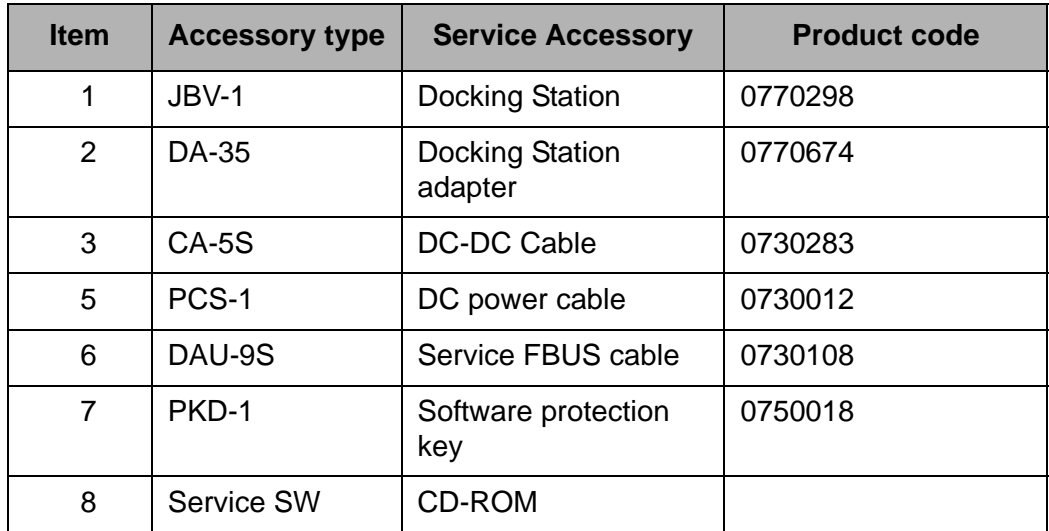

# **Baseband Tuning operations**

## ■ **Energy management tuning**

External power supply needed.

Energy Management (EM) Calibration is used for calibrating Battery and Charger settings of the phone.

Preparation for EM Calibration:

- Connect the DC Cable SCB-3 between JBV-1 and Vin of the Phone for Charger calibration.
- Connect 12…15 V from the Power Supply to JBV-1.
- NOTE! Check that the connection is F-BUS (does not work with M-BUS).

Select Tuning => Energy Management Calibration.

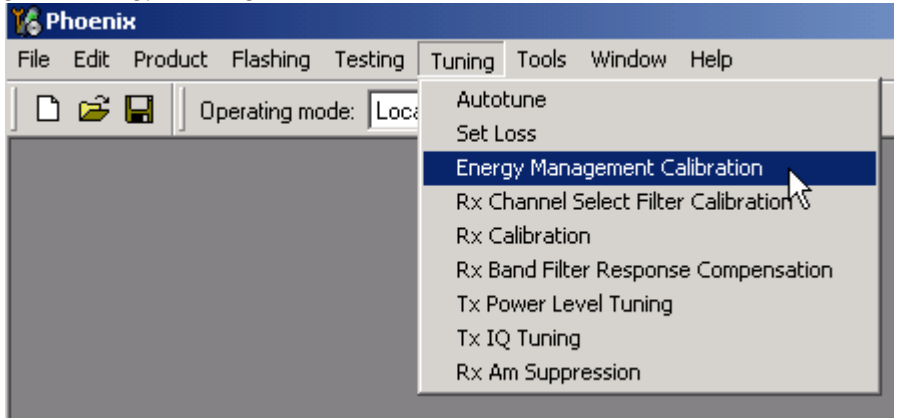

Energy Management values to be calibrated are checked.

Select "Read from Phone" to show the current values in the phone memory and to check that the communication with the phone works.

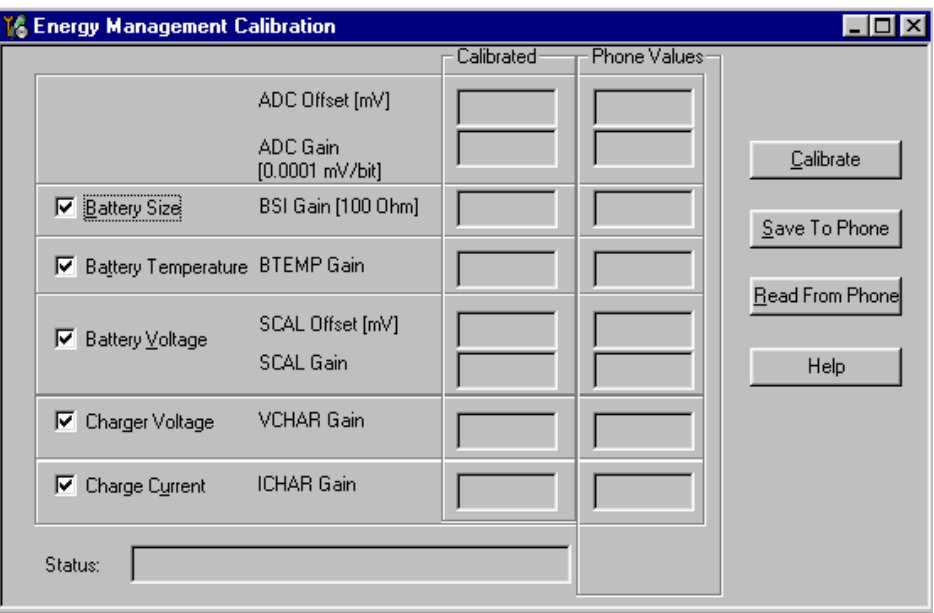

Select "Calibrate" to run the selected calibrations.

Limits for Energy Management Calibration:

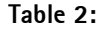

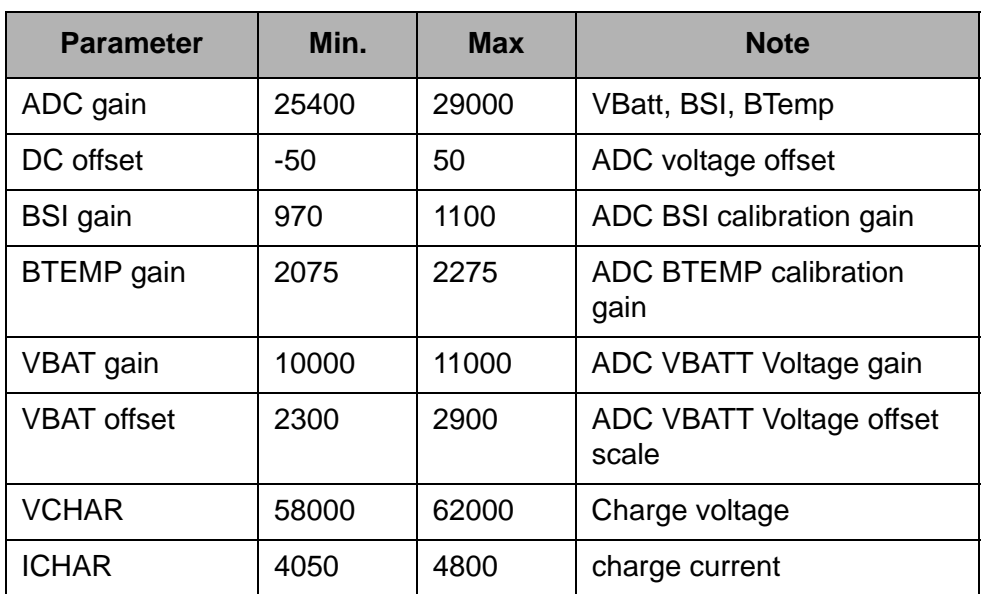

If values shown are within limits select "Save To Phone" to save the values in the phone.

*NOTE! Only the values of the checked tunings (Battery size, Battery Temperature etc.) are saved.*

Close the "Energy Management Calibration" – dialog to end tuning.

You must manually switch the phone on after exiting "Energy Management Calibration" – dialog.

## ■ **LCD contrast tuning**

Extra equipment not needed.

This function is used to calibrate the LCD Contrast.

Must be done when LCD module is changed and there is considerable difference in the contrast.

Select Testing => Display Tune

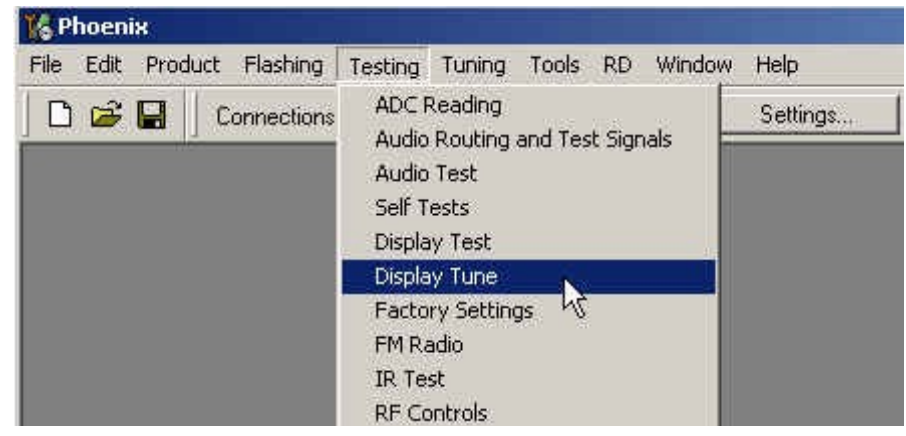

Move the sliders to reach good LCD contrast.

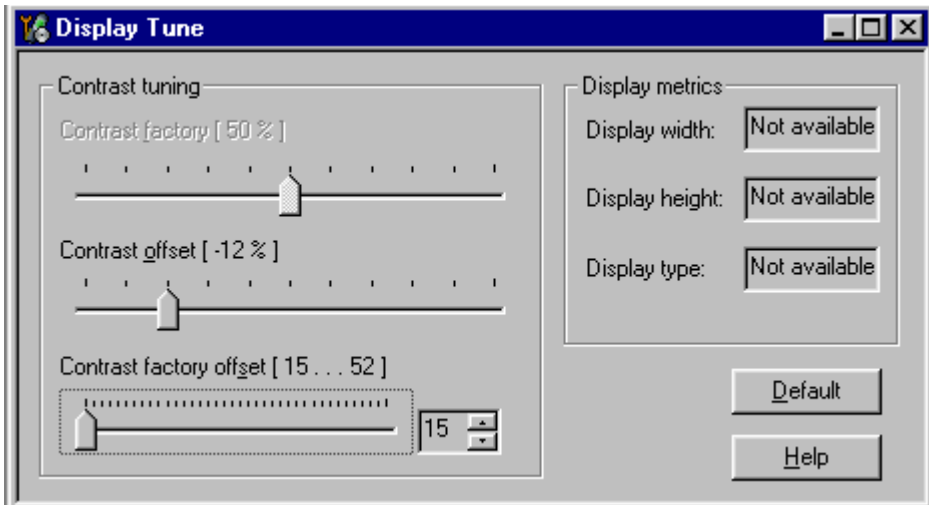

Close the "Display tune" dialog to end tuning.

[This page left intentionally blank]

## **Receiver Tuning:** Quick Guide for Tuning With Phoenix

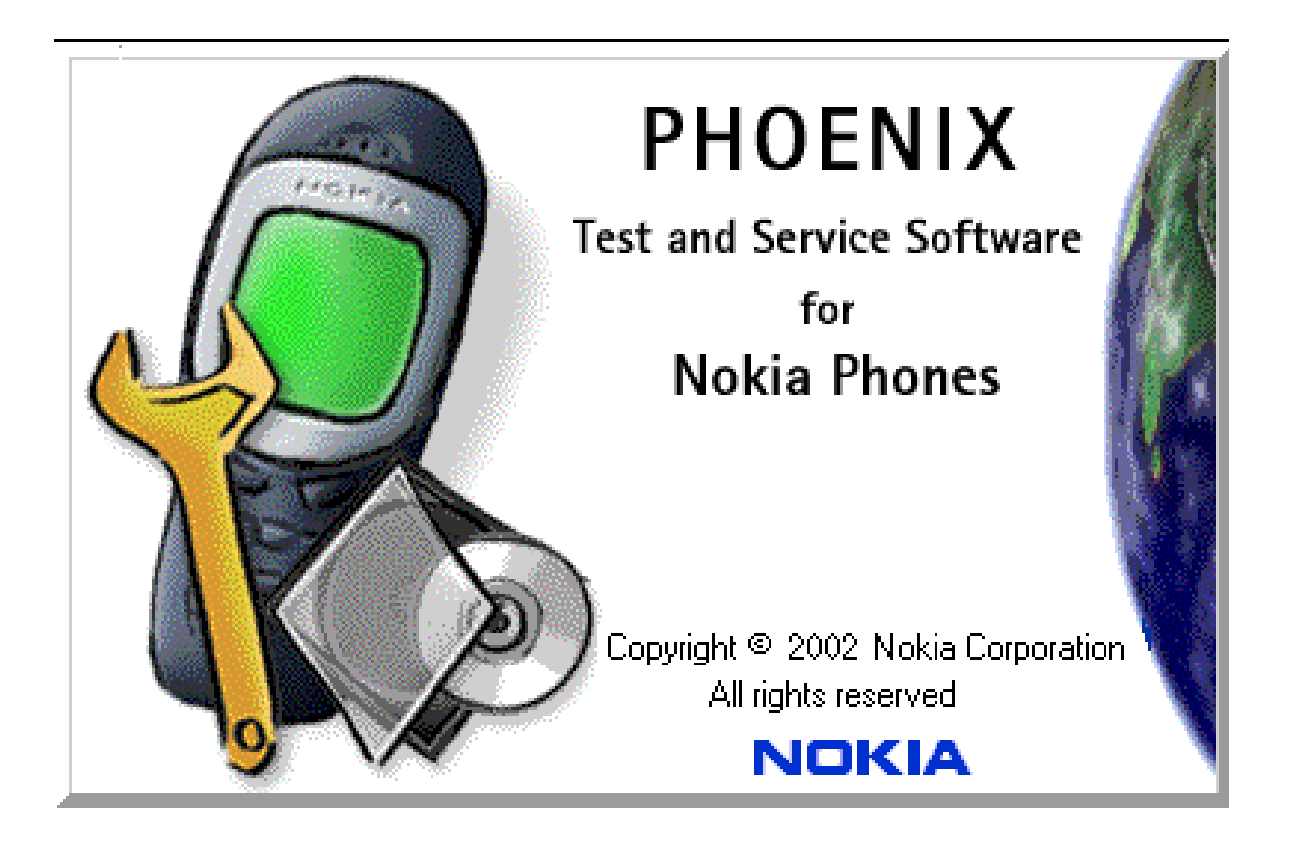

## ■ **General remarks**

RF tunings must be performed in the same order as shown in this document. The order of the corresponding menu items in the Service SW may be different.

If baseband tunings are needed, they should be completed before the RF tunings.

Avoid unnecessary tuning – factory-tuning values are always the most accurate ones.

*NOTE! RF tunings need to be done ONLY if any RF block component is replaced.*

Screen shots described in this document may change as the service software is developed.

Kindly refer to the Phoenix help files, the phone model specific service manual and bulletins for help.

## **Service Tool Concept for RF Tuning Operations**

*NOTE! RF tunings need to be done ONLY if any RF block component is replaced.*

- All RF tuning operations must be carried out in the MJ-15 Module Jig!
- Power to MJ-15 must be supplied from an external DC power supply, not FPS-8 prommer
- MJ-15 input voltages:

Maximum + 5 VDC

Nominal input for RF tunings is +4.2 V DC

Minimum +3V DC

• Remember the cable attenuation when setting required RF levels

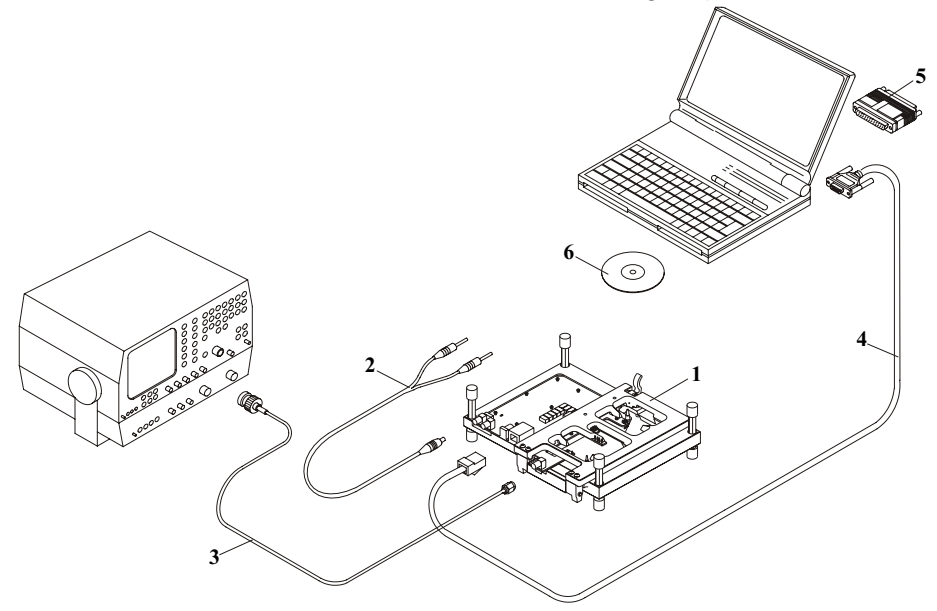

**Figure 1:RF tuning setup** 

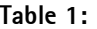

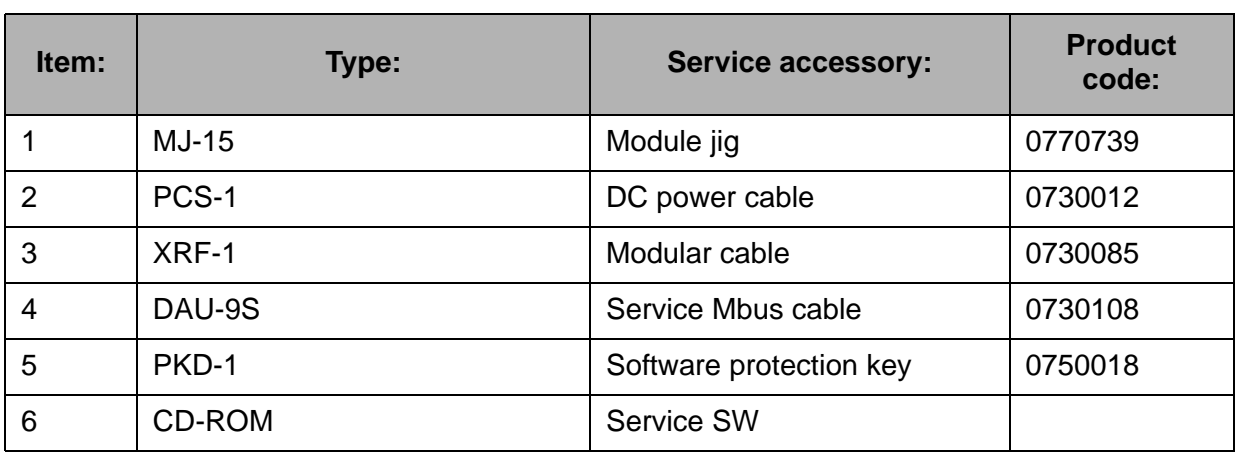

# **Autotuning**

Autotune feature is designed to align product's RF part easier and faster. By this autotune component the product is tuned automatically. The user only needs to press '**Tune'** and the product's RF is tuned and results are shown to the user. Component controls all the needed RF equipment (RF generator and TX measuring device) except voltage supplier.

*NOTE! Automatic tuning is ALWAYS the primary tuning mode. Manual tuning is not recommended.*

Following diagram describes how the Autotune component is located in the TSS architecture:

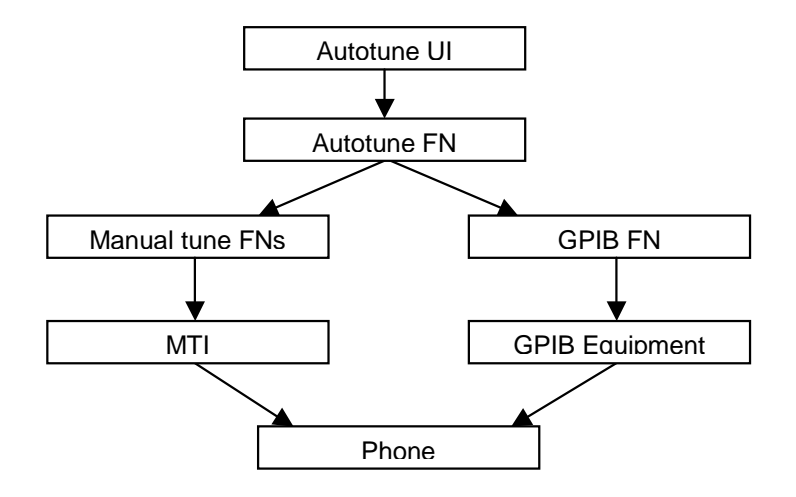

**Figure 2:Autotune component in TSS architecture**

Autotune is a pair of two different components. One is User Interface and the other is FunctioNal. UI does not contain any functionality. MTI takes care of phonet messages.

The Autotune component can be found under Tuning menu:

**Figure 3:Autotune menu in Phoenix**

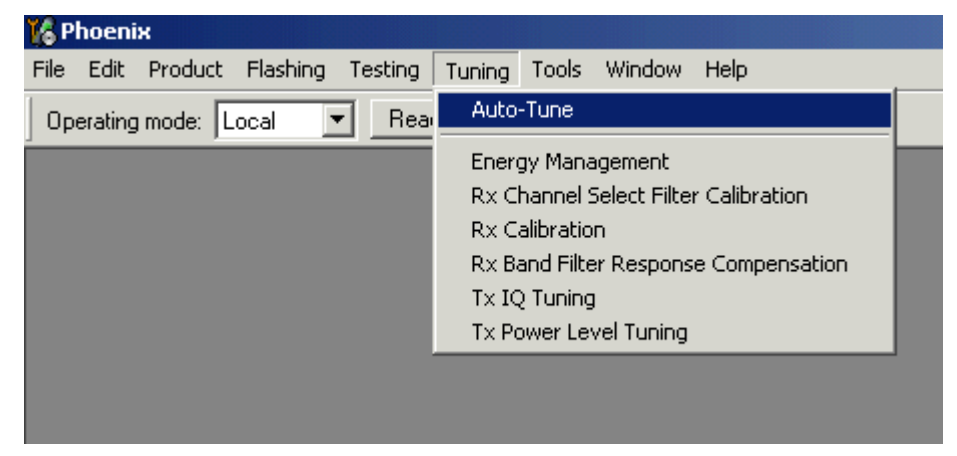

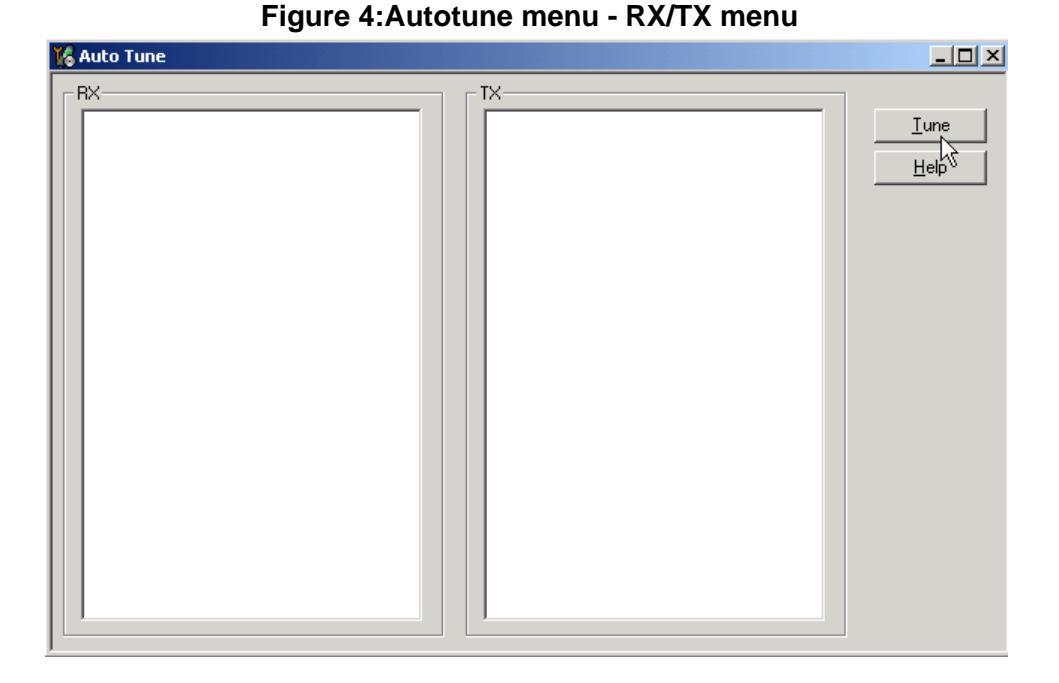

*Set loss*

### **Figure 5:Set loss menu**

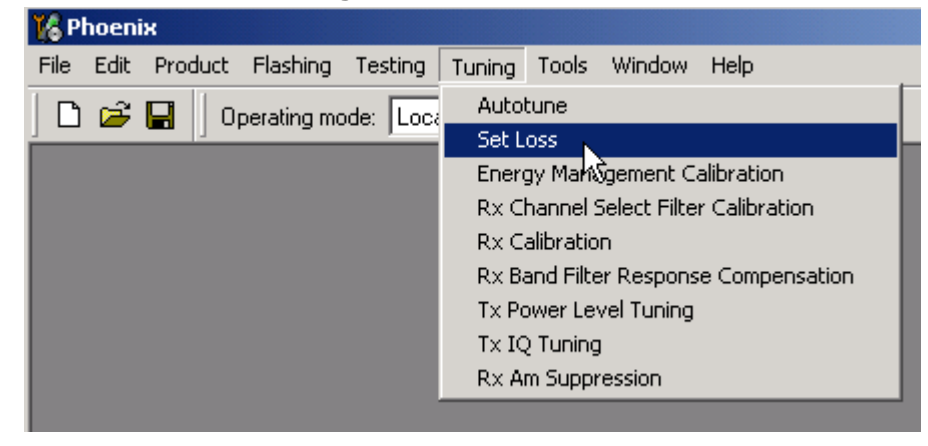

This is the component for saving RF-losses (of cables and jigs) to file. These loss values are needed when you tune the phone with Phoenix (using Auto-Tune component). When you measure the losses you have to be very careful, because these values affect directly how well the phone is tuned.

*NOTE! This component is only for Auto-Tune uses.*

| Cable<br>Jig   Product |           |      |  |      |
|------------------------|-----------|------|--|------|
|                        | Frequency | Loss |  | Load |
|                        | 800000000 | 5.00 |  | Save |
|                        | 851000000 | 5.10 |  |      |
|                        | 853000000 | 5.70 |  | Help |
|                        | 857000000 | 5.50 |  |      |
|                        | 858000000 | 5.60 |  |      |
|                        | 854000000 | 5.30 |  |      |
|                        |           |      |  |      |
|                        |           |      |  |      |
|                        |           |      |  |      |
|                        |           |      |  |      |
|                        |           |      |  |      |
|                        |           |      |  |      |

**Figure 6:Loss values**

## ■ **Environment**

Hardware requirements:

PC with Windows 98/2000/NT

Power supply

Product specific module jig

RF-splitter and -cables

RF equipment (only one of each is needed)

## Tx:

Agilent E4406 (VSA series transmitter tester)

Agilent E4445 (PSA series transmitter tester)

Rohde&Schwarz, FSE-family of Signal Analyzers

Rohde&Schwarz, FSIQ-family of Signal Analyzers

## Rx:

Agilent ESG family of RF Signal Generators

Rohde&Schwarz, SME-family of Signal Generators

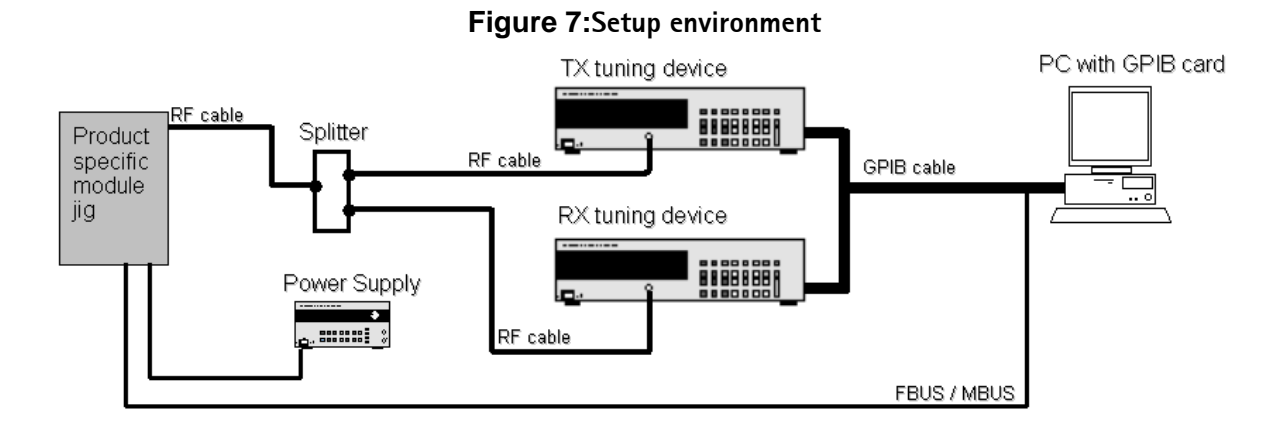

GPIB addresses are not defined. Component finds the addresses and uses them automatically.

If several TX tuning devices are connected, this component uses Agilent (VSA or PSA). In RX side, Agilent has highest priority.

### *Protection*

Components are protected by PKD-1CS, PKD-1NS, PKD-1 and PKD-1P dongles using standard TSS protection procedure. Autotuning itself is possible with all these dongles but with PKD-1P and PKD-1 dongles user is not able to set the loss.

## **Receiver Manual Tuning**

## ■ **RX** channel select filter calibration

Extra equipment / external RF signal not needed.

Must be done before other RX calibrations.

This function is used to calibrate RX channel select filter in GSM Phones.

Rx Channel select filter is tuned only in one band = Single calibration for both bands.

Select Tuning => Rx Channel select filter calibration.

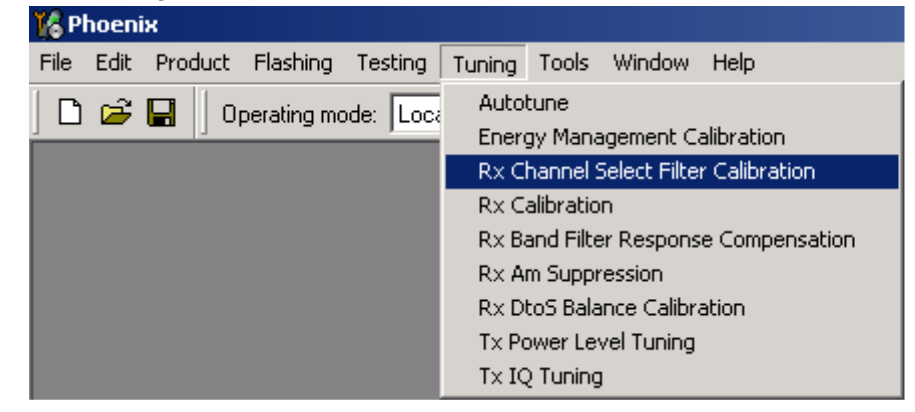

"Save to Phone " is checked by default

Uncheck "Save to Phone " if you don´t want the values to be saved to phone (eg testing)! Press "Tune" to start the tuning

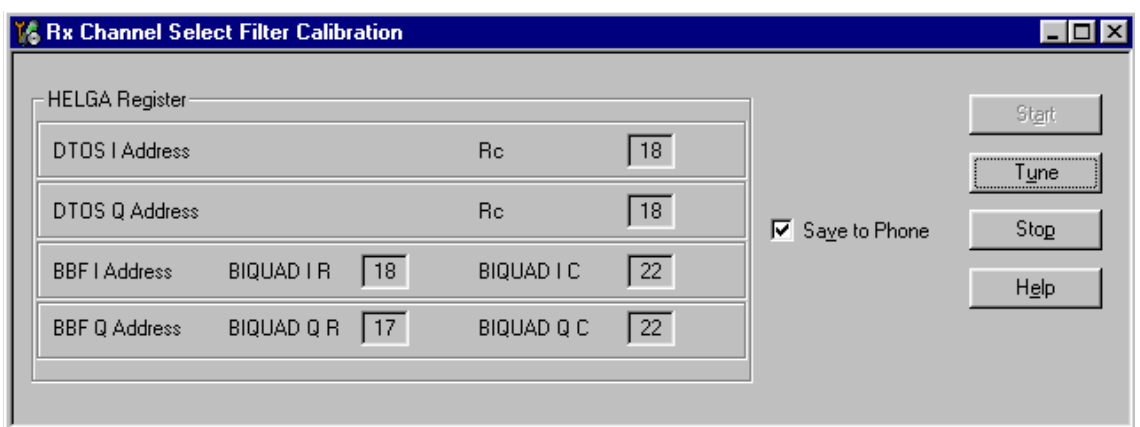

Tuning values must be 0…31

If values shown are within limits, choose "Stop"

Close the "RX Channel Select Filter Calibration"-dialog to end tuning

Close the Rx Channel select filter calibration dialog, the values are saved to phone

## ■ **RX Calibration**

RF generator needed.

This tuning performs RX Calibration.

Must be done separately on every band!

Calibration is automatically performed at GSM850, then at GSM1800 and finally at GSM1900 band. If tuning is successful, it continues in the next band.

AFC tuning is done while GSM850 band RX Calibration is performed.

Remember to take jig and cable attenuations into account!

#### Select Tuning => Rx calibration

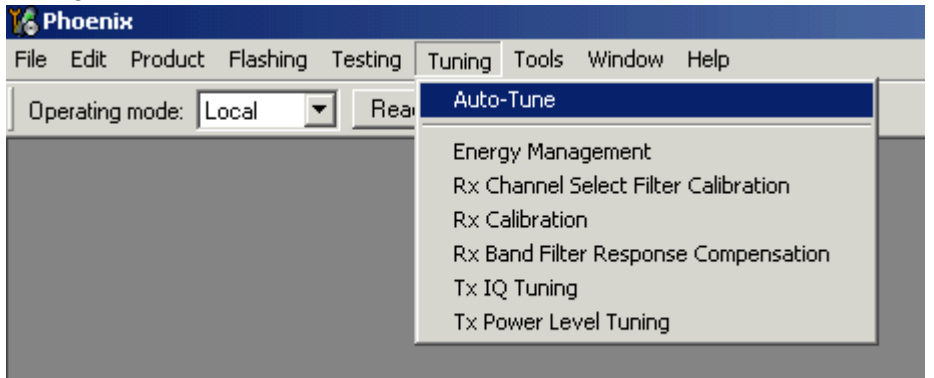

Press "Calibrate"´to start tuning.

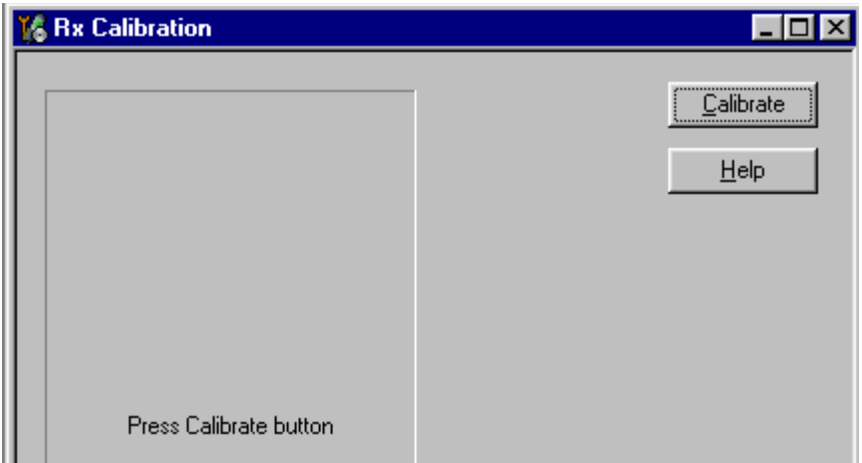

Set RF generator to required GSM850 frequency => OK

Set RF generator to required frequency => OK

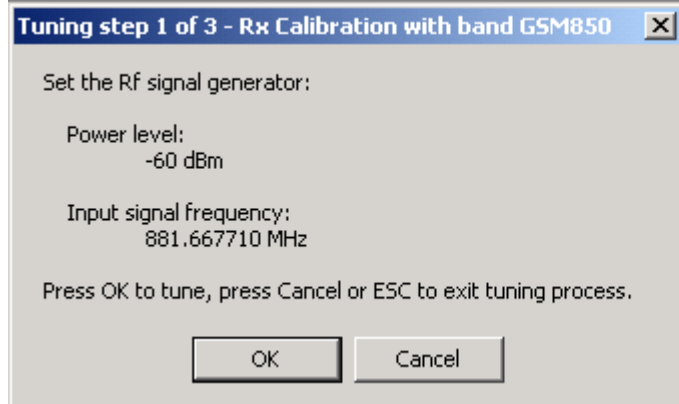

Tuning values and ADC readings are shown.

Typical values and limits in GSM850 RX Calibration:

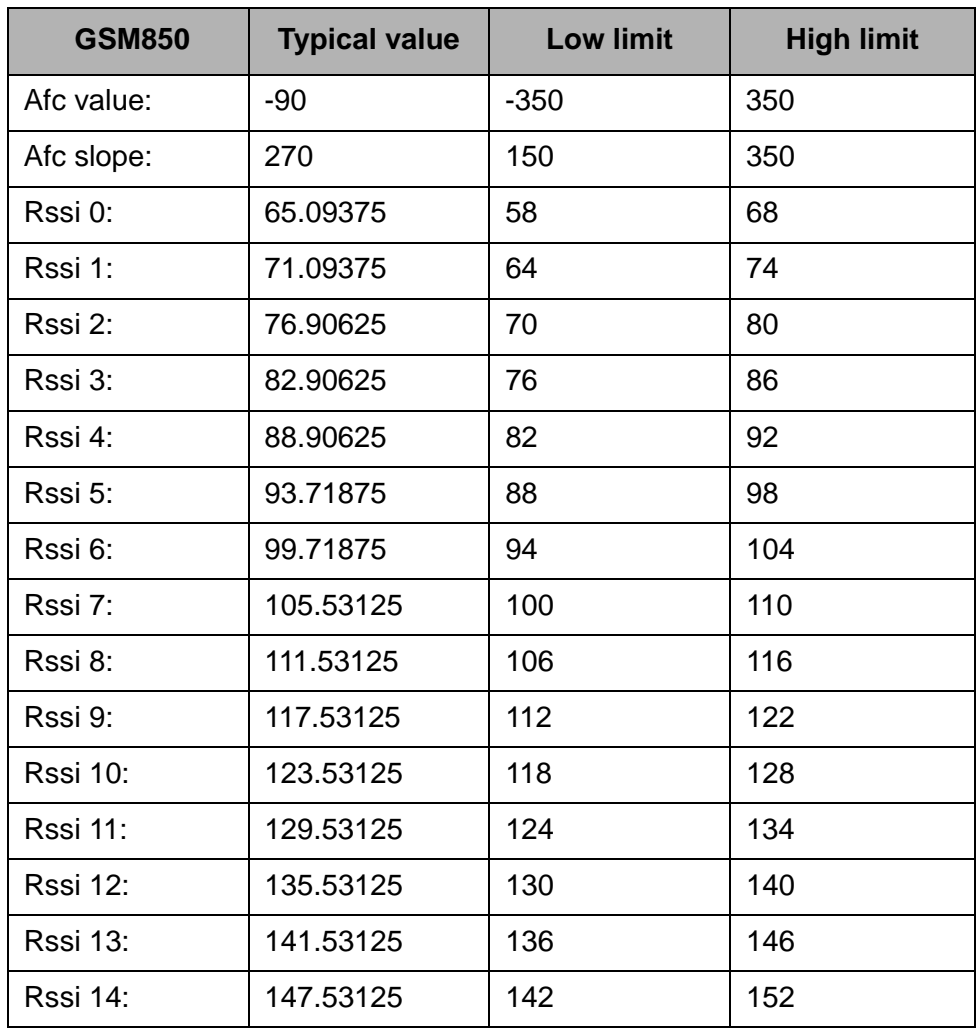

**Table 2:** 

Set RFgenerator to required GSM1800 frequency => OK

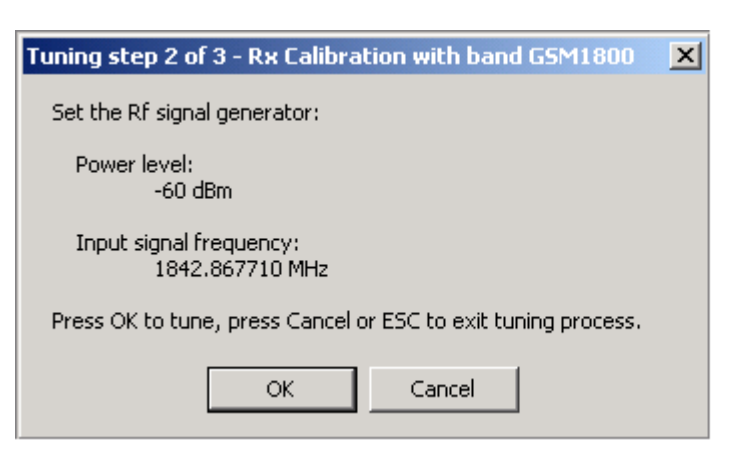

Tuning values and ADC readings are shown.

Typical values and limits in (GSM1800) RX Calibration

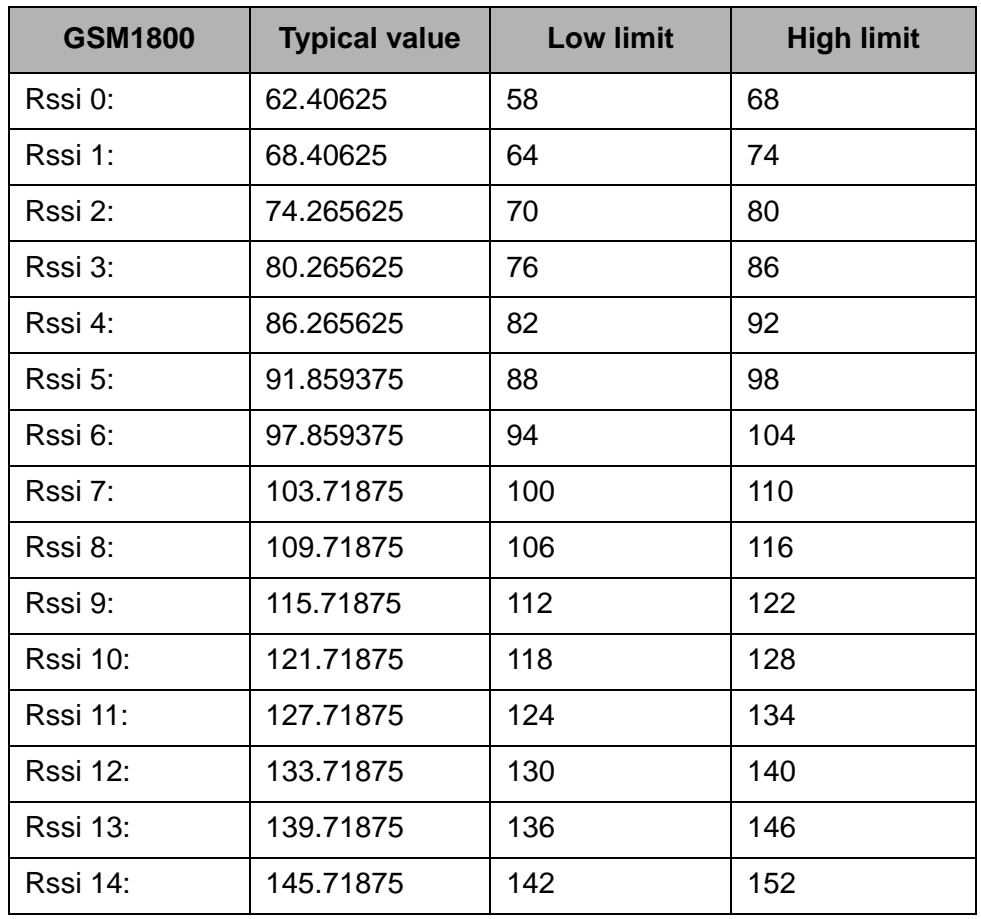

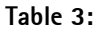

Set the RF generator to required GSM1900 frequency => OK

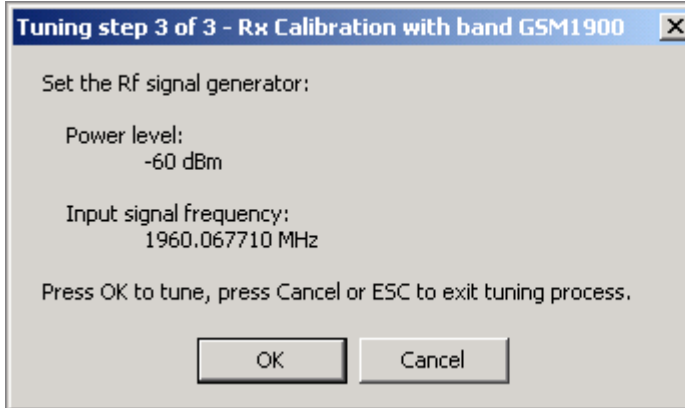

Tuning values and ADC readings are shown.

Typical values and limits in (GSM1900) RX Calibration

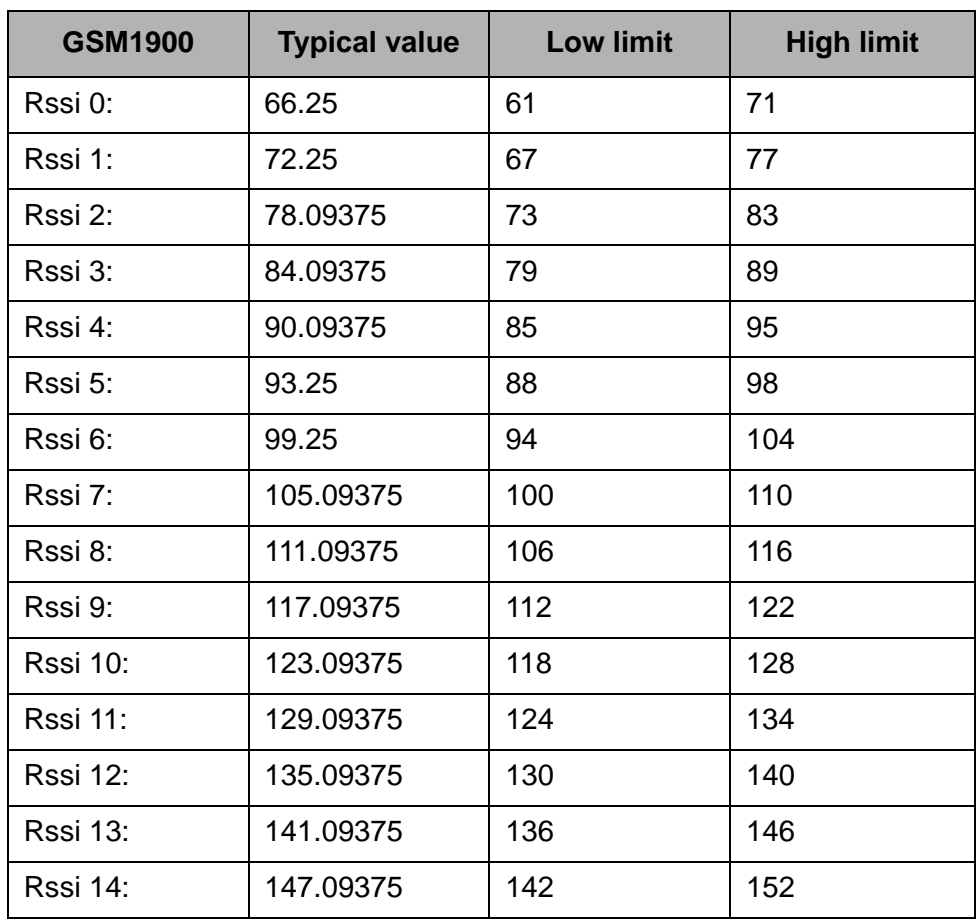

**Table 4:** 

If values are within limits, they are saved to the phone after successful tuning of each band. Close the "Rx Calibration" dialog to end tuning

## ■ **RX** band filter response compensation

RF generator needed.

This operation must be done separately on each band!

Start RX Calibration at GSM850, then continue at GSM1800 band and finally on the GSM1900 band

NOTE! Remember to do RX calibration before doing Rx Band Filter Response Compensation!

Remember to take jig and cable attenuations into account!

Select Tuning => Rx band filter response compensation

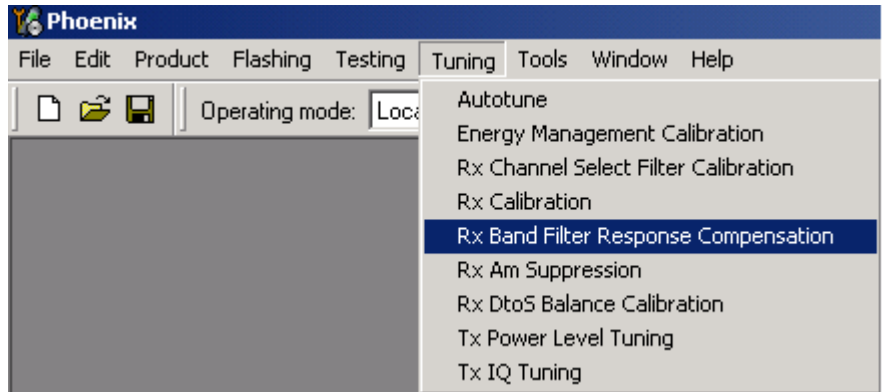

Select "Yes" to start tuning with values already saved to the phone

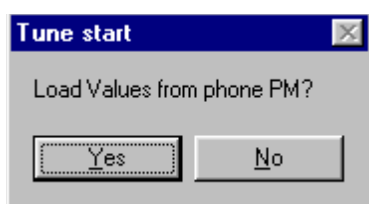

Select "Manual tuning" and tuning starts.

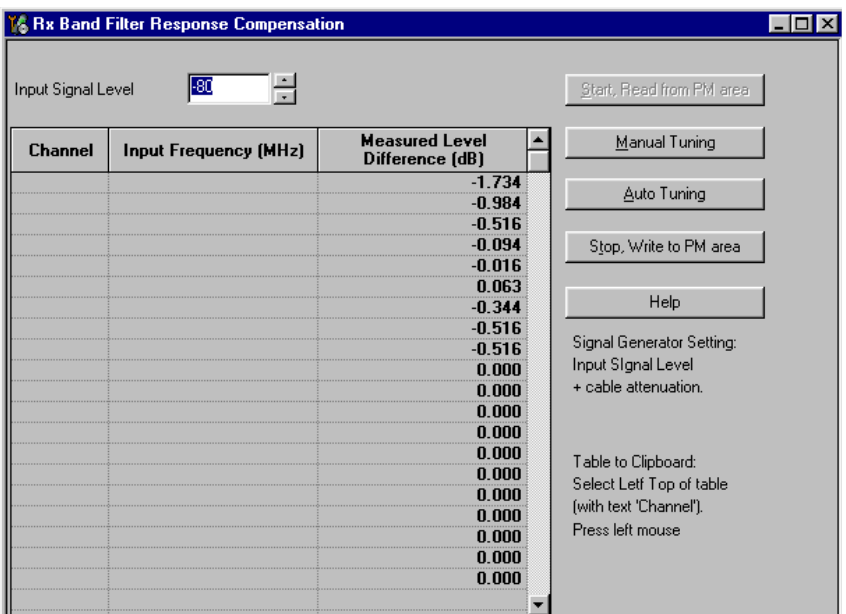

You are asked to supply 9 different RF frequencies to the phone.

The tuning begins from GSM850 band and continues the same way for GSM 1800 and GSM1900 bands

Set the first required frequency and level => OK

I۴

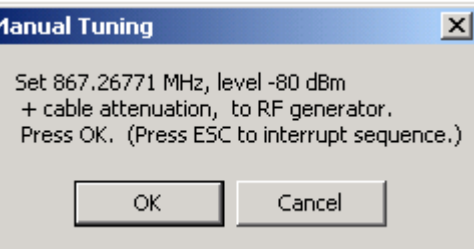

Set the 2nd required frequency and level => OK

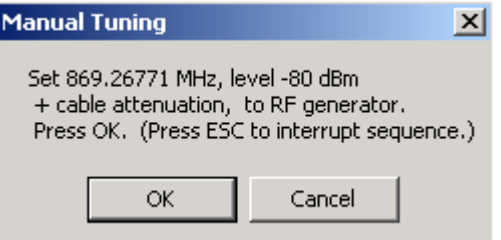

Set the 3rd required frequency and level => OK

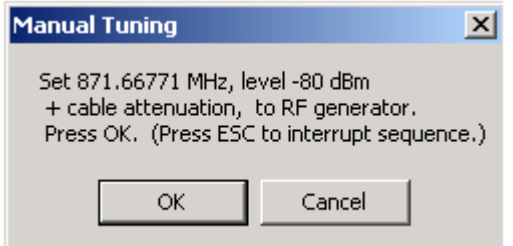

Set the 4th required frequency and level => OK

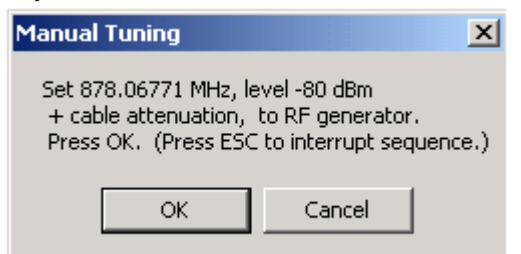

Set the 5th required frequency and level => OK

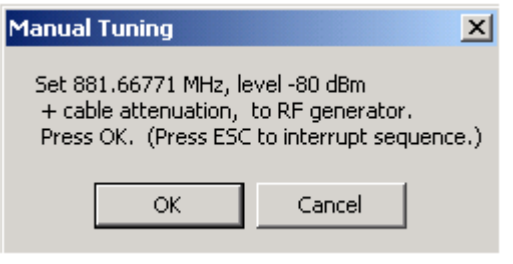

#### Set the 6th required frequency and level => OK

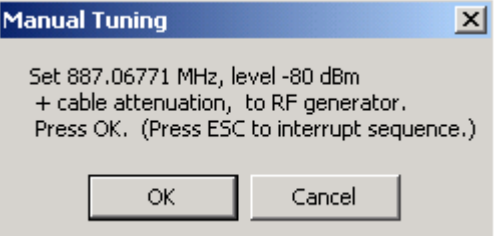

Set the 7th required frequency and level => OK

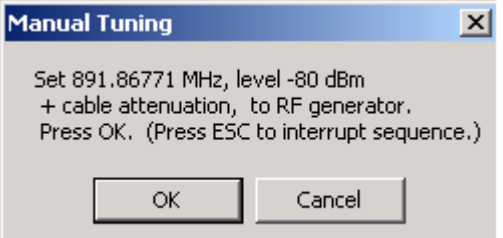

Set the the 8th required frequency and level => OK

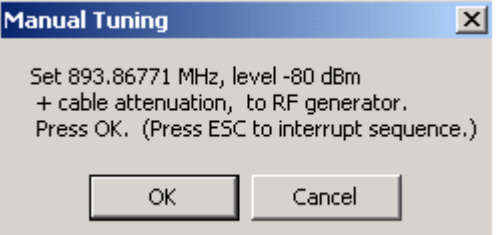

Set 9th required frequency and level => OK

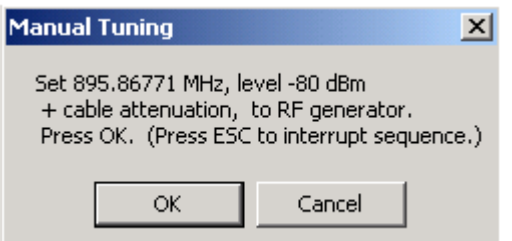

Typical values and limits in Rx Band Filter Response Compensation GSM850:

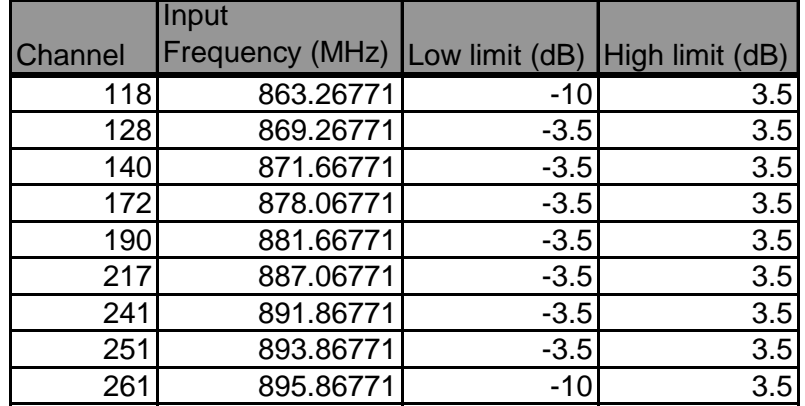

Choose "Stop, write to PM area"

If the values shown are within limits, choose "Yes" to save values to the phone.

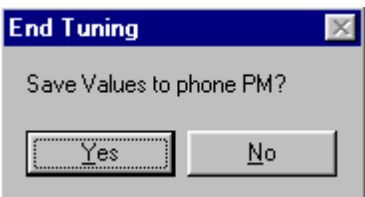

**Continue tuning from GSM1800.** Choose the correct band from the dropdown menu.

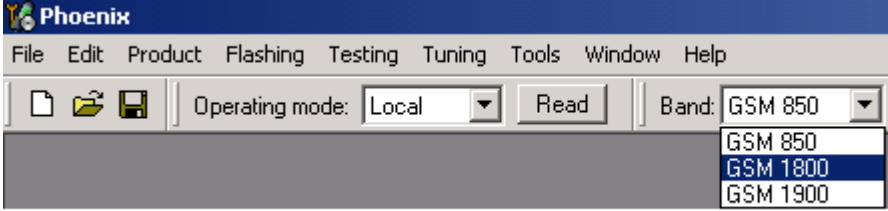

Repeat the same steps as for the GSM850 band above.

Typical values and limits in Rx Band Filter Response Compensation GSM1800:

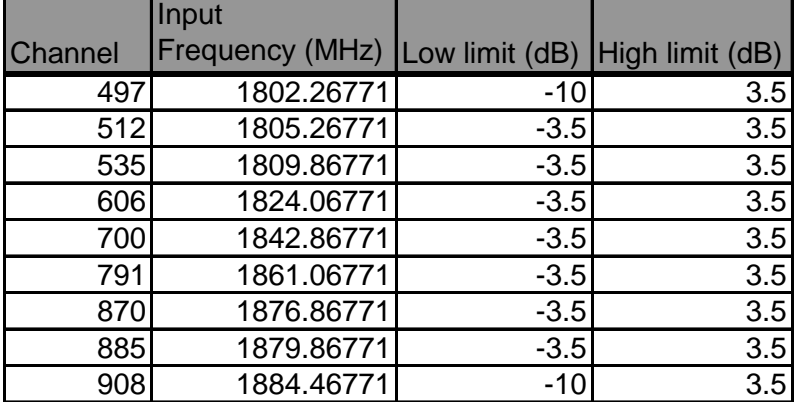

Choose "Stop, write to PM area"

If the values shown are within limits, choose "Yes" to save values to the phone.

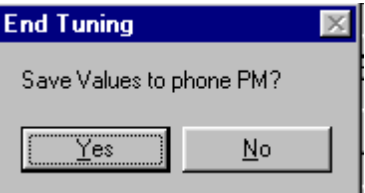

**Continue tuning from GSM1900.** Choose the correct band from the dropdown menu.

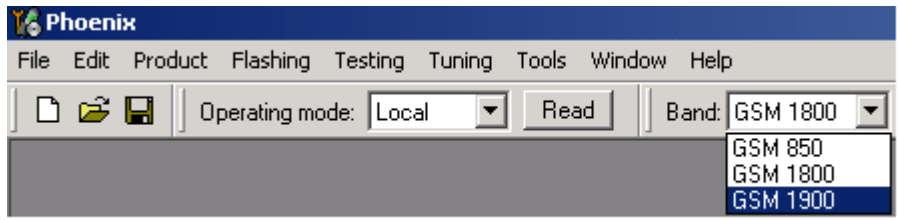

Repeat the same steps as for the GSM850 and GSM1800 bands above.

Typical values and limits in Rx Band Filter Response Compensation GSM1900:

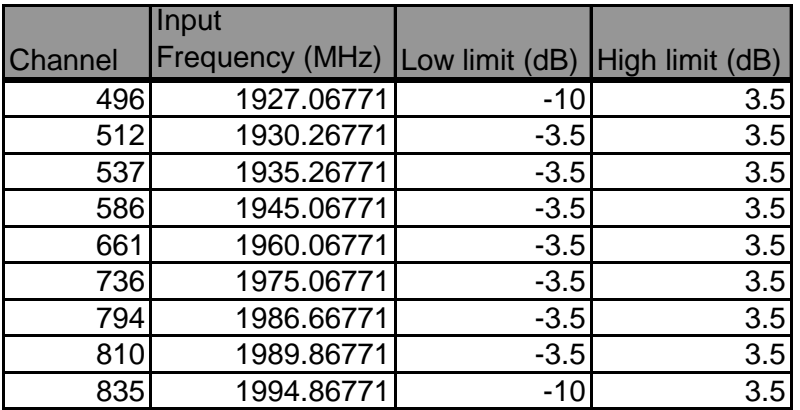

Choose "Stop, write to PM area".

If the values shown are within limits, choose "Yes" to save values to the phone.

Close the "RX Band Filter Response Compensation" – dialog to end tuning.

## ■ **Rx Am suppression**

RF generator is needed.

Must be done separately on each band!

Start RX Am Suppression at GSM850, then continue at GSM1800 band and finally at the GSM1900 band.

Remember to take jig and cable attenuations into account!

Select Tuning => Rx Am Suppression

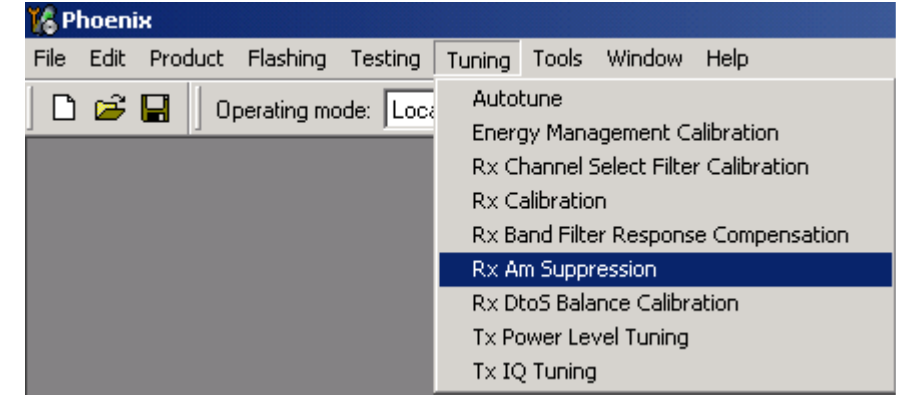

#### Press "Start" to begin tuning.

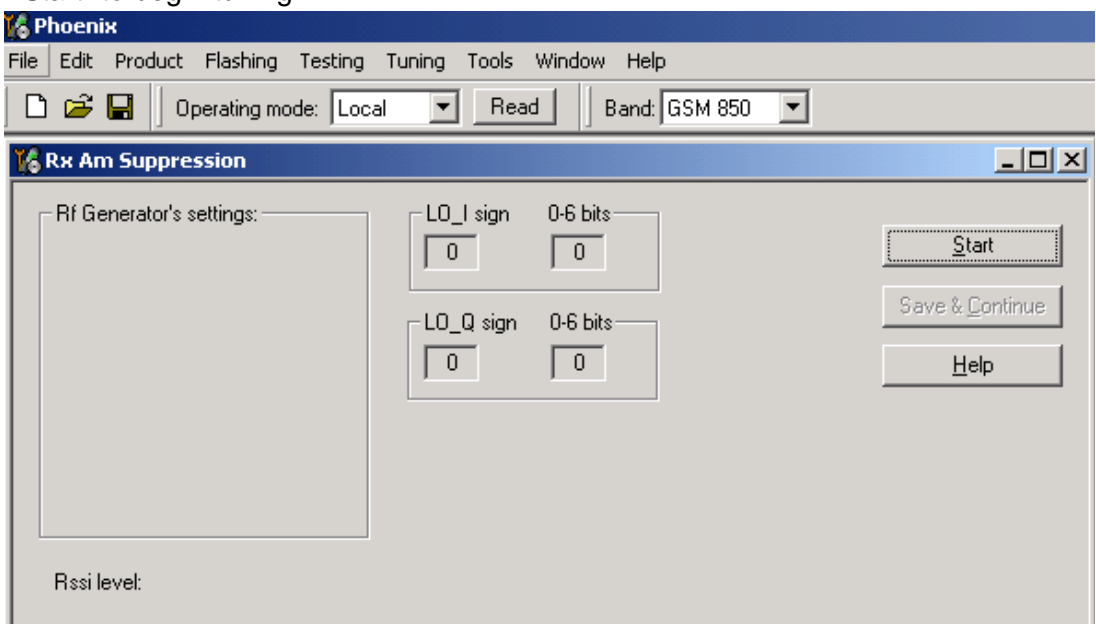

Adjust signal generator accordingly and press "OK" to tune.

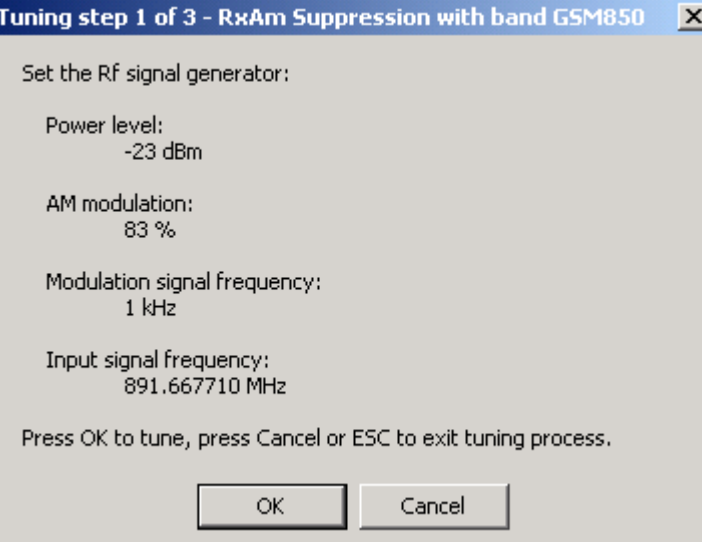

When tuning is finished, press "Save & Continue".

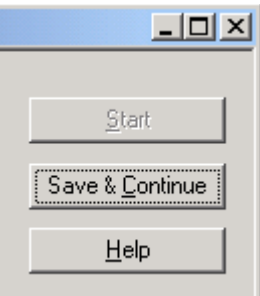

Tuning continues automatically at GSM1800 band.

Adjust signal generator accordingly and press "OK" to tune.

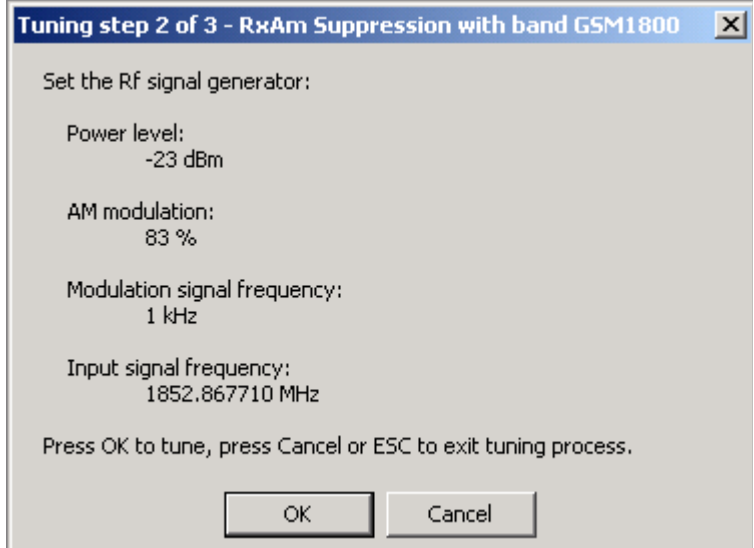

When tuning is finished, press "Save & Continue".

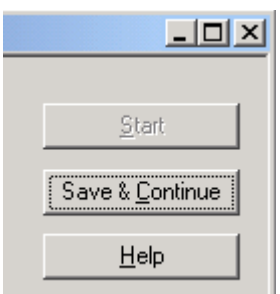

Tuning continues automatically at GSM1900 band.

Adjust signal generator accordingly and press "OK" to tune.

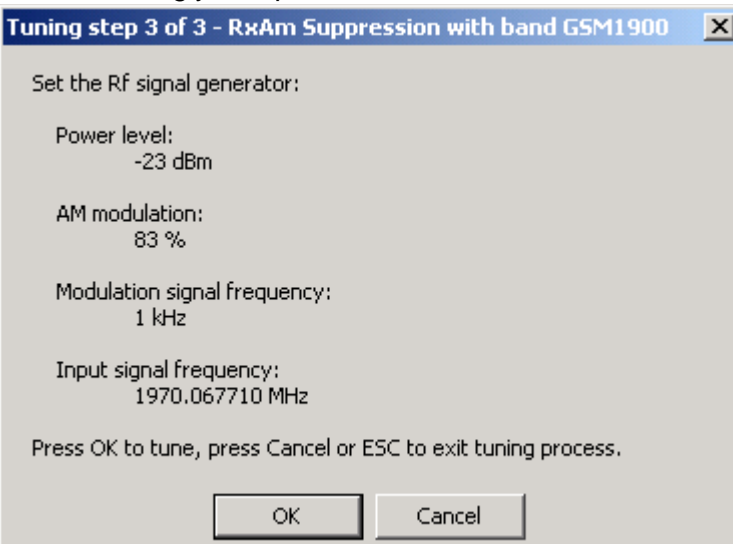

When tuning is finished, press "Save & Continue".

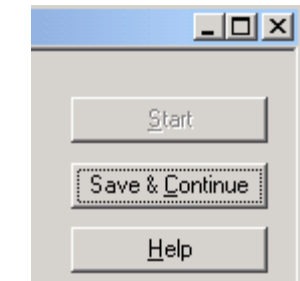

If the Rx Am Suppression tuning was completed successfully, press "OK" to stop tuning.

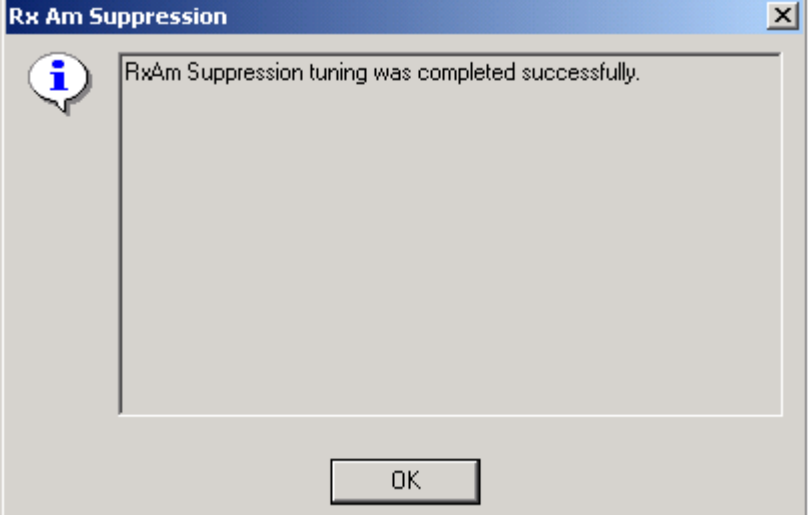

Close the Rx Am Suppression window.

## ■ **RX DTOS balance calibration**

Extra equipment / external RF signal not needed

Must be done separately on each band!

Start RX Calibration for GSM850, then continue at the GSM1800 band and finally at the GSM1900 band.

This Calibration is used for calibrating DSP control words values.

Select Tuning => Rx DtoS Balance Calibration

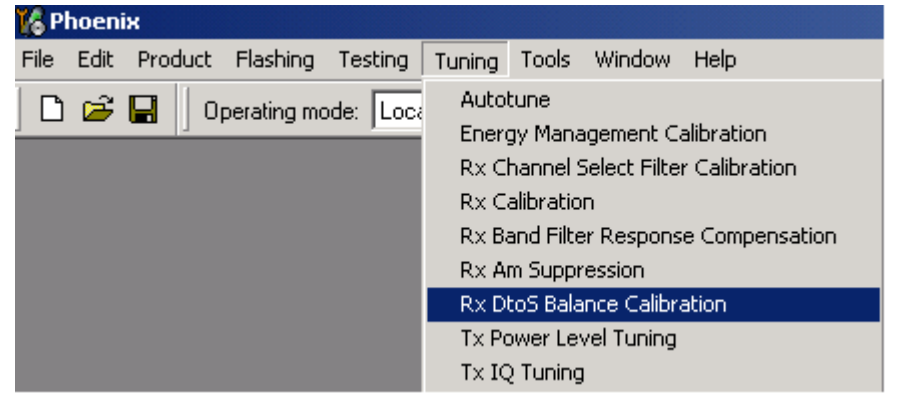

NOTE! No RF-input is allowed to feed when calibrating

Choose "OK" and "Start", tuning begins automatically at the GSM850 band.

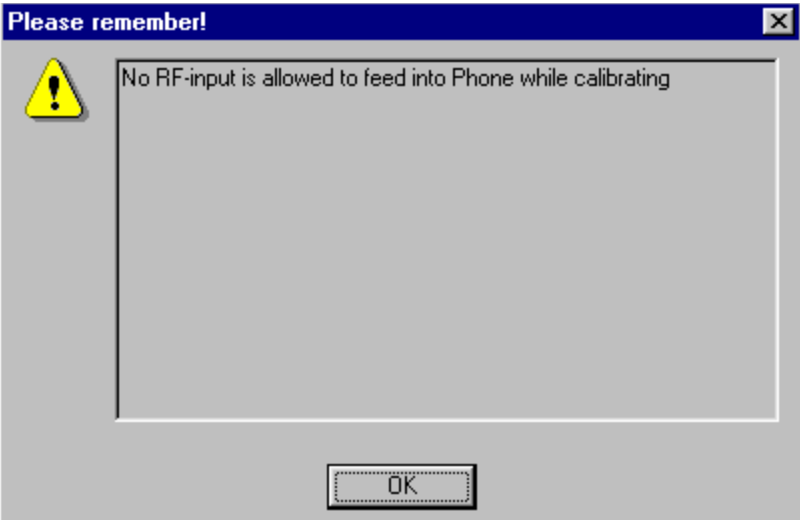

Select "OK" to start tuning with values already saved to the phone

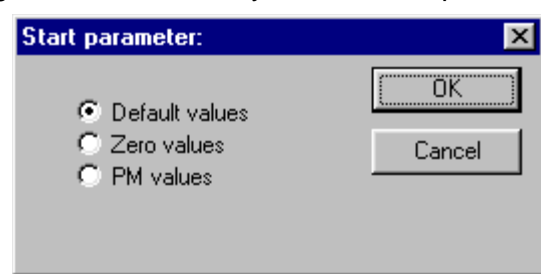
Press "Calibrate"

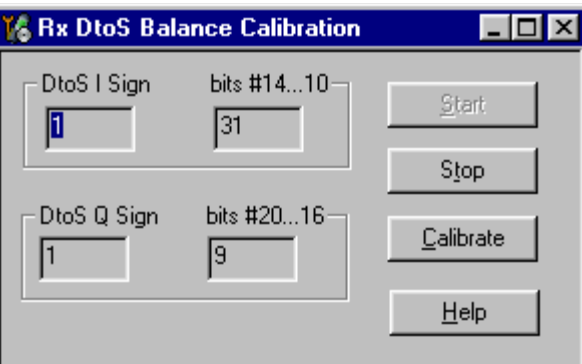

If values shown are within limits, Select "Stop" choose "Yes" to save values to the phone

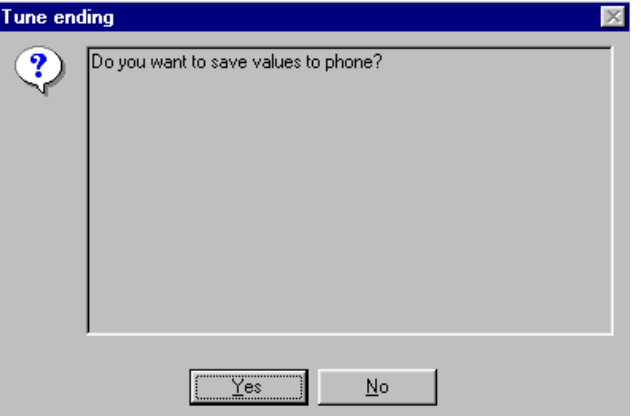

**Continue tuning from GSM1800.** Choose the correct band from the dropdown menu.

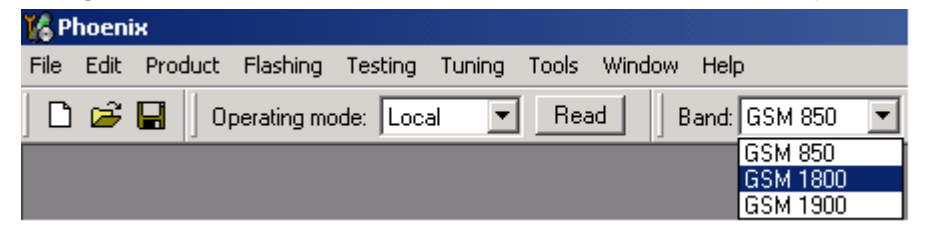

Repeat the same steps as for the GSM850 band.

If values shown are within limits, choose "Yes" to save values to the phone.

**Continue tuning from GSM1900.** Choose the correct band from the dropdown menu.

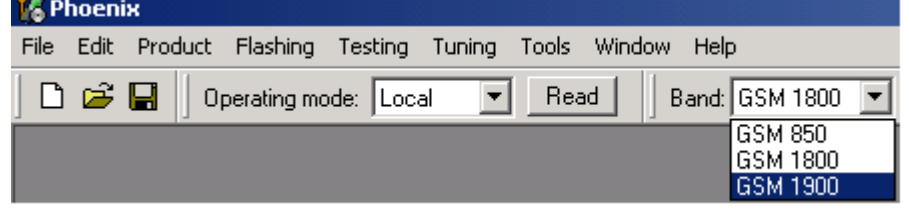

Repeat the same steps as for the GSM850 and GSM1800 bands.

If values shown are within limits, choose "Yes" to save values to the phone.

Close the RX DtoS Balance Calibration dialog to end Receiver tuning.

[This page left intentionally blank]

# **RH-59 Manual Alignment with Phoenix**

In Phoenix, select connection Fbus and Product Gemini. If you power up the board before selecting Fbus, it works without any error messages. Use the module jig or other device for RF and Bus connection. Attenuation of the probe alone is 0.5 dB for 900 MHz and 1dB for 1800MHz.

Use CDM55 or other suitable device. Default channels are

37 for GSM900

700 for GSM1800

The alignments must be performed in the order shown to give reliable results.

The way to save data to the phone and to load data from the phone is made different in the various tunings. Always look what is shown in the windows regarding these issues and act accordingly.

To vary a selected parameter you can use + and – key or in some cases directly type the new value. + and – steps the value for every press. Repeat function seems not to work. In I/Q you can use the side arrows.

#### ■ **RX** calibration

#### Select **Maintenance**, **Tuning**, **RX Calibration**

Select **Band:** GSM 900

Select Automatic and follow the promts

The result should be like the shown:

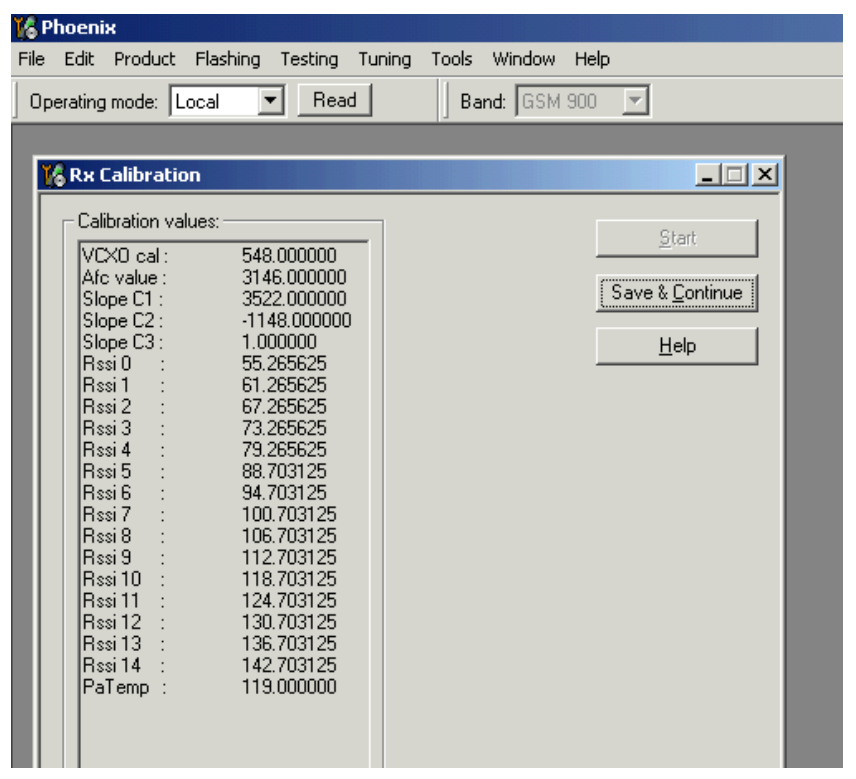

## *GSM1800 RX calibration*

- 1 The existing data in the phone is shown
- 2 Calibrate, and the new data is shown
- 3 Stop, and the little window pops up where you can select to save or not
- 4 Select GSM1800 in the top bar and repeat at channel 700

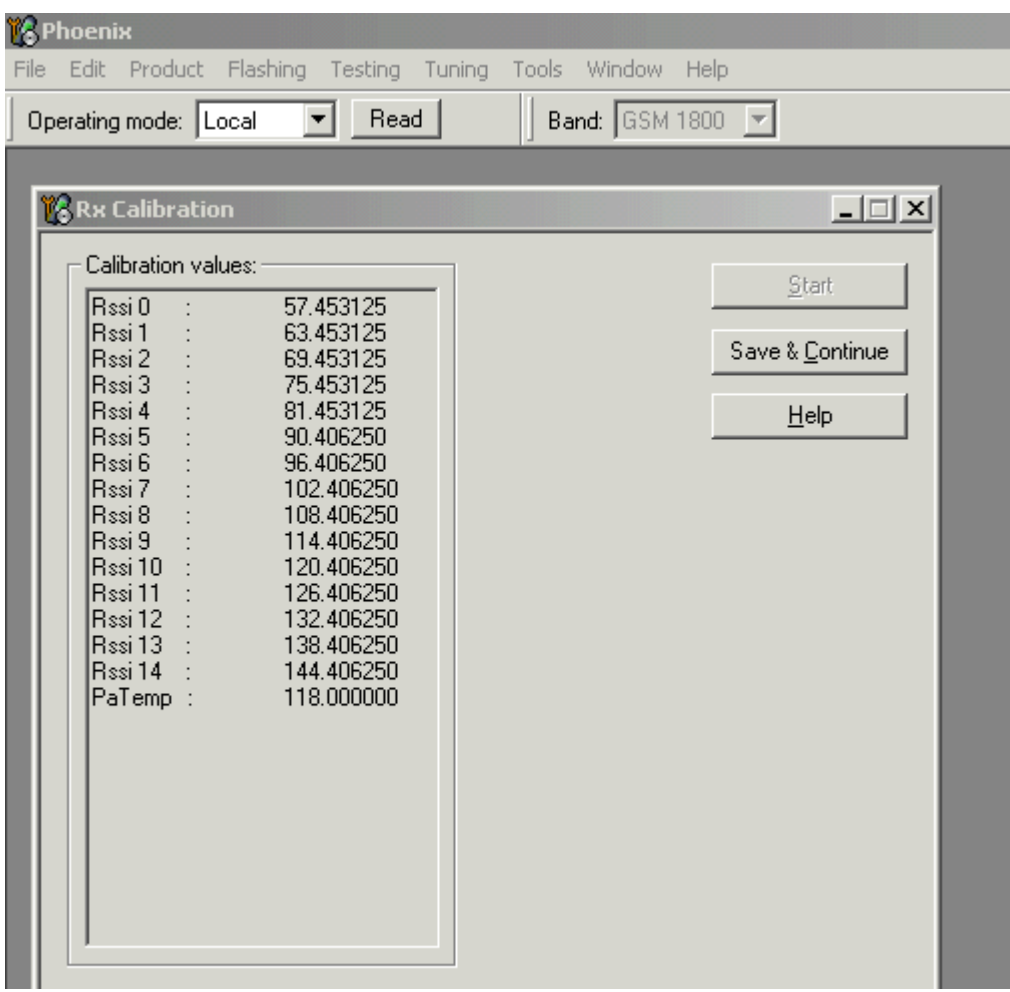

- 5 The existing data in the phone is shown
- 6 Calibrate, and the new data is shown
- 7 Stop, and the little window pops up where you can select to save or not

## ■ **RX channel select filter**

- 1 Select Maintenance, Tuning, Rx Channel Select Filter Calibration
- 2 Press Start and you can select to load values from the phone or not
- 3 Press AutoTune
- 4 Press Stop and you can select to save values to the phone or not

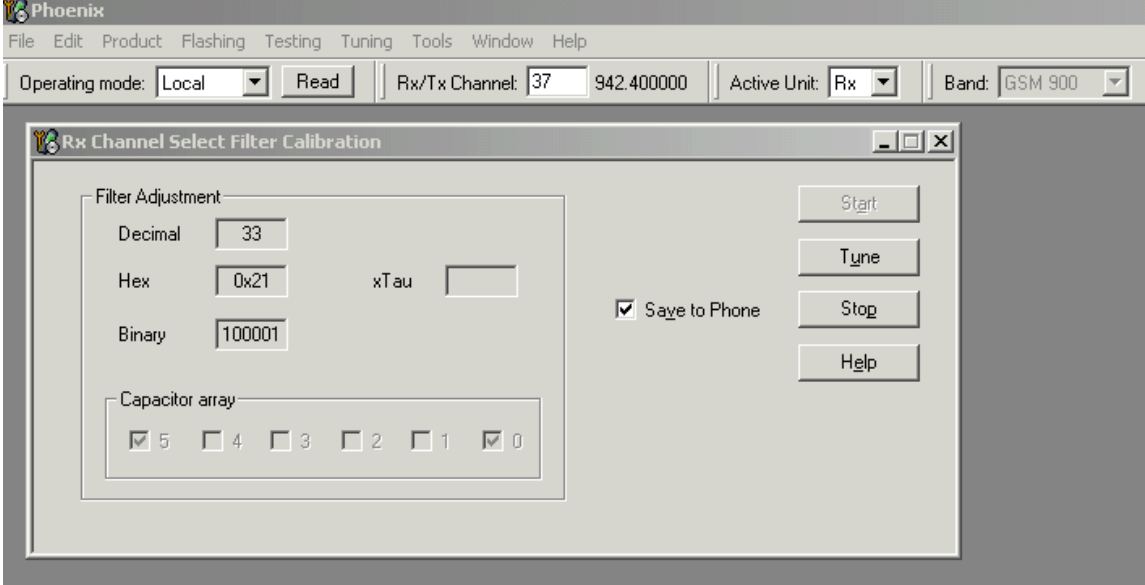

*Note: This calibration requires no input signal*

### ■ **RX** band filter response

- 1 Select Maintenance, Tuning, Rx Band Filter Response Compensation
- 2 Press Start, Read from PM area and you can select to load values from the phone or not
- 3 Press Manual Tuning
- 4 Set the Signal generator according to the pop-up windows

5 When finished press Stop, Write to PM area and you can select to save values to the phone or not

#### 6 Repeat for GSM1800

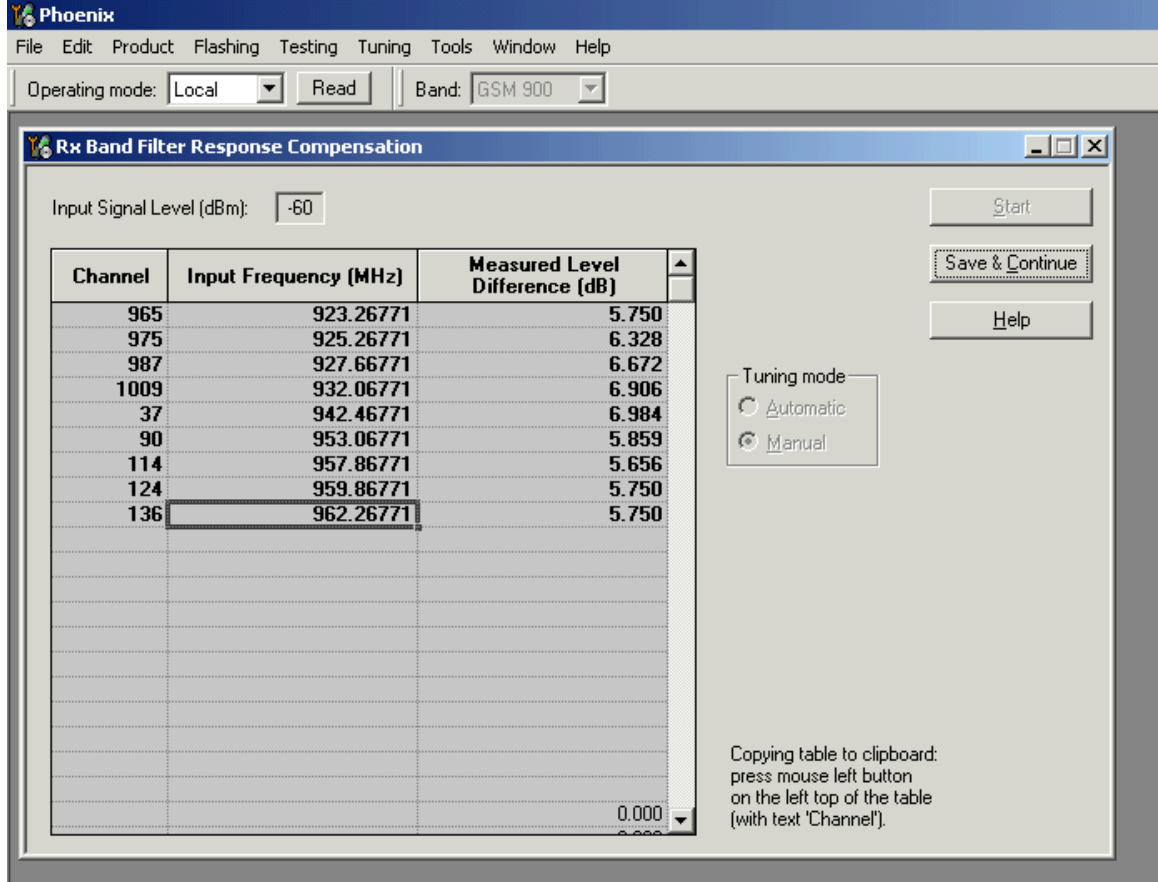

*Note: This calibration requires a lot of different frequencies from the generator. If you have a signal generator with a frequency list option you can with advantage use Auto Tuning (Dwell should be around 10ms).* 

# ■ **Tx power tuning**

## Select **Maintenance**, **Tuning**, **Tx Power Level Tuning**

# *TX power tuning GSM*

| $\underline{\Box} \boxdot \underline{x}$<br><b>18 Tx Power Level Tuning</b> |                  |              |                         |
|-----------------------------------------------------------------------------|------------------|--------------|-------------------------|
|                                                                             | Coefficient      | Target dBm   | Start                   |
| 5                                                                           | 0.7043           | 32.5         |                         |
| 6                                                                           | 0.6247           | 31.0         | Save & Continue         |
| 7                                                                           | 0.5409           | 29.0         |                         |
| 8                                                                           | 0.4744           | 27.0         |                         |
| 9                                                                           | 0.4219           | 25.0<br>23.0 |                         |
| 10                                                                          | 0.3798<br>0.3462 | 21.0         |                         |
| 11<br>12                                                                    | 0.3200           | 19.0         | <b>GSM 900</b><br>Band: |
| 13                                                                          | 0.2992           | 17.0         | Tx PA mode:<br>High     |
| 14                                                                          | 0.2826           | 15.0         |                         |
| 15                                                                          | 0.2693           | 13.0         |                         |
| 16                                                                          | 0.2596           | 11.0         |                         |
| 17                                                                          | 0.2506           | 9.0          |                         |
| 18                                                                          | 0.2439           | 7.0          |                         |
| 19                                                                          | 0.2386           | 5.0          |                         |
| <b>Base</b>                                                                 | 0.2170           | $-30.0$      |                         |
| Test                                                                        | 0.2170           |              |                         |

1 Select edge off, GSM 900

2 Press Start and select from where to load values. It is best is to have PC saved data from a good phone. The data from a good phone can be saved to PC for later use. .

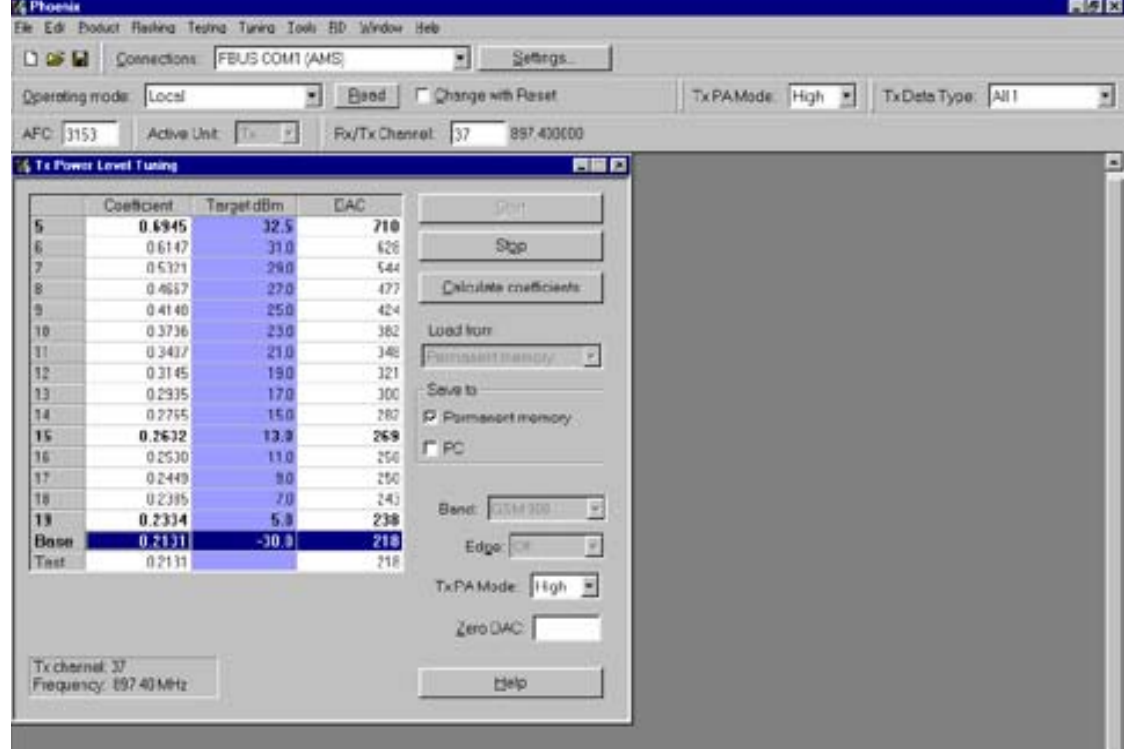

3 Select the modulation 1, 0 or random in Tx Data Type. Select random if a GSM tester is used. Then it can synchronise to the burst.

- 4 Select Tx PA Mode High
- 5 Tune the highlighted values to the wanted power (Use average burst power)
- 6 Tune base level to –28dBm (CMD55 can keep synchronisation close to the lowest level).

#### 7 Calculate coefficients

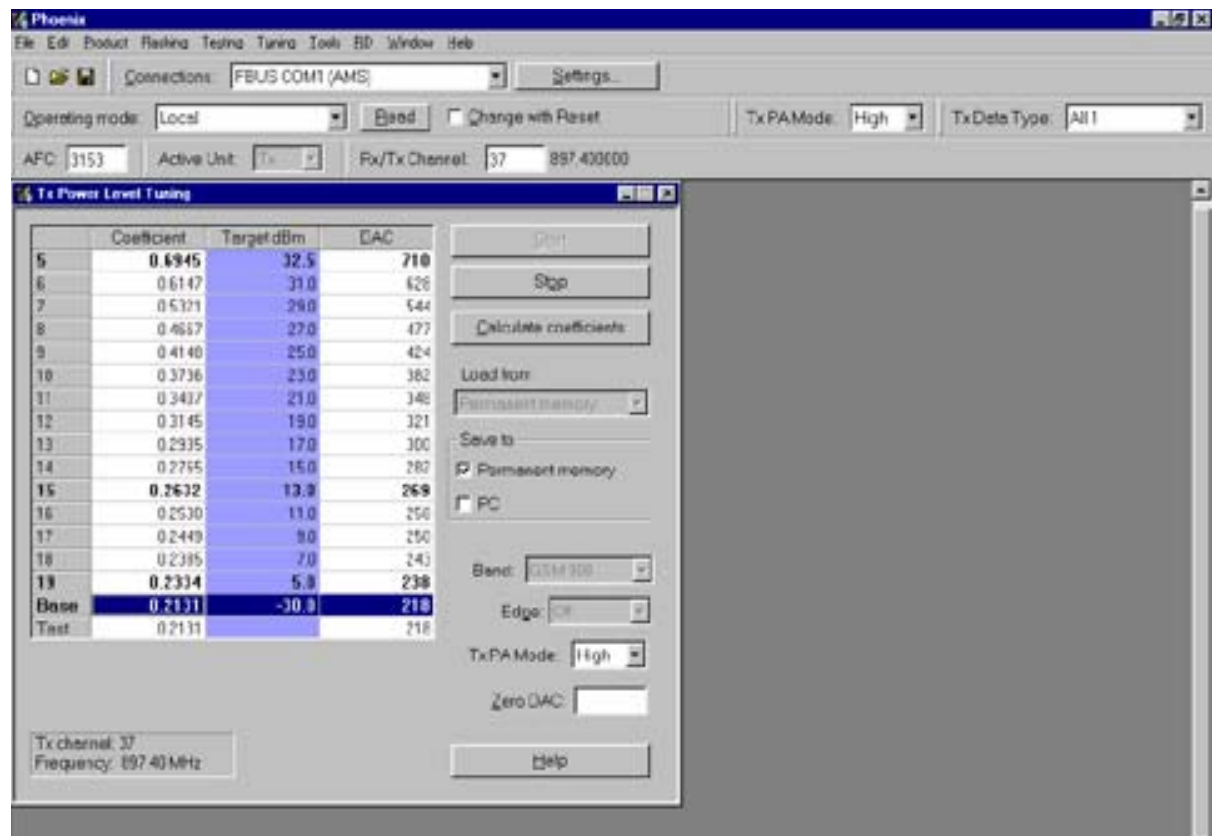

8 Select Tx PA Mode low and tune the high lighted values.

9 The base level coefficient is taken from the high mode. Do not change it.

10 Calculate and select Stop

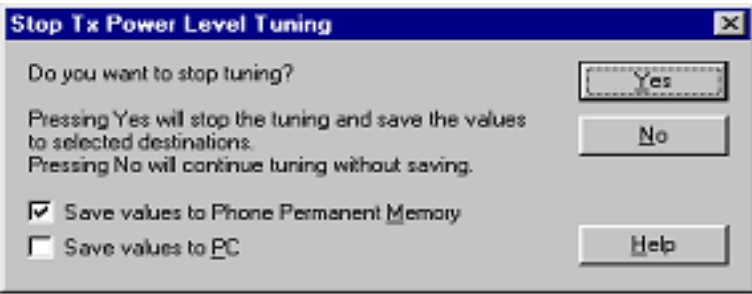

If you are satisfied with the coefficients and the power, then save to the Permanent memory.

You can also save the table to the PC, so that you can load it to an other phone. Or you can select not to do anything by removing both ticks.

Only way to end the tuning session is with Yes

# *TX power tuning GSM1800*

# 1 Select GSM 1800 band (PCN)

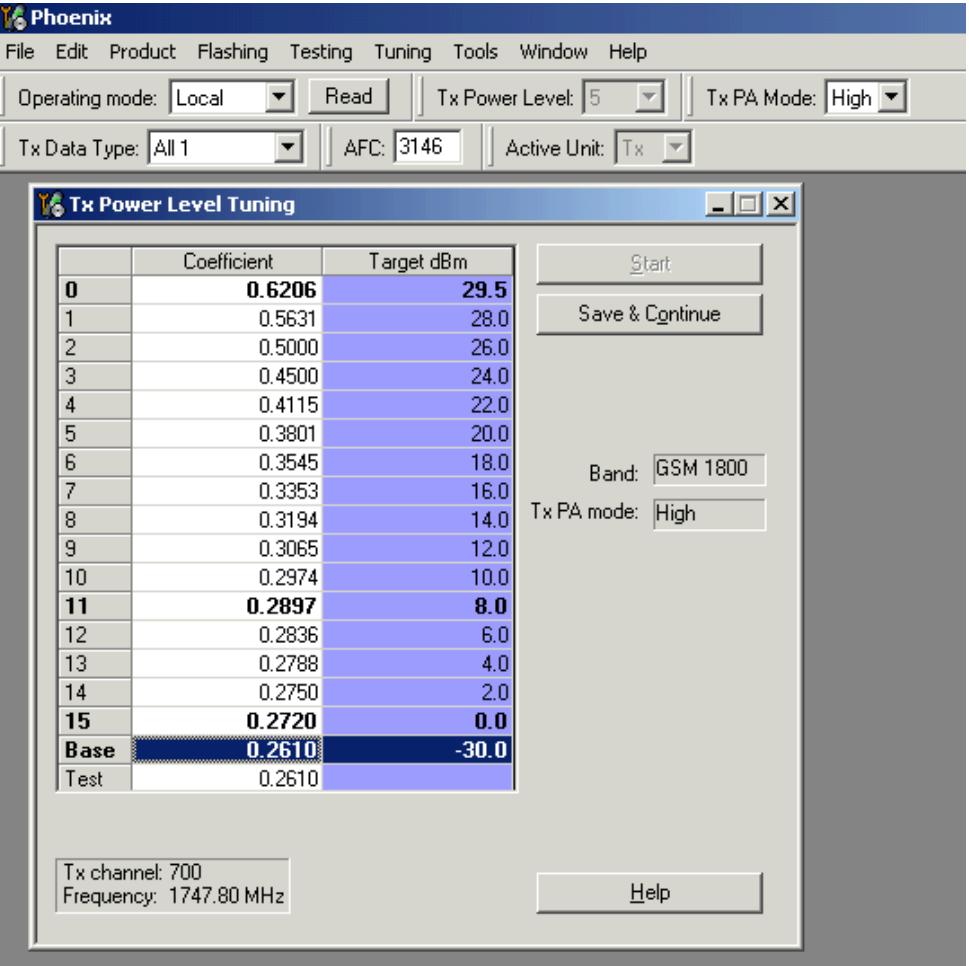

## 2 Start

## 3 Select where to get values from. Normally Permanent Memory

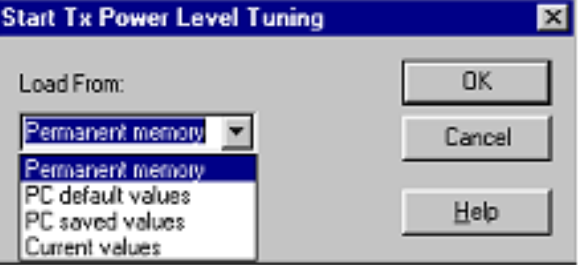

4 OK

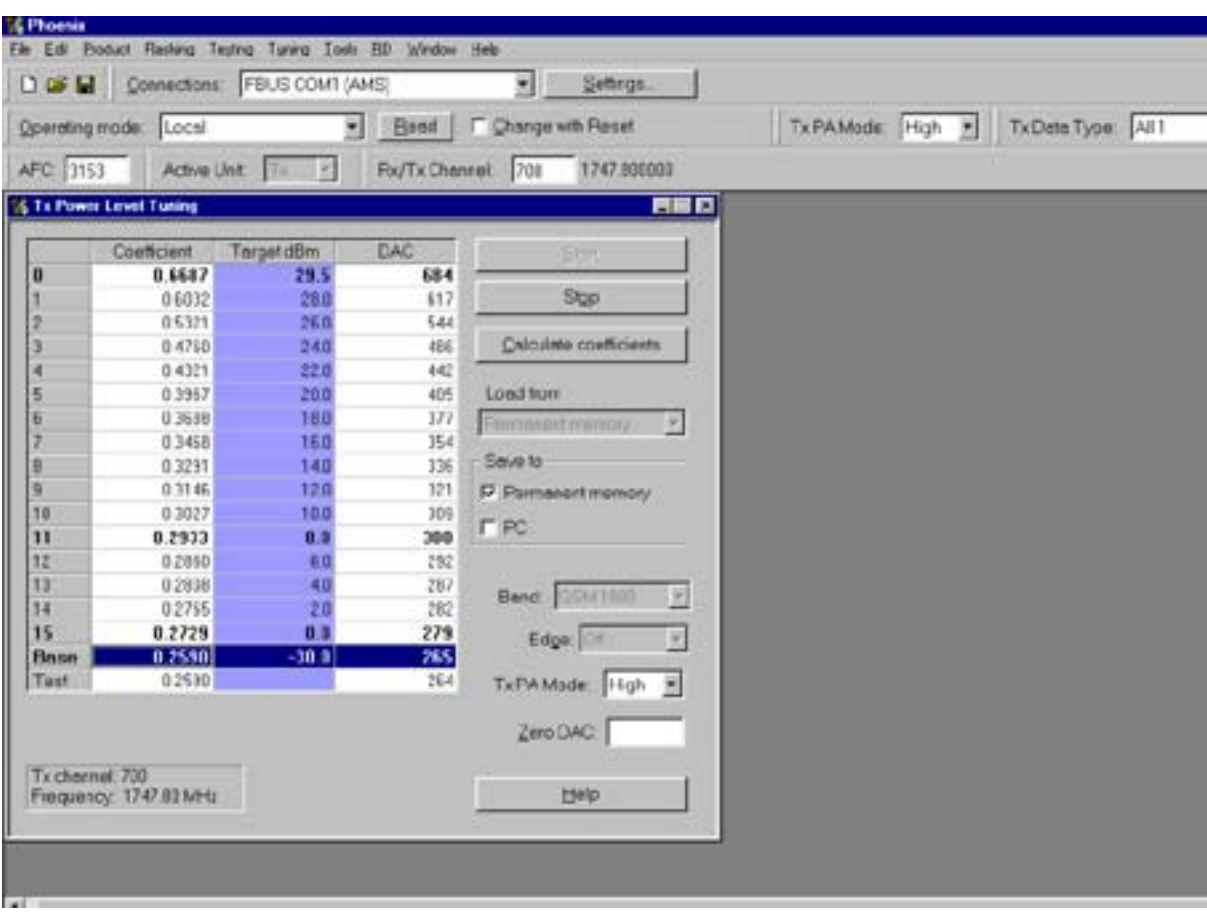

1 Select the wanted modulation. Random if a GSM tester is used, so that you can synchronise the burst.

- 2 Only high mode is possible
- 3 Tune the highlighted values to the wanted power
- 4 Tune base level to –27dBm
- 5 Stop

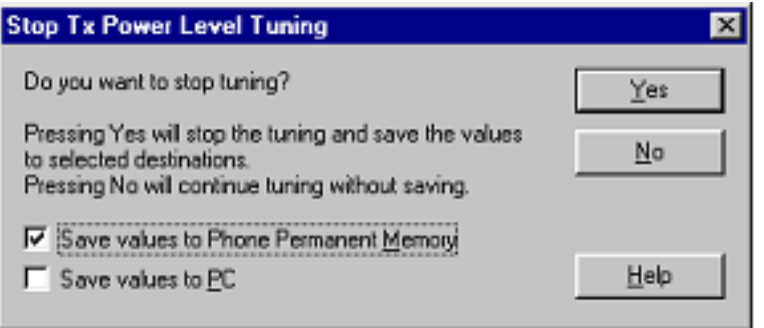

6 Select where to save the values, one, both or no one can be selected.

7 Yes. That is the only way to end tuning.

# ■ **I/Q tuning**

#### Select **Maintenance**, **Tuning**, **Tx IQ tuning**

Set CMD55 to Narrow Spectrum on the same band as the phone.

#### Selected in the top menu..

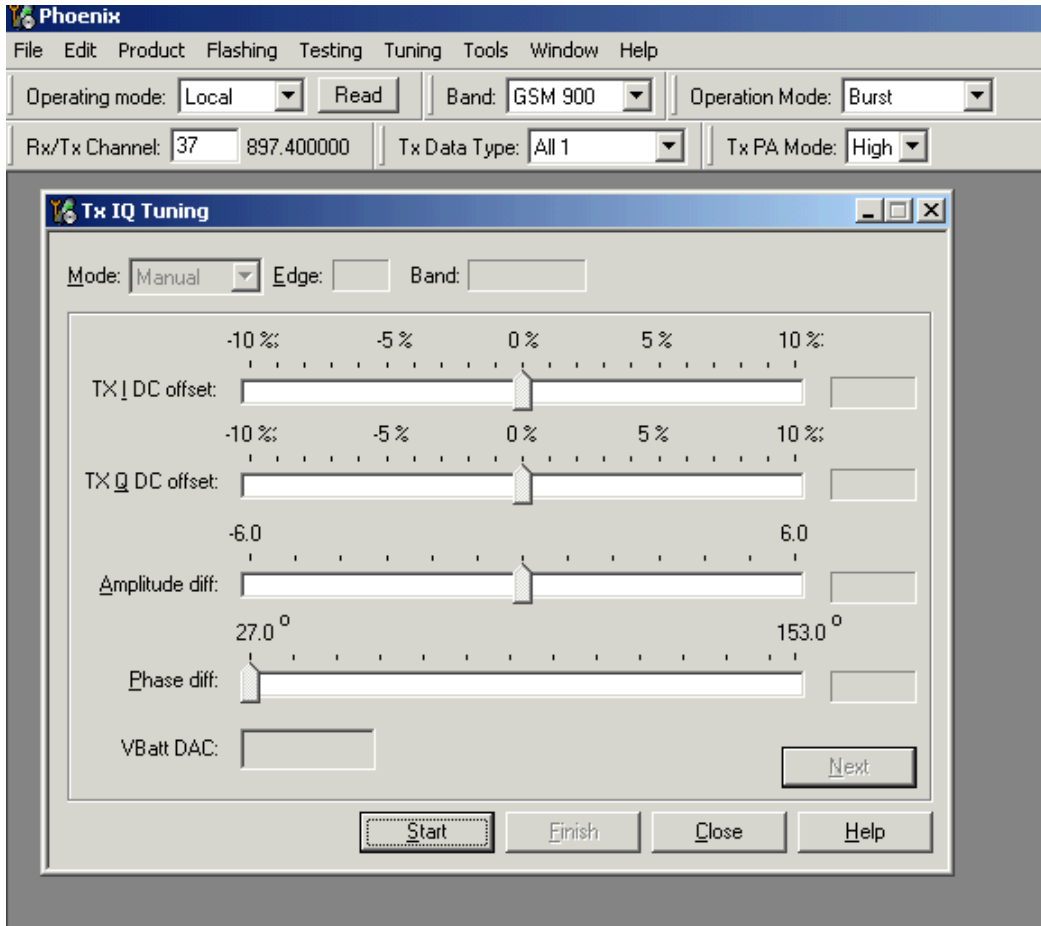

- 1 Select where to get values. Normally select Load From Product
- 2 Start
- 3 Tune offset values to lowest carrier. Use Side arrows or +, .
- 4 Tune Amplitude and phase to lowest sideband.

5 Check eventually with other modulation (0).

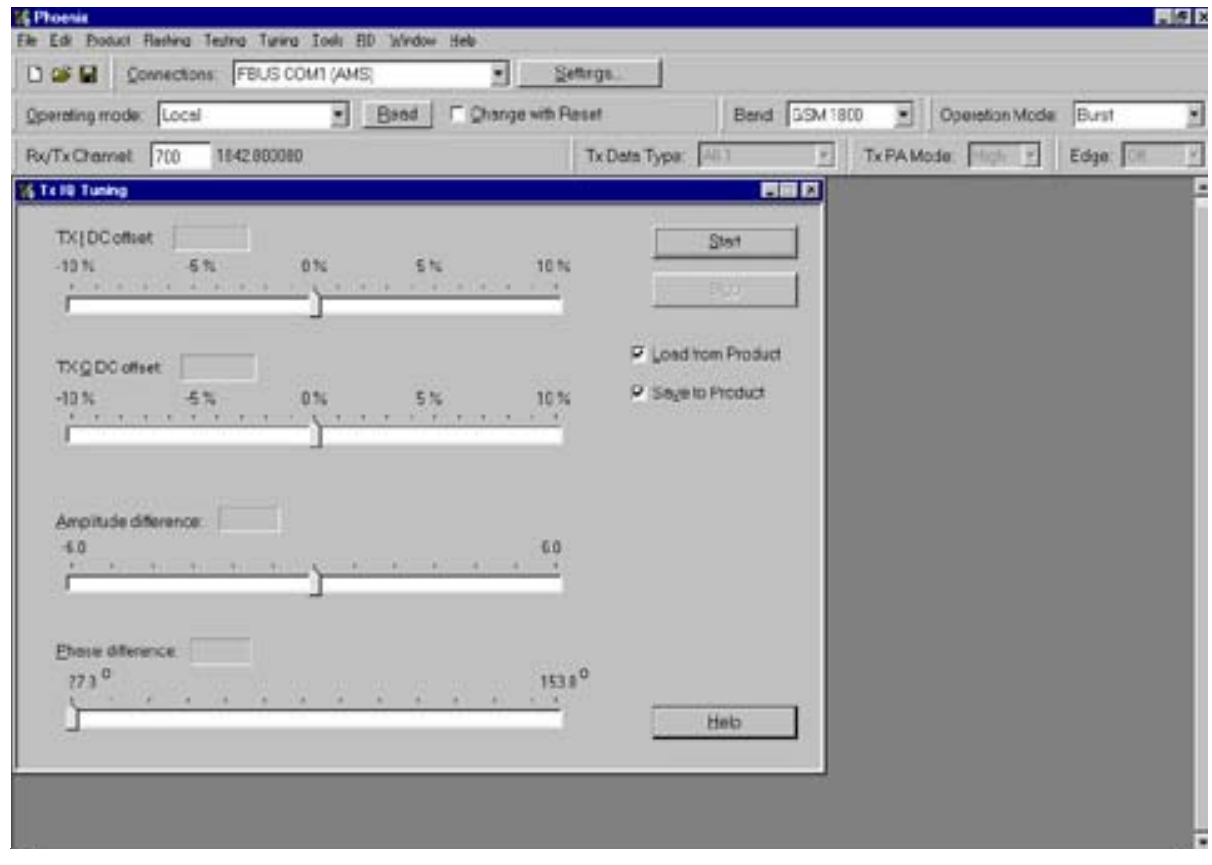

Remember to tick **Save to Product if you want to save the values in the phone.**

6 Stop to end the tuning with the selected save option .

The same procedure for PCN as for GSM.

Remember to tick Save To Product.

Stop. Ends tuning .

## ■ **RF** control

THE purpose of this feature is to check the receiver or transmitter without going in call. It works very much like a call, but you have control via the PC, and not via the tester.

The TX mode GSM900 can select between Free, High and Low mode. It changes the PA mode, but changes also the power level if a level selected is not supported in that mode.

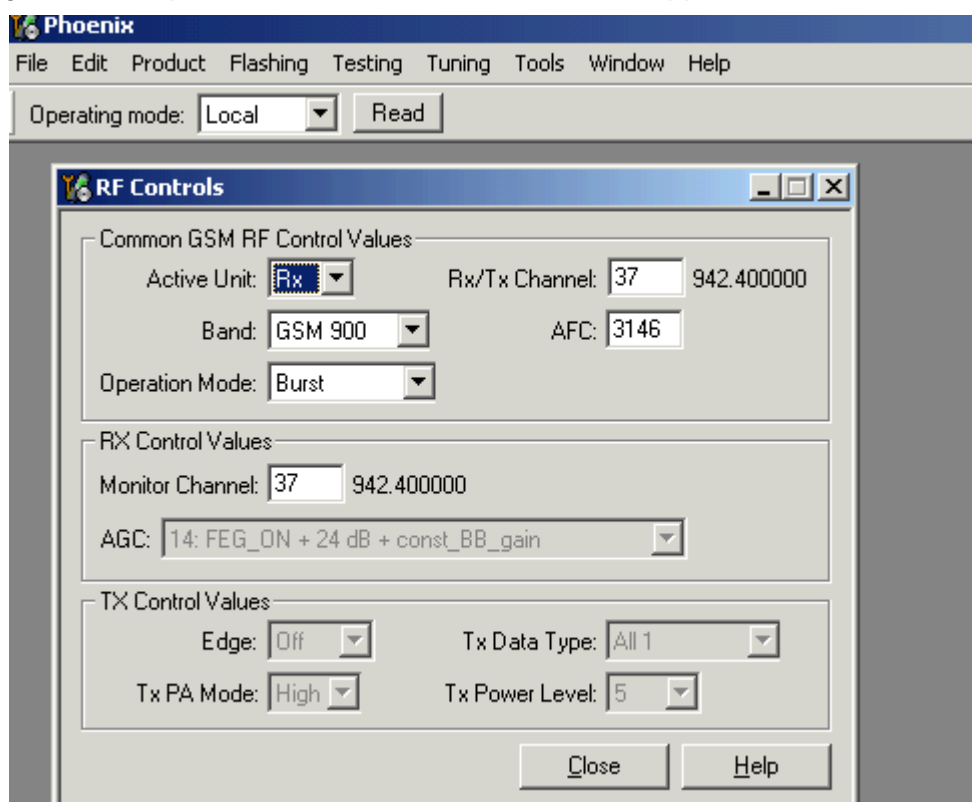

If you want to tune at other channels than the default, then you must select it first in RF control and then start the tuning.

## ■ Call testing

If all tunings are done and the phone TX and RX are working, a call is the ultimate test of the phone.

Set CMD55, or similar tester, to manual test and switch the phone to normal if it was in local. Remember to have a test simcard in the phone.

When the phone has made a registration a call can be made, and it is possible to let the phone answer via Phoenix. In the Autocaller (Maintenance Testing) you can answer by ticking Answer when button pushed and then posh the button.

[This page left intentionally blank]

# **RH-60 Manual Alignment with Phoenix**

In Phoenix select connection Fbus and Product Gemini. If you power up the board before selecting Fbus, it works without any error messages. Use Jig or other device for RF and bus connection. Attenuation in the probe alone is 0.5dB for 850 and 1dB for 1900. Use CMD55 or other suitable device.

Default channels are: 37 for GSM850 and

661 for GSM1900.

The alignments must be performed in the order shown to give reliable results.

The way to save data to the phone and to load data from the phone is made different in the various tunings. Always look what is shown in the windows regarding these issues and act accordingly.

To vary a selected parameter you can use + and – key or in some cases directly type the new value. + and – steps the value for every press. Repeat function seems not to work. In I/Q you can use the side arrows.

## ■ **RX calibration**

Select **Maintenance**, **Tuning**, **RX Calibration**

Select **Band:** GSM850

Select Automatic and follow the prompts

The window should look like this:

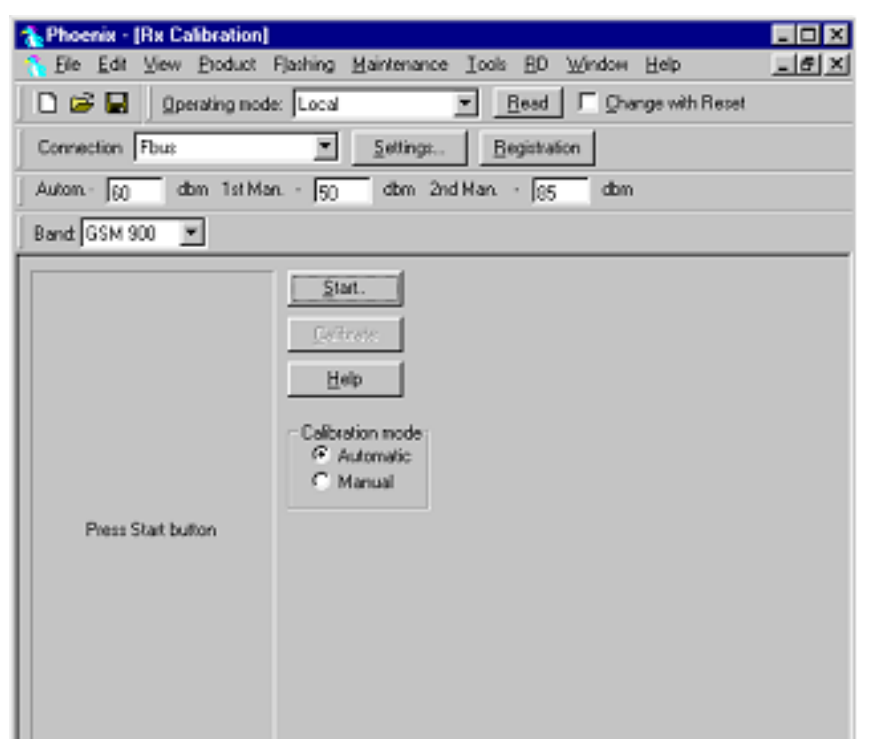

- 1 Select Automatic, set to 60dBm in small window in top bar
- 2 Start and select PM settings in the start parameters that pop up

#### 3 OK

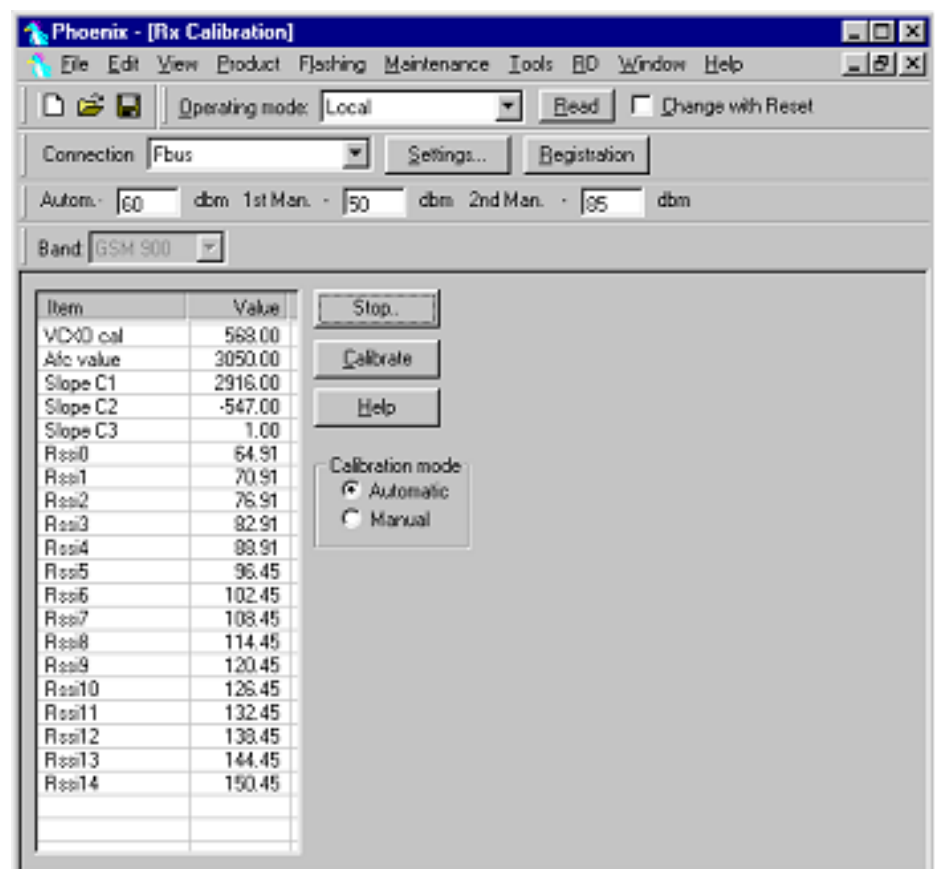

The existing data in the phone is shown

- 1 Calibrate, and the new data is shown
- 2 Stop, and the little window pops up where you can select to save or not
- 3 Select GSM1900 in the top bar and repeat at channel 661.

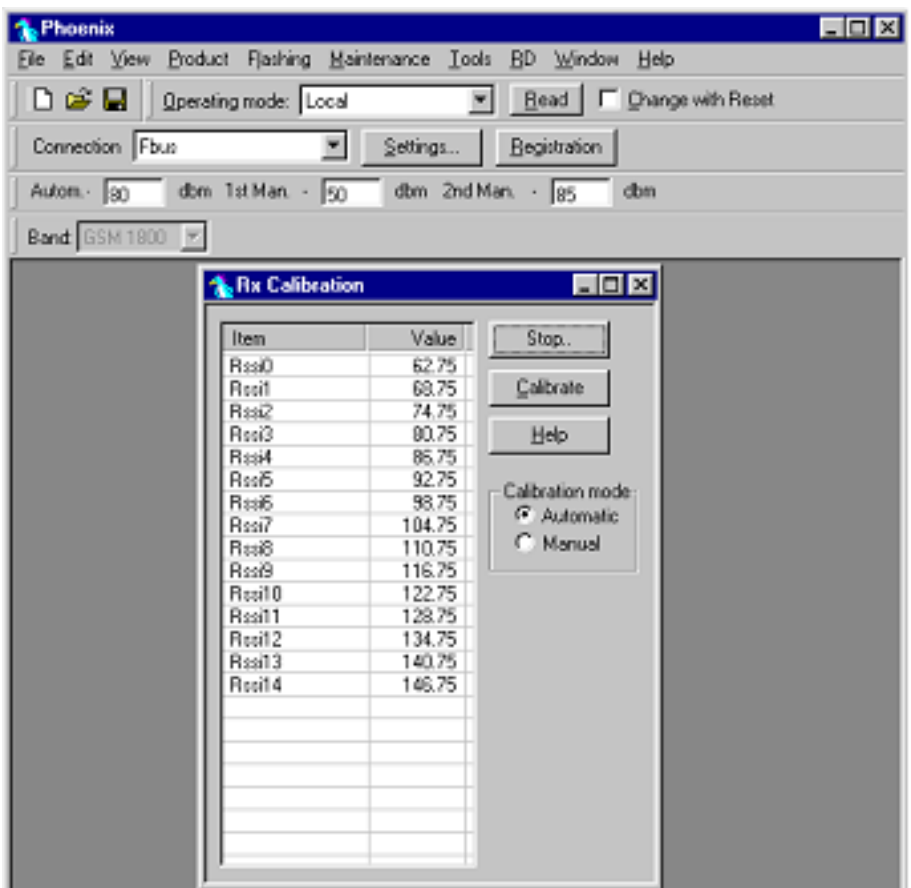

- 1 The existing data in the phone is shown
- 2 Calibrate, and the new data is shown
- 3 Stop, and the little window pops up where you can select to save or not

# ■ **Tx power tuning**

### Select **Maintenance**, **Tuning**, **Tx Power Level Tuning**

### *TX power tuning GSM*

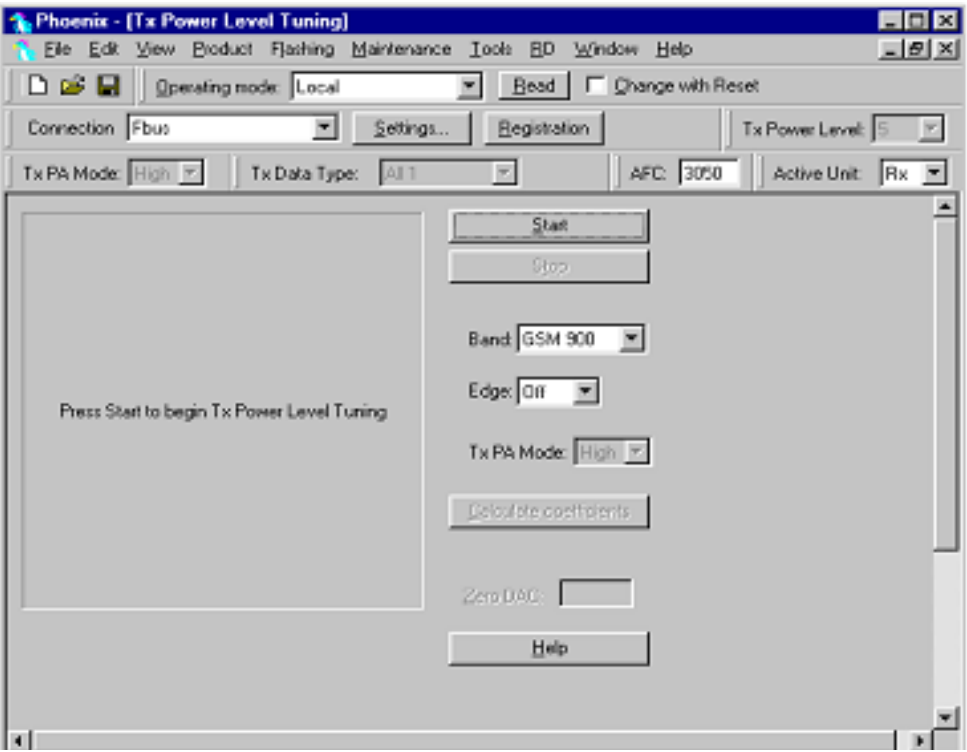

1 Select edge off, GSM 850

2 Press Start and select from where to load values. Best is to have PC saved data from a good phone. The data from a "good" phone can be saved to PC, for use later.

.

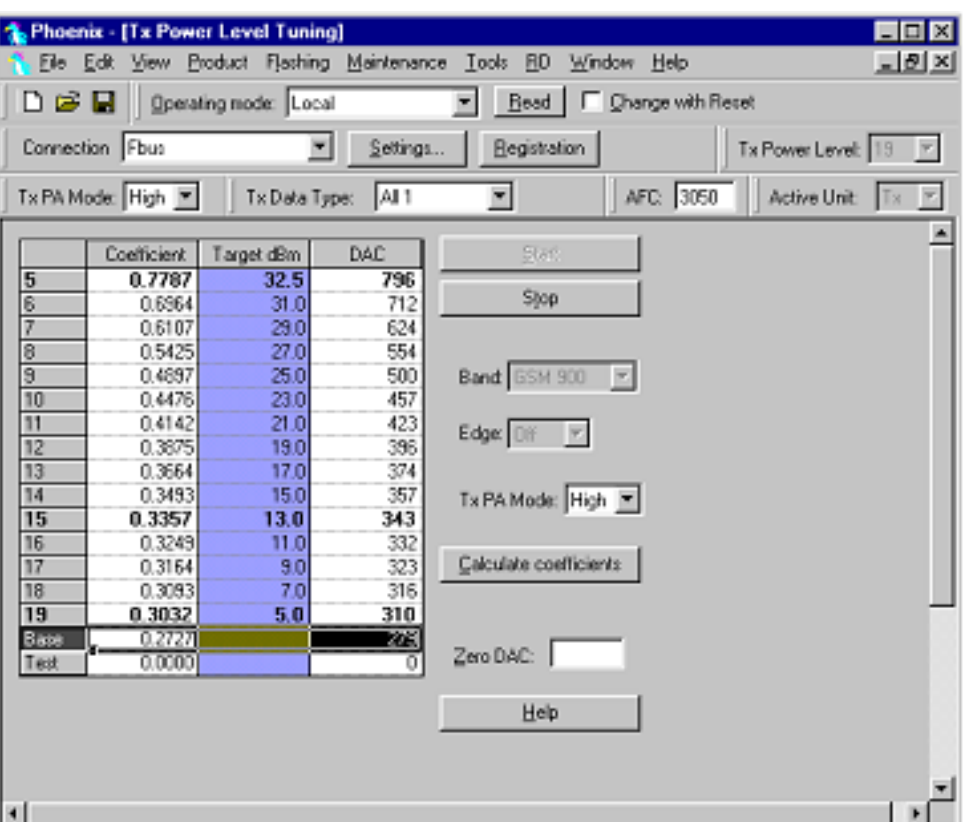

3 Select the modulation 1, 0 or random in Tx Data Type. Select random if a GSM tester is used. Then it can synchronise to the burst.

- 4 Select Tx PA Mode High
- 5 Tune the highlighted values to the wanted power (Use average burst power)
- 6 Tune base level to –28dBm (CMD55 can keep synchronisation close to the lowest level )

7 Calculate coefficients

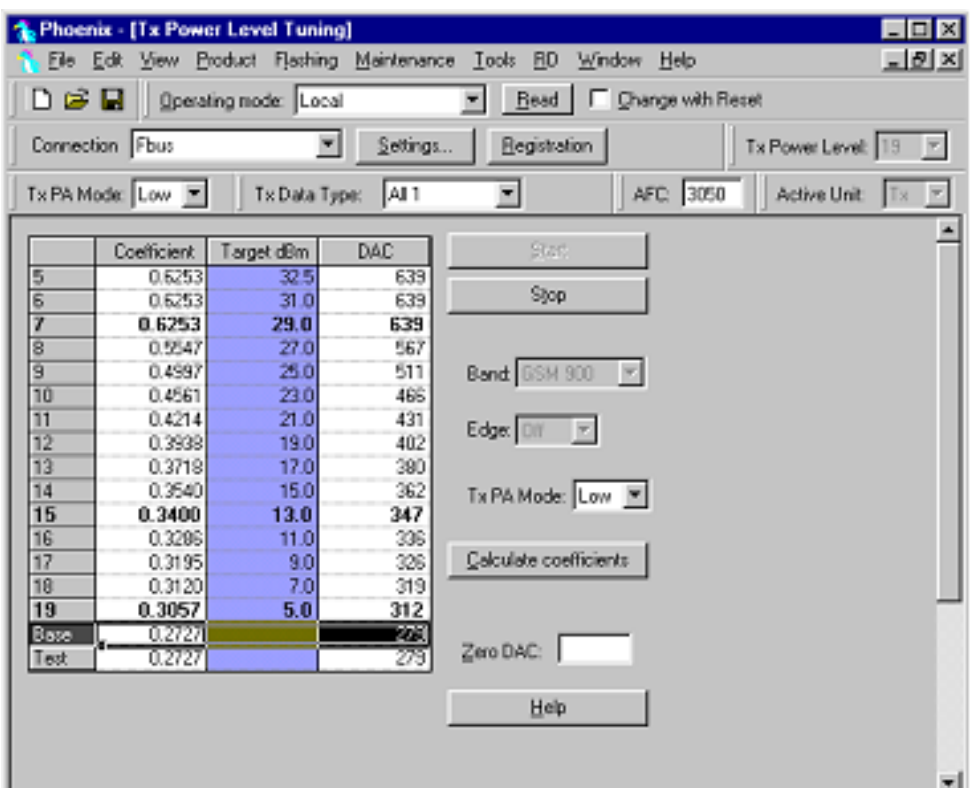

- 8 Select Tx PA Mode low and tune the high lighted values.
- 9 The base level coefficient is taken from the high mode. Do not change it.
- 10 Calculate and select Stop

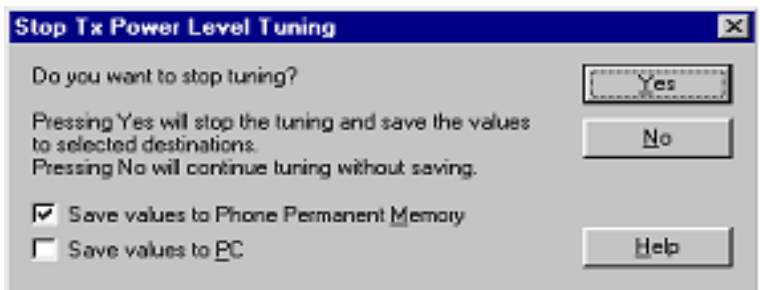

If you are satisfied with the coefficients and the power, then save to the Permanent memory.

You can also save the table to the PC, so that you can load it to an other phone. Or you can select not to do anything by removing both ticks.

The only way to end the tuning session is with Yes

# *TX power tuning GSM1900*

1 Select GSM 1900 band (PCN)

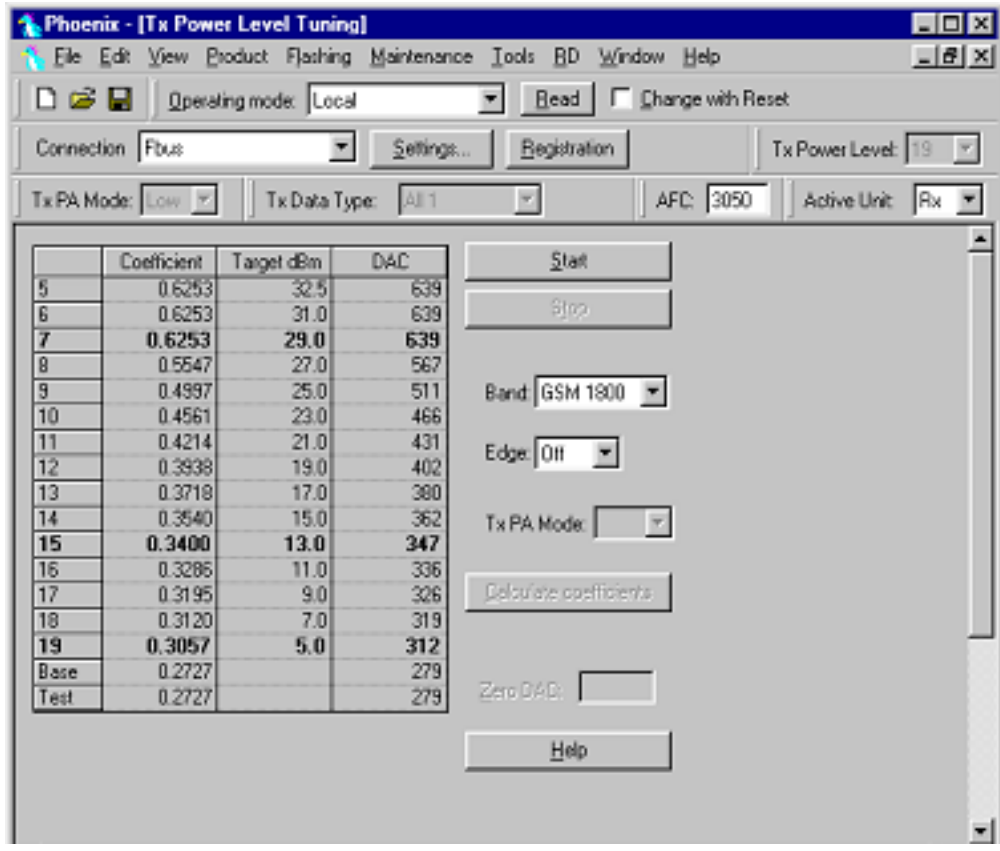

## 2 Start

3 Select where to get values from. Normally Permanent Memory

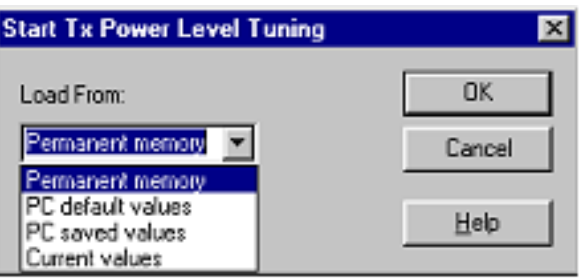

4 OK

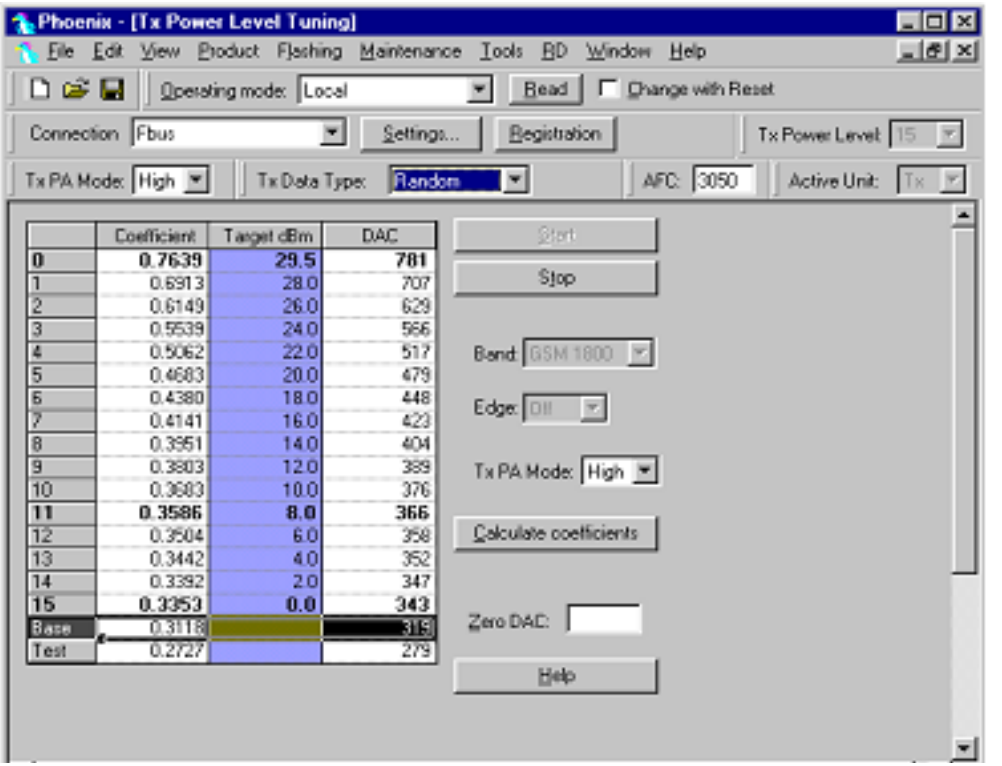

1 Select the wanted modulation. Random if a GSM tester is used, so that you can synchronise the burst.

- 2 Only high mode is possible
- 3 Tune the highlighted values to the wanted power
- 4 Tune base level to –27dBm
- 5 Stop

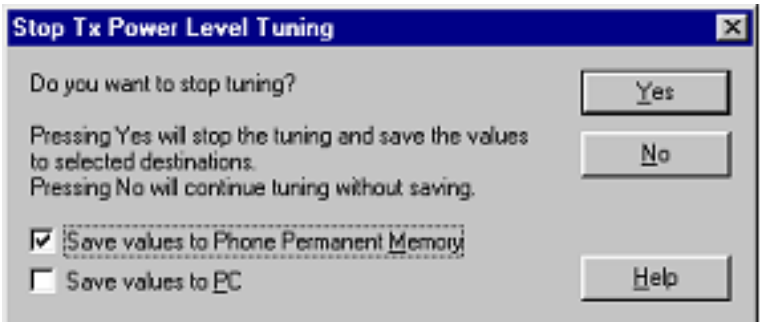

- 6 Select where to save the values, one, both or no one can be selected.
- 7 Yes. That is the only way to end tuning.

# ■ **I/Q tuning**

## Select **Maintenance**, **Tuning**, **Tx IQ tuning**

Set CMD55 to Narrow Spectrum on the same band as the phone.

Selected in the top menu..

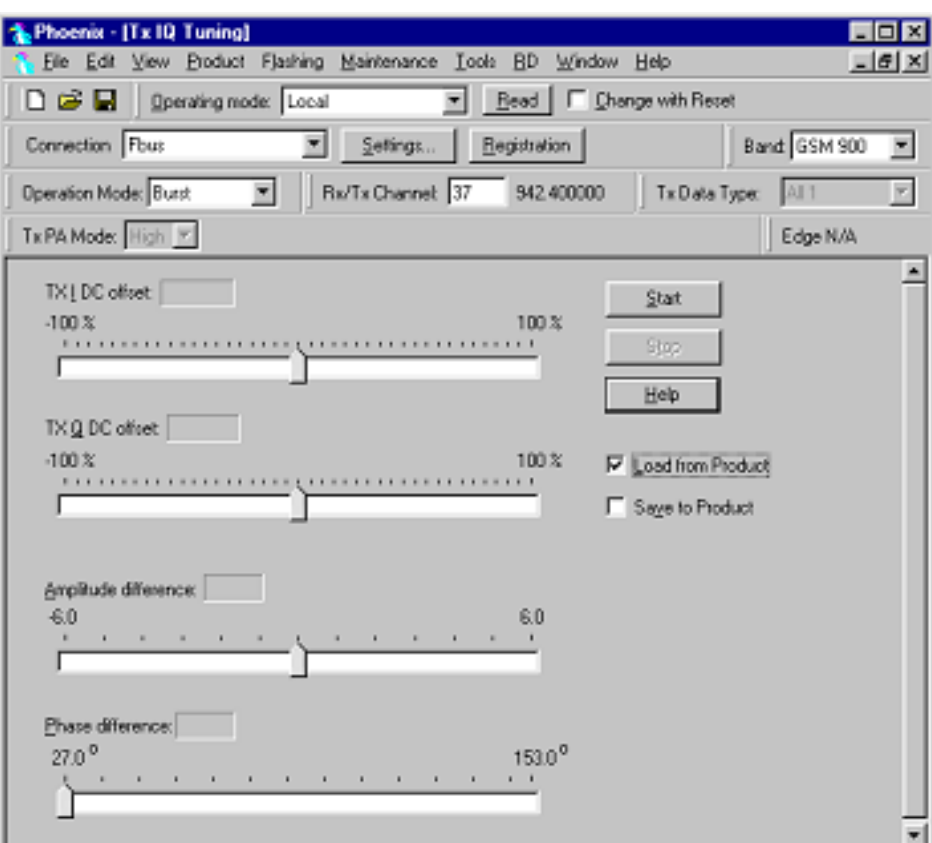

1 Select where to get values. Normally select Load From Product

2 Start

- 3 Tune offset values to lowest carrier. Use Side arrows or +, .
- 4 Tune Amplitude and phase to lowest sideband.

5 Check eventually with other modulation (0).

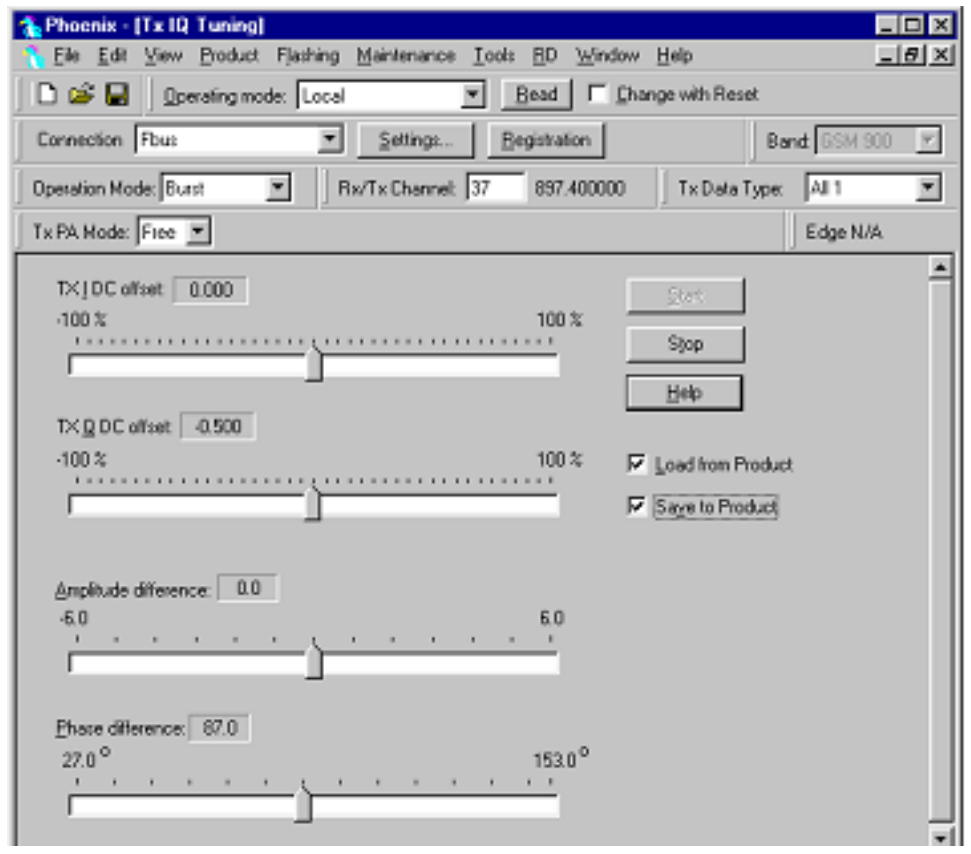

Remember to tick **Save to Product if you want to save the values in the phone.**

6 Stop to end the tuning with the selected save option .

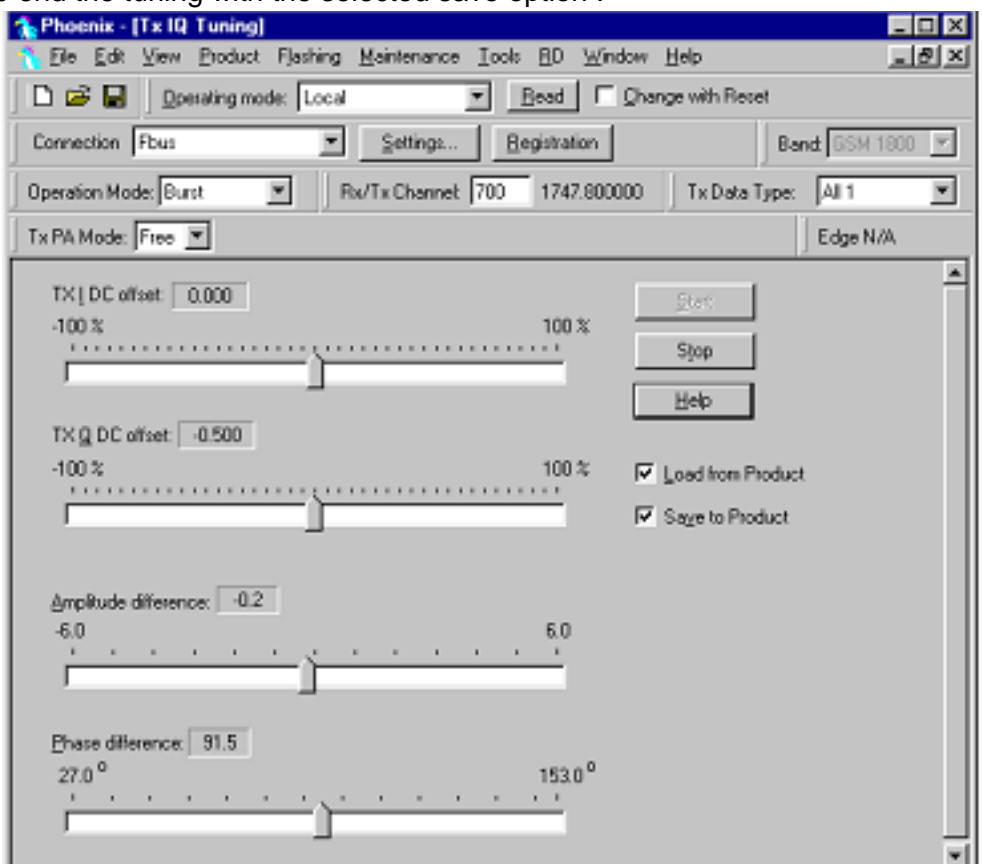

The same procedure for all GSM bands.

Remember to tick Save To Product.

Stop. Ends tuning.

## ■ **RF** control

This menu can be placed in maintenance or in tuning dependent of Phoenix.

It is meant to check the receiver or transmitter without going in call. It works very much like a call, but you have control via the PC, and not via the tester. The TX mode GSM850 can select between Free, High and Low mode. It changes the PA mode, but changes also the power level if a level is selected that is not supported in that mode.

If you want to tune at other channels than the default, then you must select it first in RF control and then start the tuning.

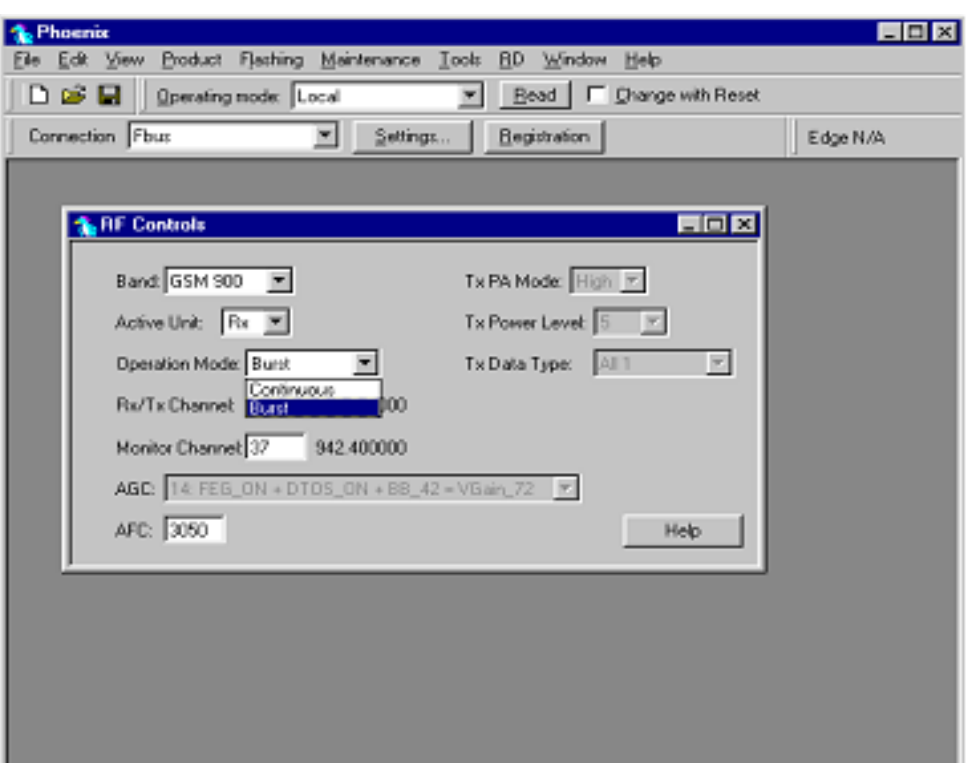

If you want to tune at other channels than the default, then you must select it first in RF control and then start the tuning.

## ■ Call testing

If all tunings are done and the phone TX and RX is working a call is the ultimate test of the phone.

Set CMD55, or similar tester, to manual test and switch the phone to normal if it was in local. Remember to have a test simcard in the phone.

When the phone has made a registration a call can be made, and it is possible to let the phone answer via Phoenix. In the Autocaller (Maintenance Testing) you can answer by ticking Answer when button pushed and then push the button.

[This page left intentionally blank]

# **Flashing Setup Instructions**

■ **POS (Point of Sale) flash concept** 

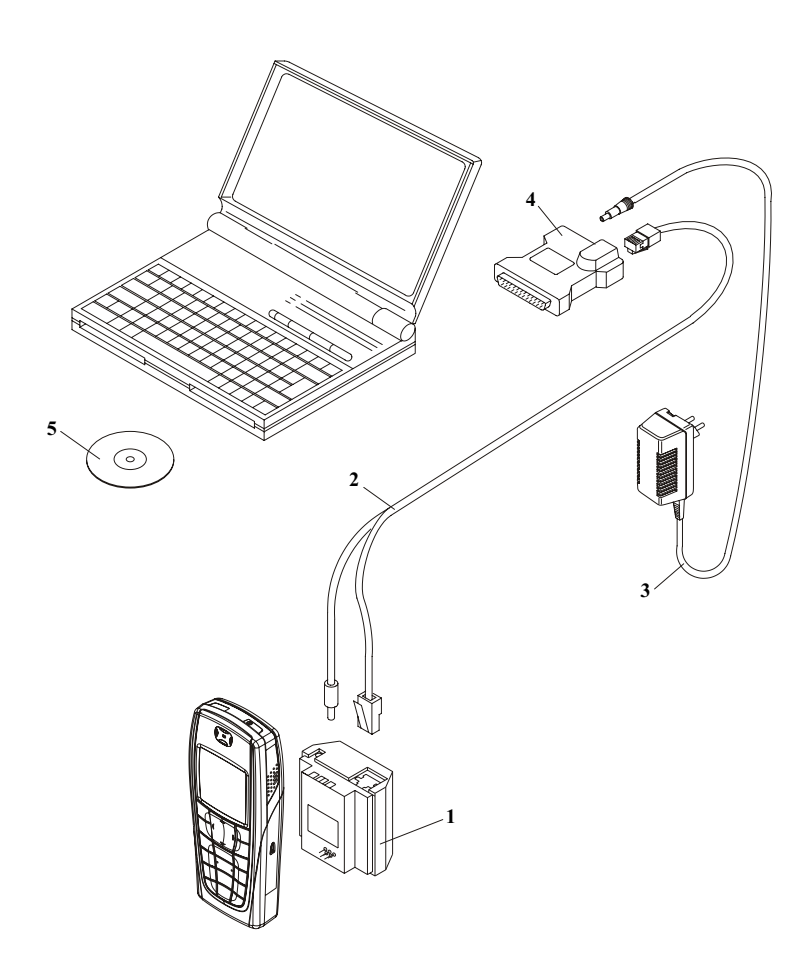

## **Figure 1:POS flash**

## **Table 1:**

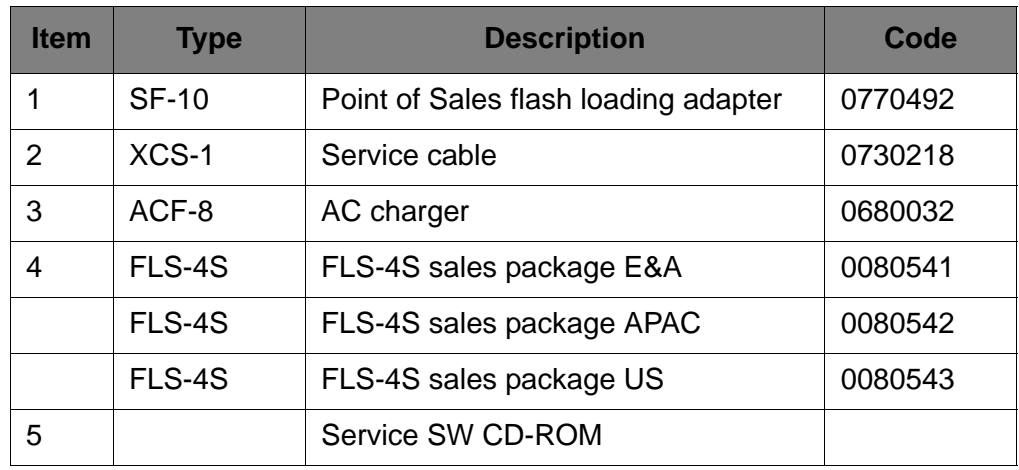

# ■ **Flash Concept with Flashing adapter**

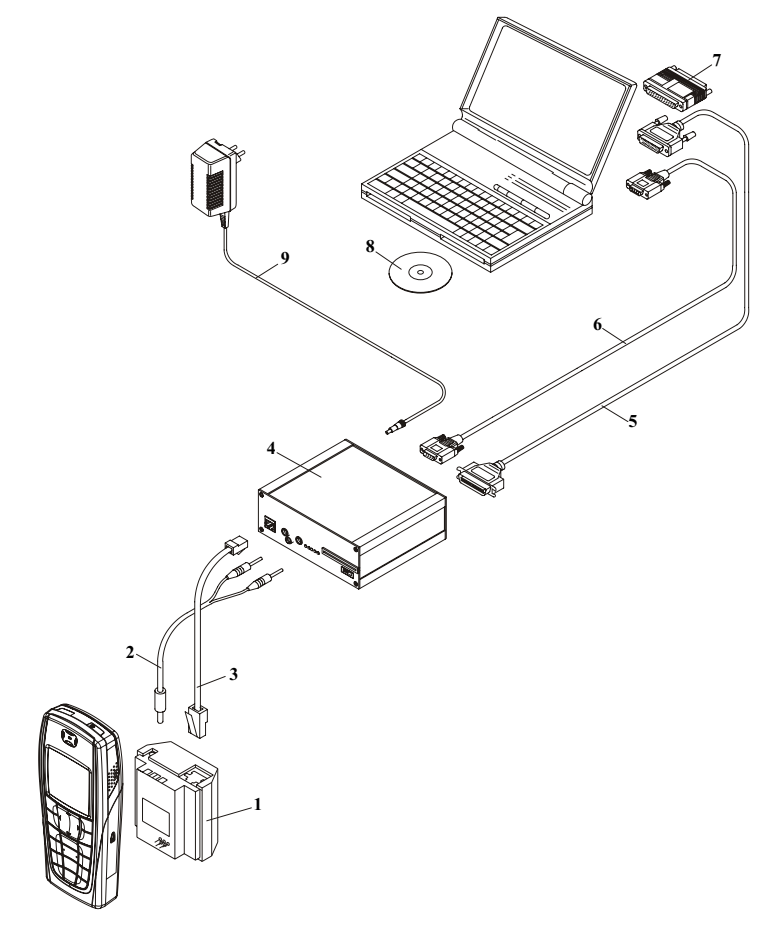

## **Figure 2:Flash concept with flashing adapter**

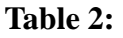

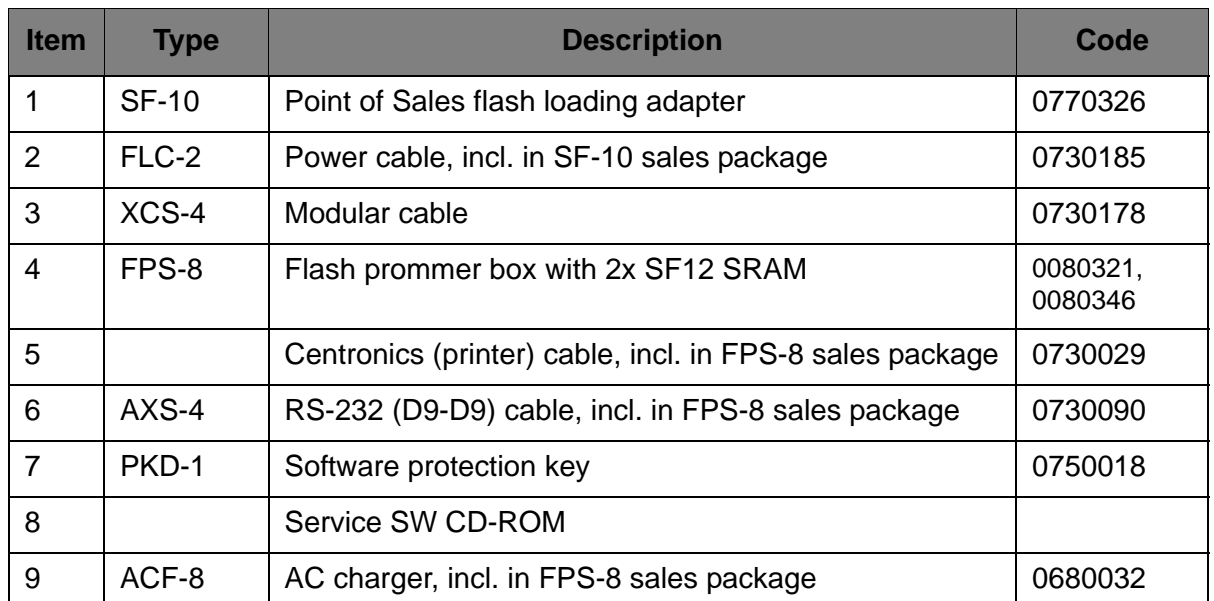

# ■ **Module jig concept**

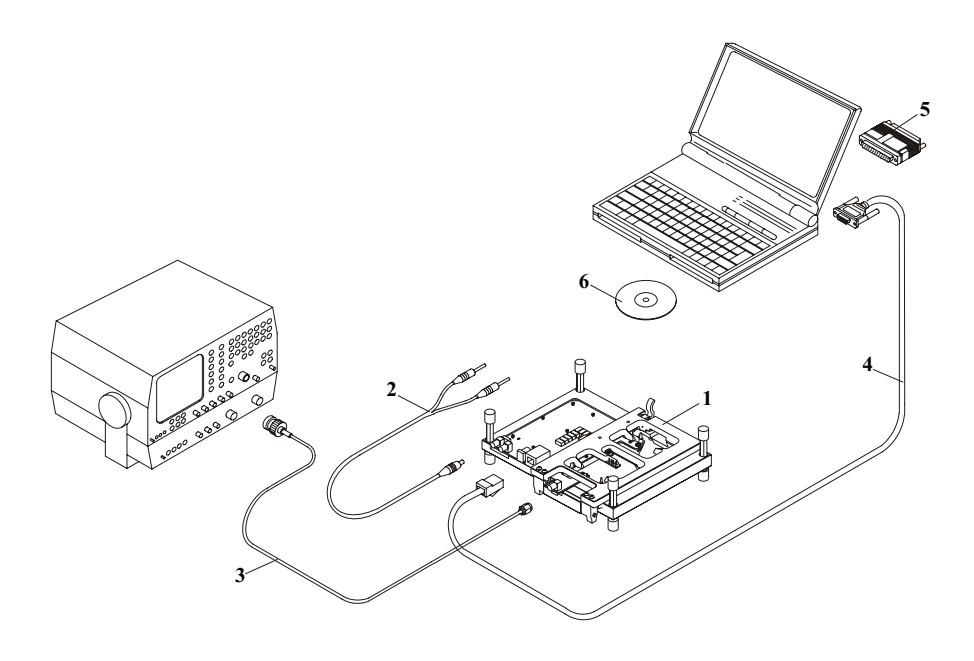

# **Figure 3:Module jig concept**

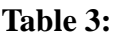

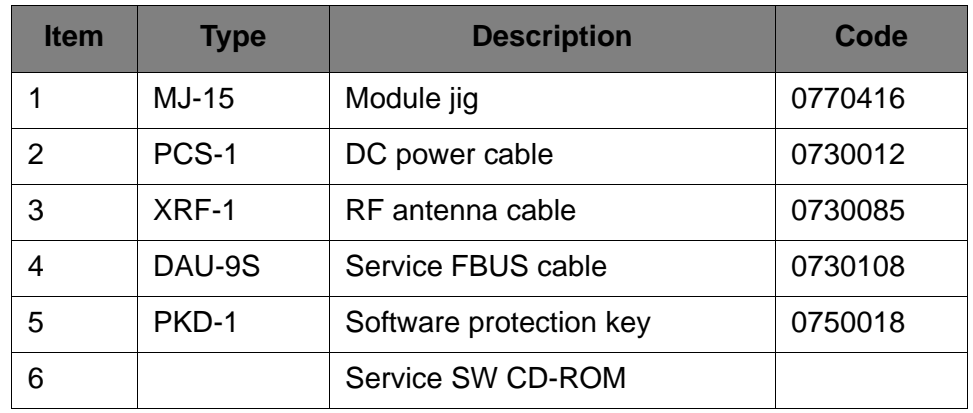

# ■ **JBV-1 flash concept**

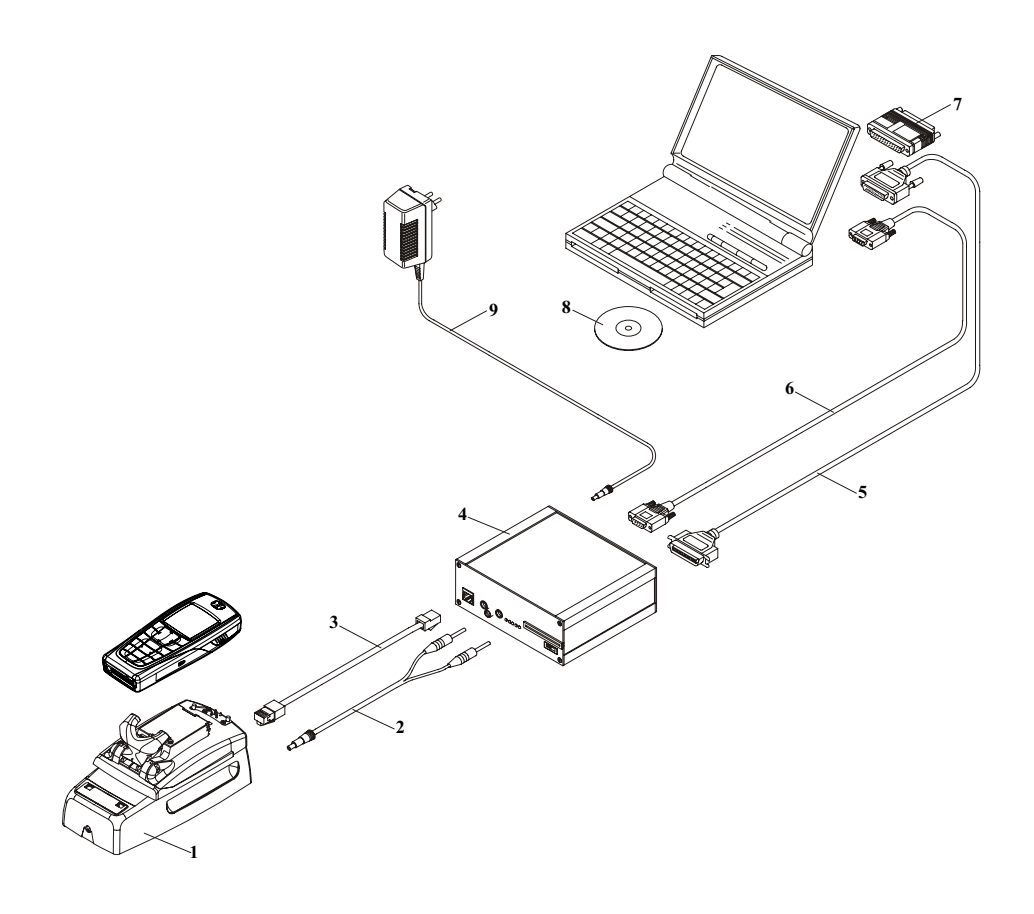

# **Figure 4:JBV-1 flash concept**

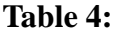

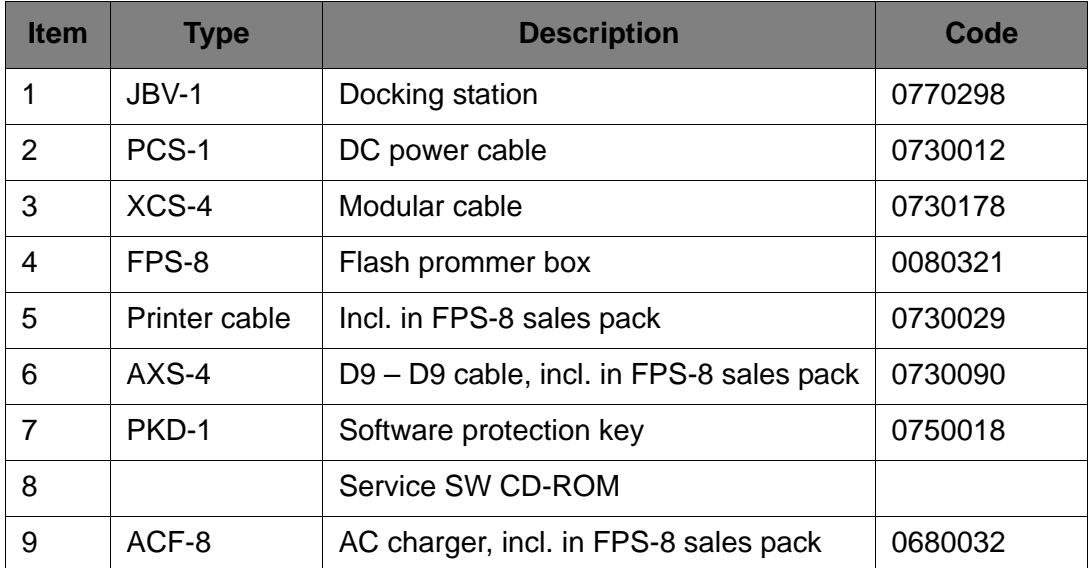

# ■ **Service concept**

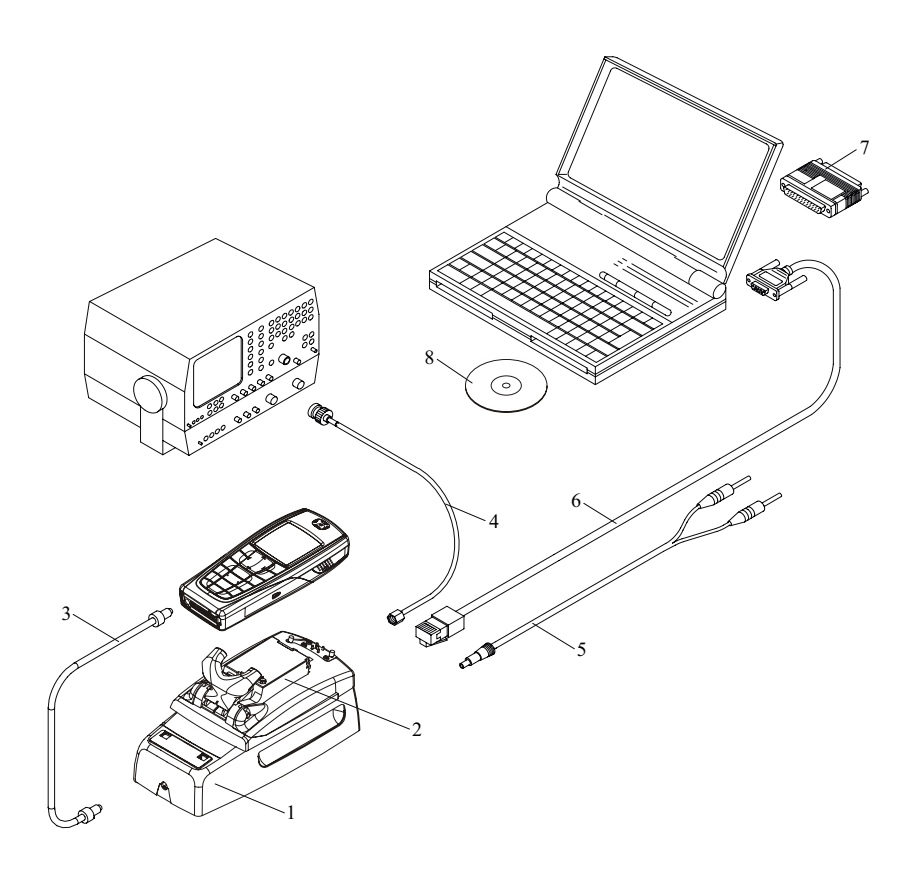

## **Figure 5:Service concept**

**Table 5:** 

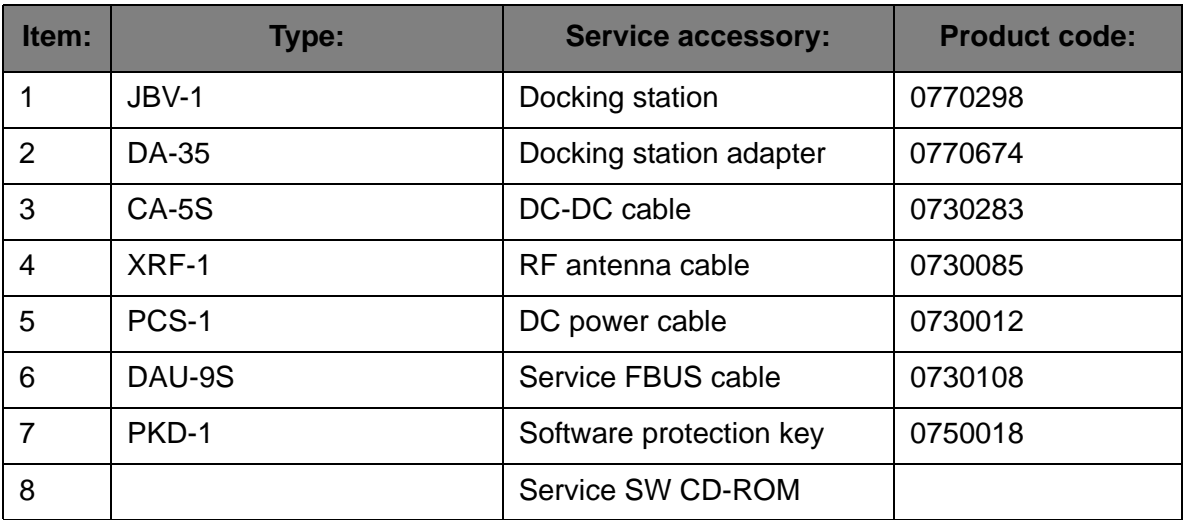

# ■ **Parallel flash concept**

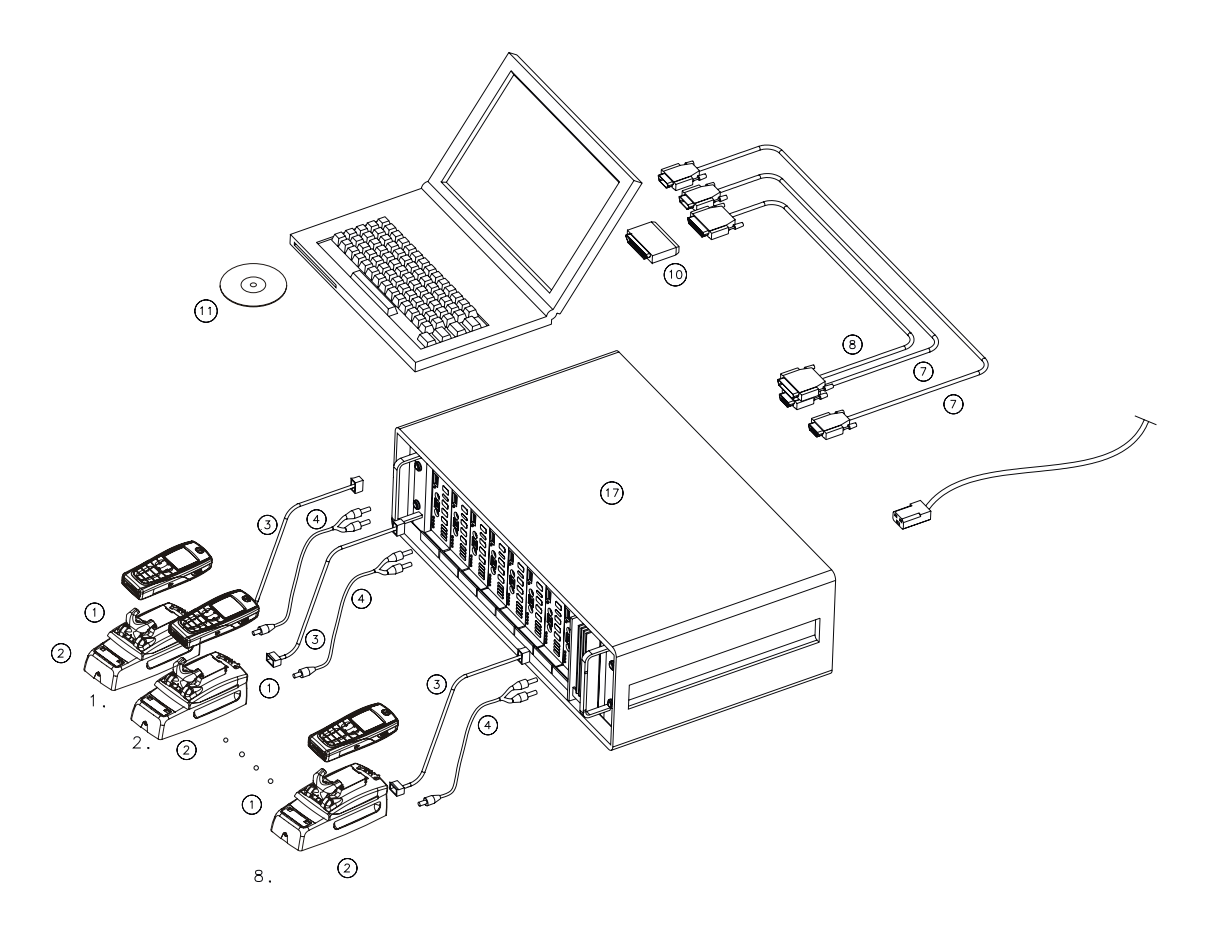

# **Figure 6:Parallel flash concept**

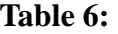

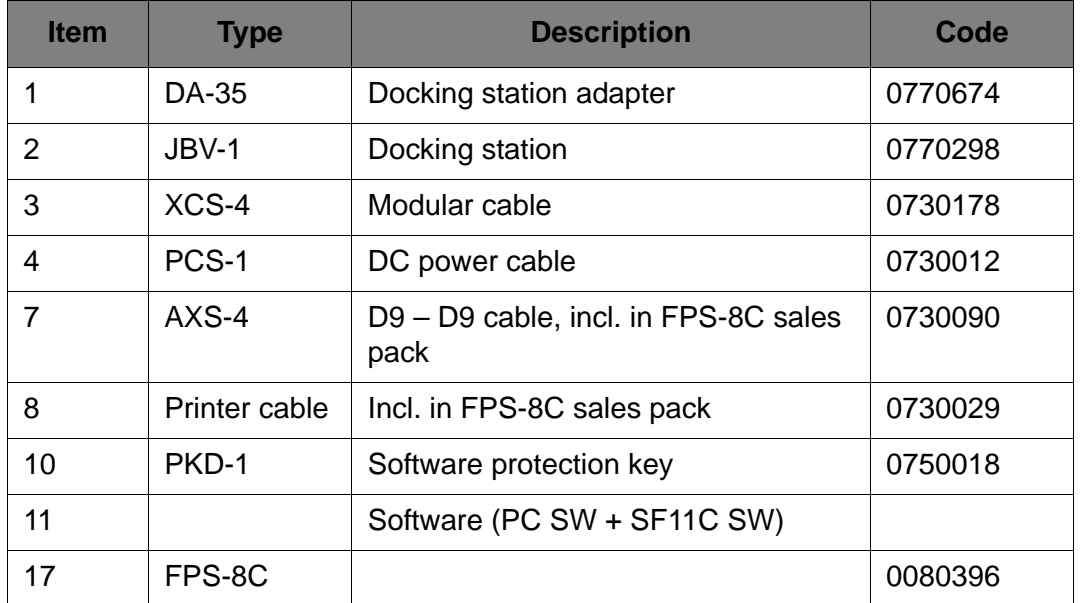